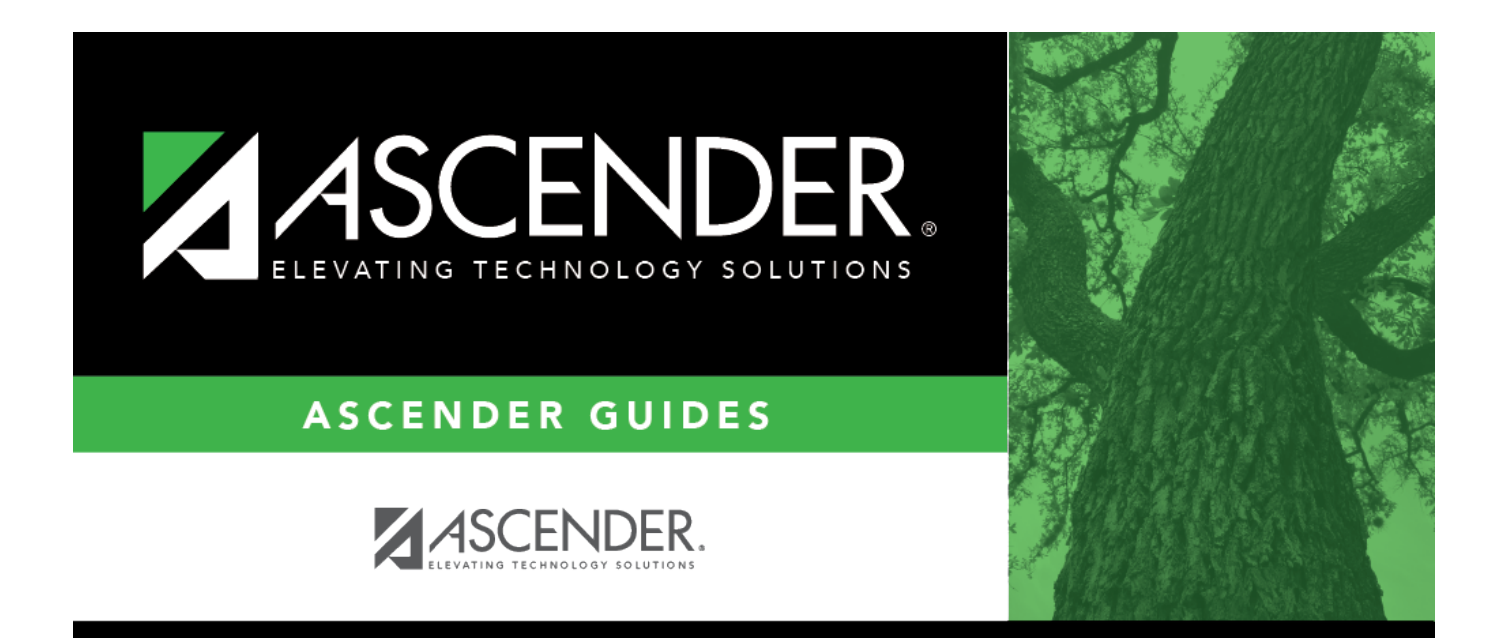

## <span id="page-0-0"></span>**Finance: Maintenance**

## **Table of Contents**

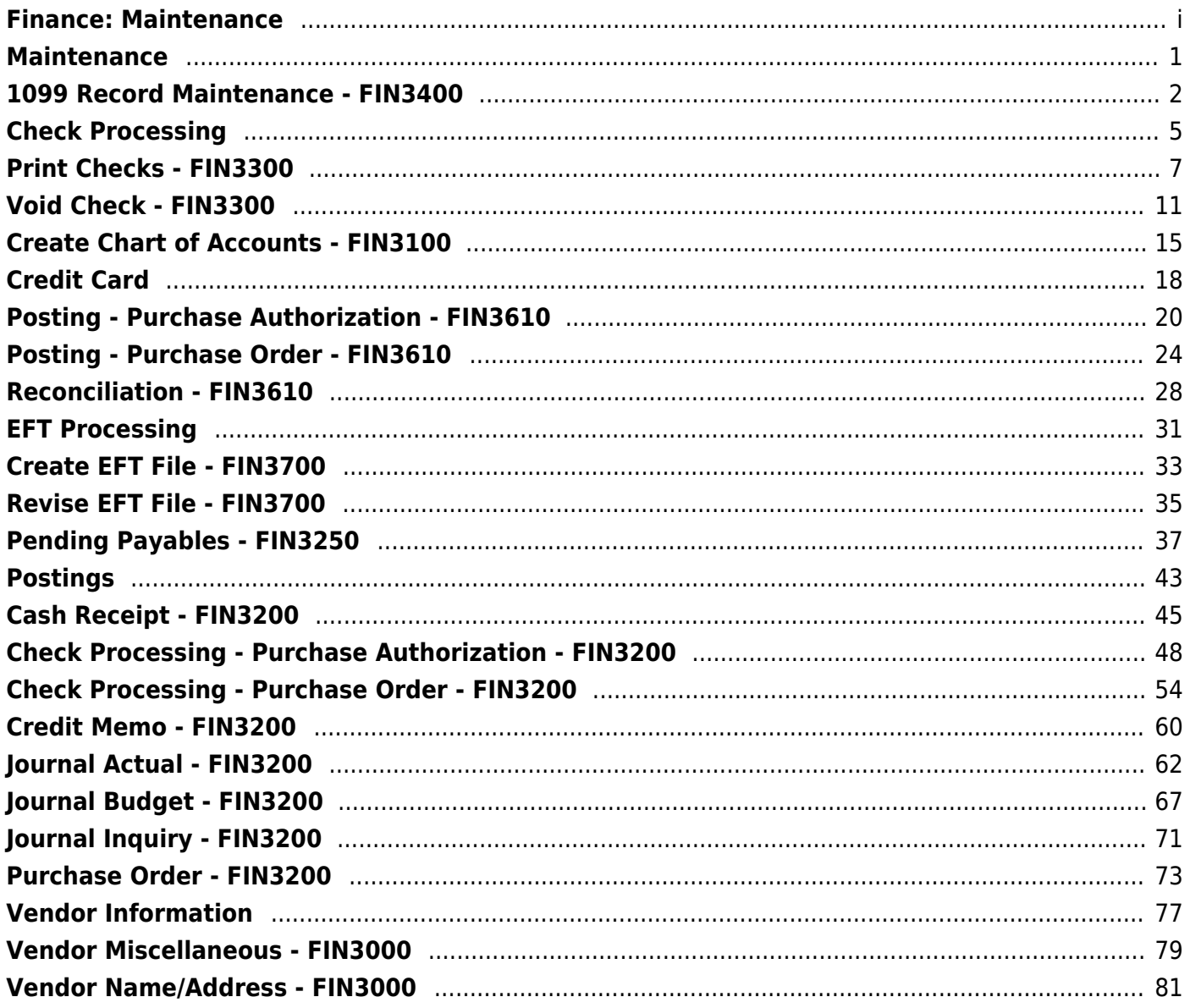

# <span id="page-4-0"></span>**Maintenance**

Use the Table of Contents to access a page.

## <span id="page-5-0"></span>**1099 Record Maintenance - FIN3400**

### *Finance > Maintenance > 1099 Record Maintenance*

This page permits you to verify, add, delete, or update check transactions by vendor to ensure accuracy of the vendor's 1099 records. The page can be populated using the Create 1099 Work Table in Utilities. All transactions that meet the qualifications of the Tables > 1099 Object Codes page for vendors marked 1099 eligible are created and displayed here.

- If the LEA has not created the 1099 Object Codes table, all transactions for 1099-eligible vendors are displayed.
- If the LEA's student activity fund is not maintained in the system, you can add transactions for vendors that should be reported as income on the vendor's 1099 MISC forms.
- If the Create 1099 Work Table Add is performed after a manual add or manual change of an existing record, the manual entries are not deleted by this process.
- If the Create 1099 Work Table Delete is performed after a manual add or manual change of an existing record, the manual entries are deleted by this process.

### **Perform 1099 record maintenance:**

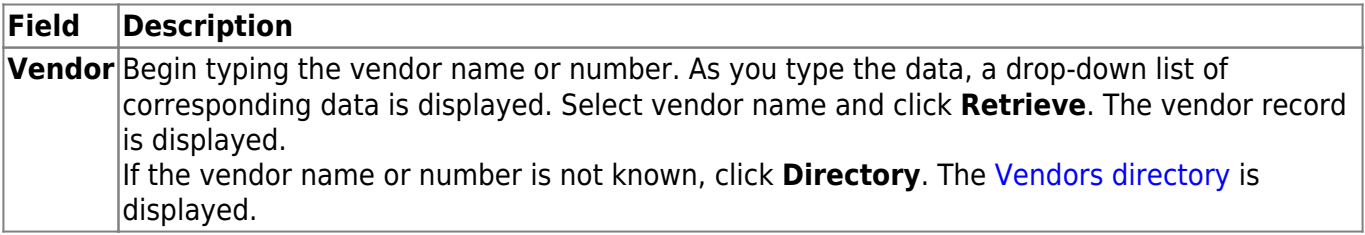

- A list of check transactions is displayed for the selected vendor.
- $\Box$ Click  $\Omega$  view the transaction details.
- ❏ Click **+Add** to add a row.
- ❏ Complete the following fields:

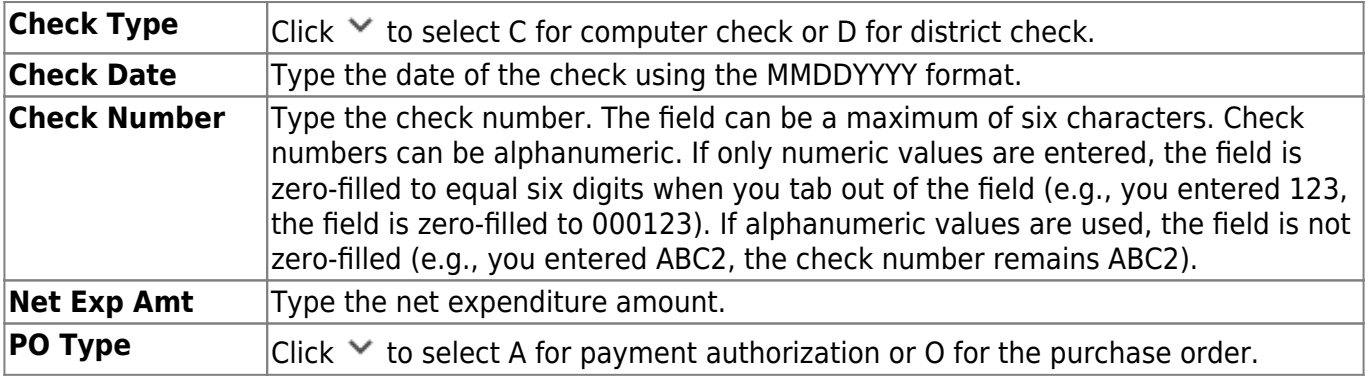

Business

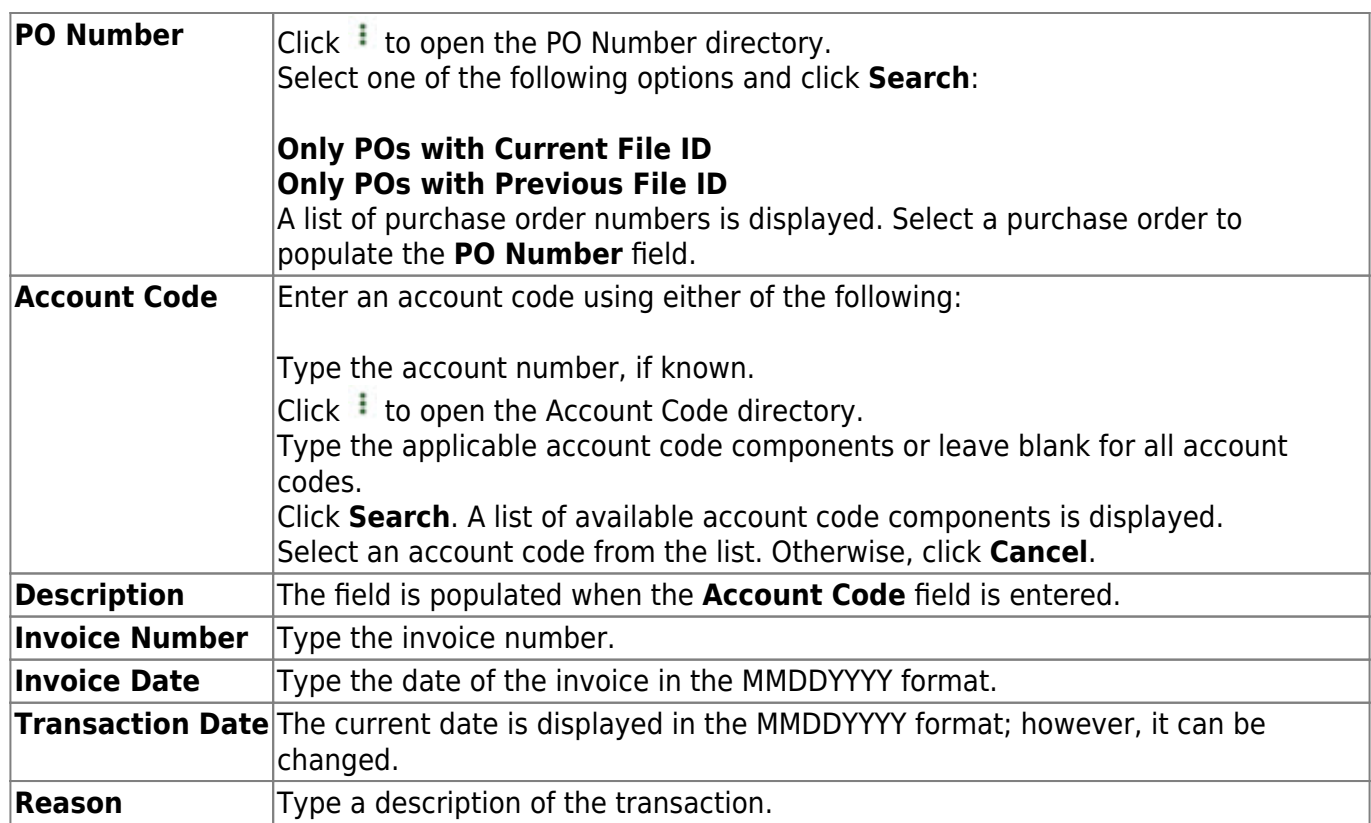

❏ Click **Save**.

## **Other functions and features:**

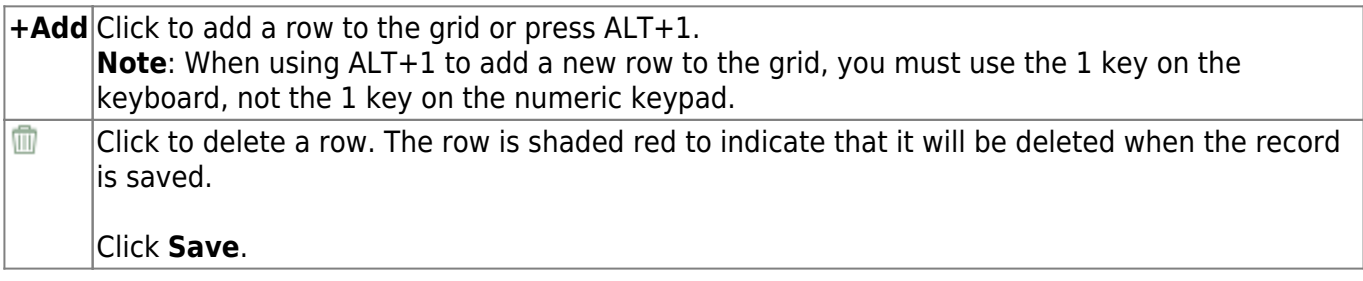

This page is intentionally left blank.

 $\sim$ ~HIDEPAGE~~

# <span id="page-8-0"></span>**Check Processing**

Use the Table of Contents to access a page.

This page is intentionally left blank.

 $\sim$ ~HIDEPAGE~~

## <span id="page-10-0"></span>**Print Checks - FIN3300**

#### *Finance > Maintenance > Check Processing > Print Checks*

This tab is used to process and print checks, and post the transactions to Finance. Only the **Beginning Check Number** and **Check Date** fields are required.

If a check has more than 15 entries and cannot be displayed on one check stub, the system prints one check with the total amount and SEE VENDOR CHECK TRANSACTION DETAIL is printed on the check. The detail of the transactions is displayed as a separate report when updating the check transactions. The Vendor Check Transaction Detail Report is sorted by the invoice number and then account code if the invoice number is the same.

#### **Notes**:

- Before running the process, it is highly recommended that you export the Finance tables.
- Grants and Projects payments cannot be processed in Finance and vice versa.
- [Finance Check Proof](https://help.ascendertx.com/business/lib/exe/fetch.php/finance/maintenance/checkprocessing/financecheck_cropmarks.pdf)
- [Two-signature Test Pattern Page](https://help.ascendertx.com/business/lib/exe/fetch.php/finance/maintenance/checkprocessing/2_signature_test_pattern.pdf)
- [Three-signature Test Pattern Page](https://help.ascendertx.com/business/lib/exe/fetch.php/finance/maintenance/checkprocessing/3_signature_test_pattern.pdf)

Finance checks are printed in the following font:

- Top section: Courier 8 point font size
- Middle section: Courier 12 point font size
- Bottom section: Courier 8 point font size

### **Print a check:**

❏ Complete the following fields:

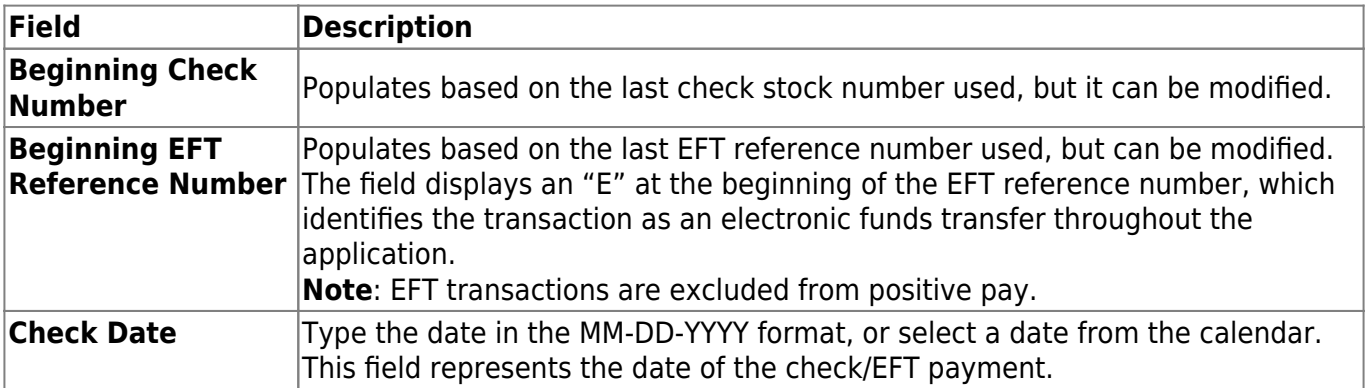

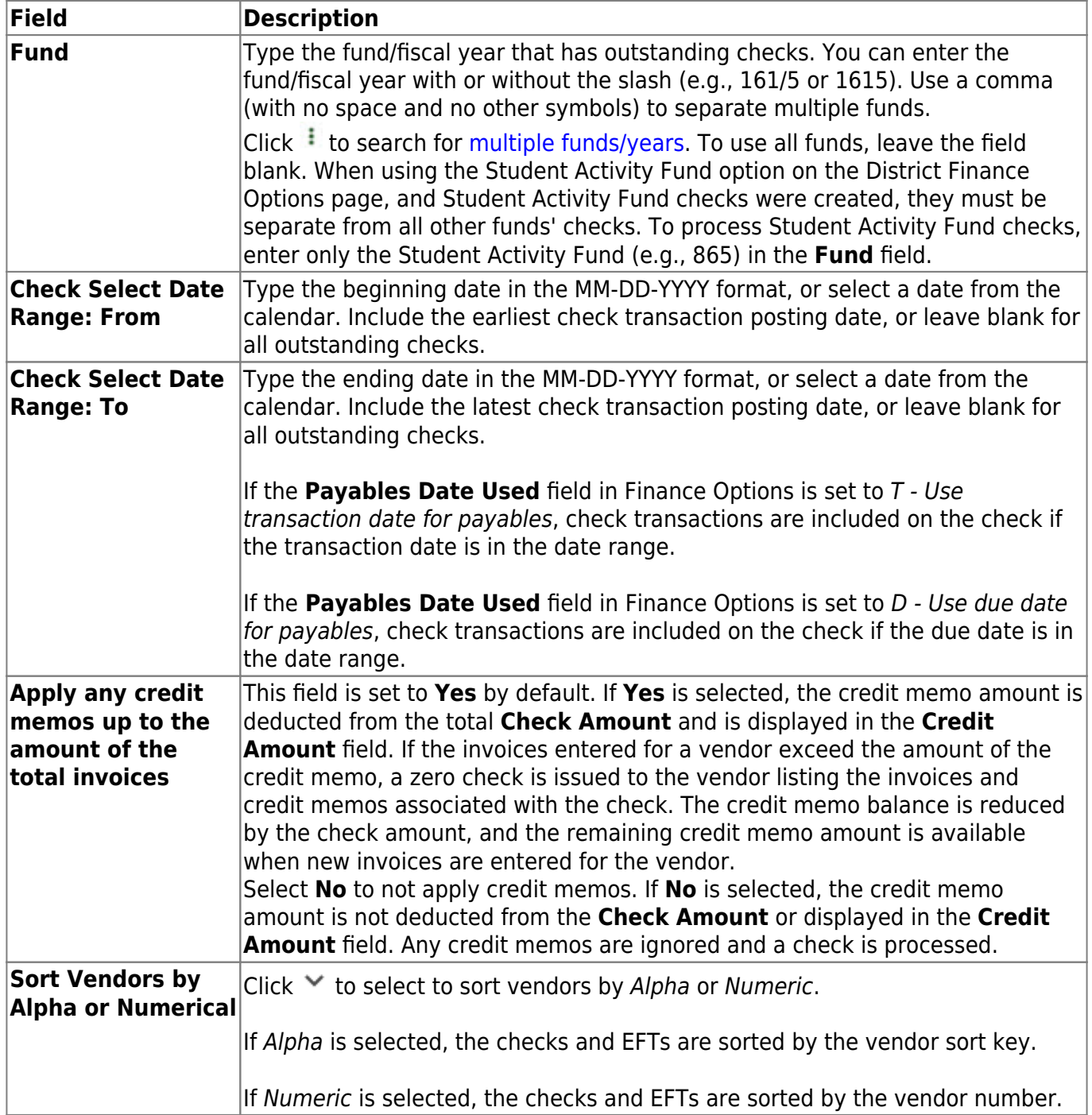

❏ Click **Preview**. The Vendor Check Processing page is displayed with a list of all transactions (PO, PA, and credit memo transactions are included) to be processed. All transactions listed are selected by default and included in the totals at the bottom of the page.

❏ Select the top-level checkbox to select/unselect the list of transactions. Or, select individual checkboxes to only select specific transactions.

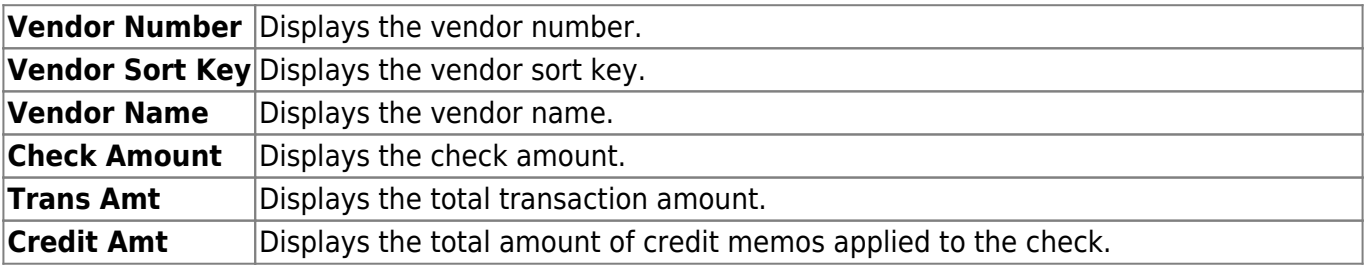

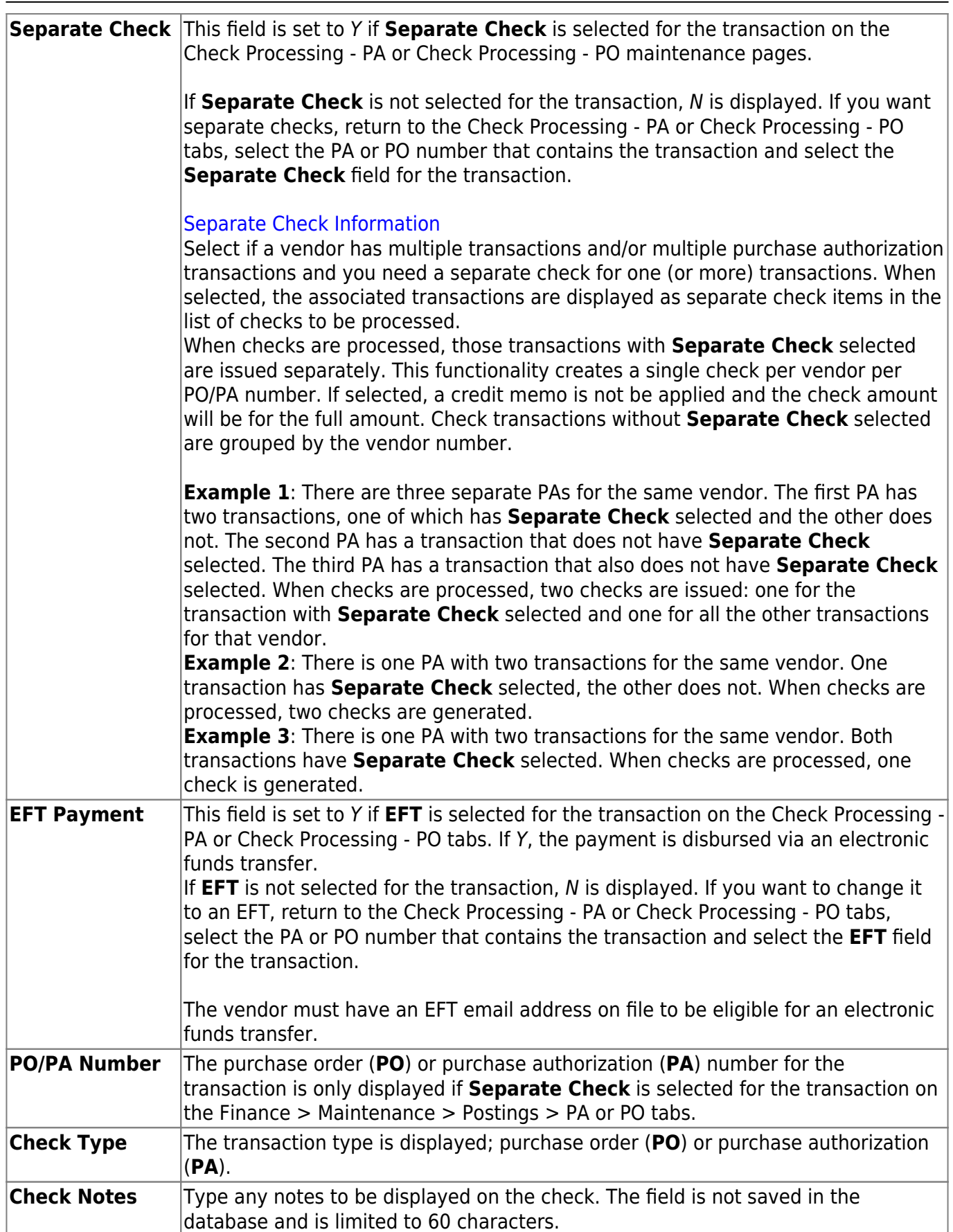

Business

The **Selected Check Amount**, **Check Transaction Amount**, and **Credit Amount Totals** are displayed at the bottom of the tab and are automatically updated as you select/unselect transactions.

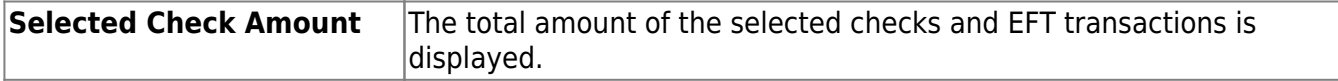

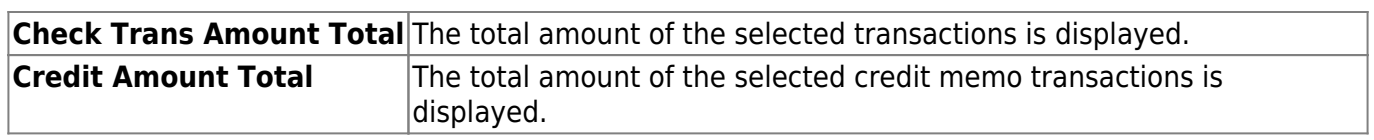

❏ Click the [Check Signatures](https://help.ascendertx.com/business/doku.php/general/select_check_signature) button to select the signature(s) to print on the check(s).

❏ Click **Next**. A preview of the checks to be printed is displayed. [Review the report.](https://help.ascendertx.com/business/doku.php/general/printreport)

Use the scroll bars to view the check details.

❏ Under **Print Options**, select one of the following:

- **Vendor Checks** Selected by default and displays the vendor checks to be printed.
- **Non-Negotiable Vendor Checks** Select to display the non-negotiable check pages for each transaction, which can be printed for internal use.

❏ If EFT transactions are included in the process, click **Next** to view the EFT Payment Detail report.

❏ Click **Next**. A list of the transactions to be processed is displayed.

#### ❏ Under **Last Recorded Checks**:

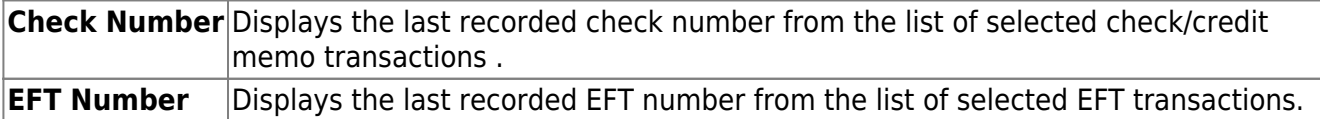

❏ Under **Report Options**, select the reports to be generated (**Fund Transfer Summary Report** and/or **Credit Card Transfer Summary Report**).

❏ If a check did not print for any of the listed vendors, unselect the **Post** check box for the transaction and click **Update** to post the transactions.

❏ Click **Update** to post the transactions. The selected reports are generated in a separate window. [Review the report.](https://help.ascendertx.com/business/doku.php/general/printreport)

A message is displayed indicating that the print checks process was completed successfully.

❏ Click **Finish** to return to the Print Checks tab.

If any errors occur during the process, the **Cancel** button is displayed.

❏ Click **Cancel** to return to the Print Checks tab, correct any errors and run the process again.

## <span id="page-14-0"></span>**Void Check - FIN3300**

### *Finance > Maintenance > Check Processing > Void Check*

This page is used to void a check and all transaction records associated with the check if you are authorized. The current date (i.e., the date that the check is voided) is used as the check date when a transaction is voided. In addition, the voided transactions are removed from the vendor EFT notification.

The tab consists of three sections: transaction, summary, and detail.

#### **Notes**:

If a computer-written check is voided in a month other than the month that it was issued, the check is listed as a district-written check on the FIN1300 - Check Payments List.

Grants and Projects checks and EFT payments can be voided using this page.

#### [Additional notes](#page--1-0)

- Checks created in the current accounting period can be voided in the current or next accounting period.
- Deferred checks can be voided in the current or next accounting period.
- Checks created in the next accounting period can only be voided in the next accounting period.
- EFT deferred Checks can be voided in the current or next accounting period.
- EFT Checks created in the next accounting period can only be voided in the next accounting period.
- The Reports > Finance Reports > Journals, Checks, Detail Ledgers > FIN1600 Batch Process Balance Error Listing report should not have any out-of-balance errors after a check is voided.
- All voided checks are included on the current Reports > Finance Reports > Journals, Checks, Detail Ledgers > FIN1300 - Check Payments List and the FIN1750 - YTD Check Payment List reports.

#### **Retrieve checks:**

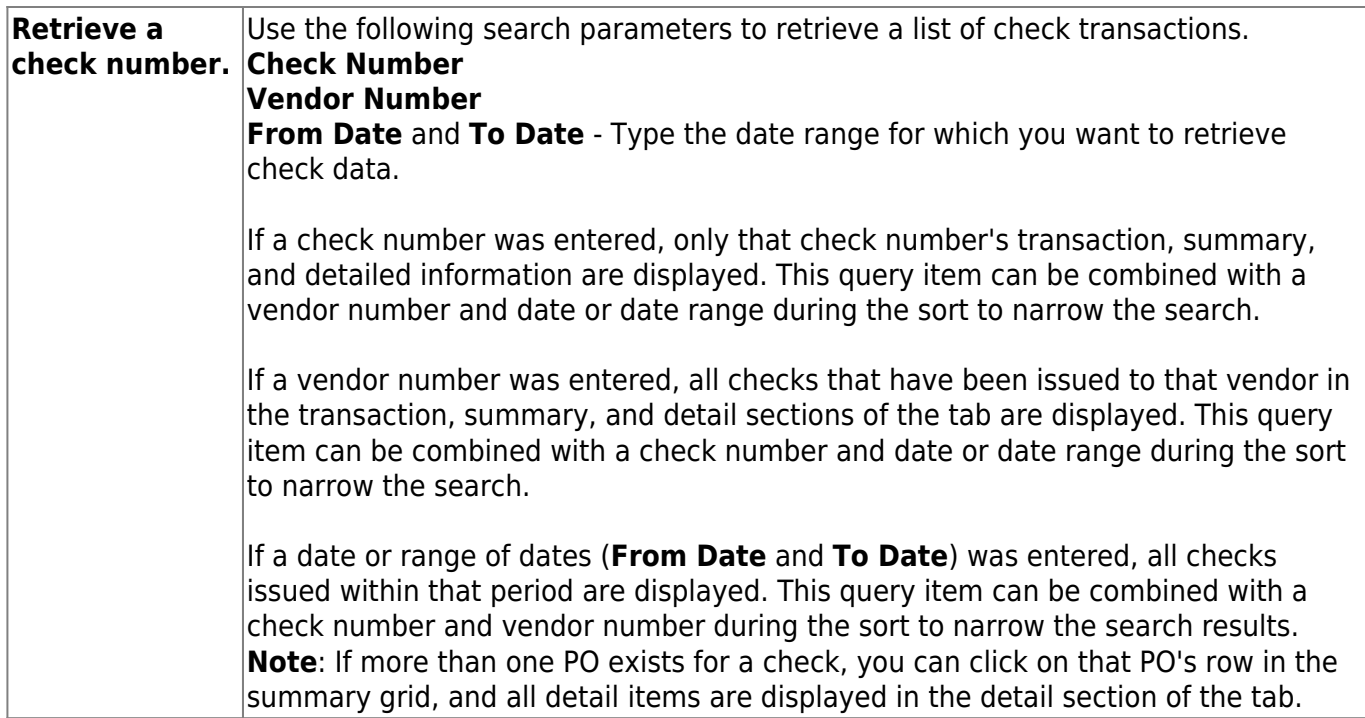

❏ Click **Retrieve**. A list of check transactions that meet the search criteria is displayed.

 $\Box$ Click  $\Omega$  to open a pop-up window with the transaction details from the Postings page.

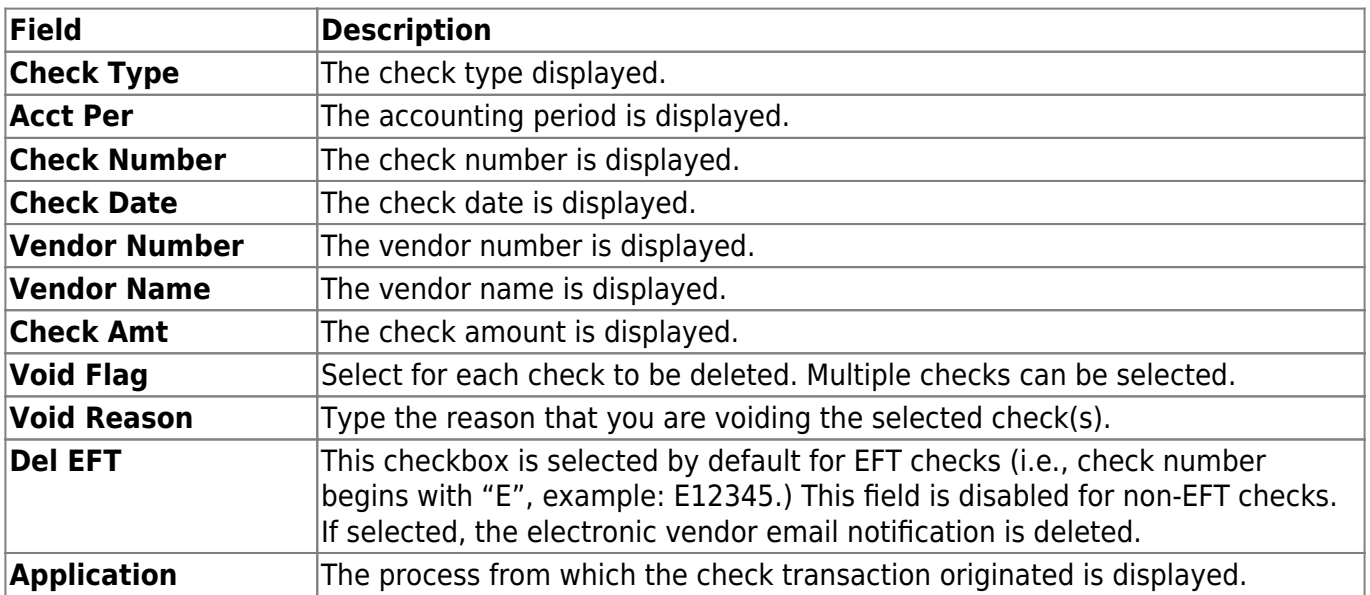

### **Void a check:**

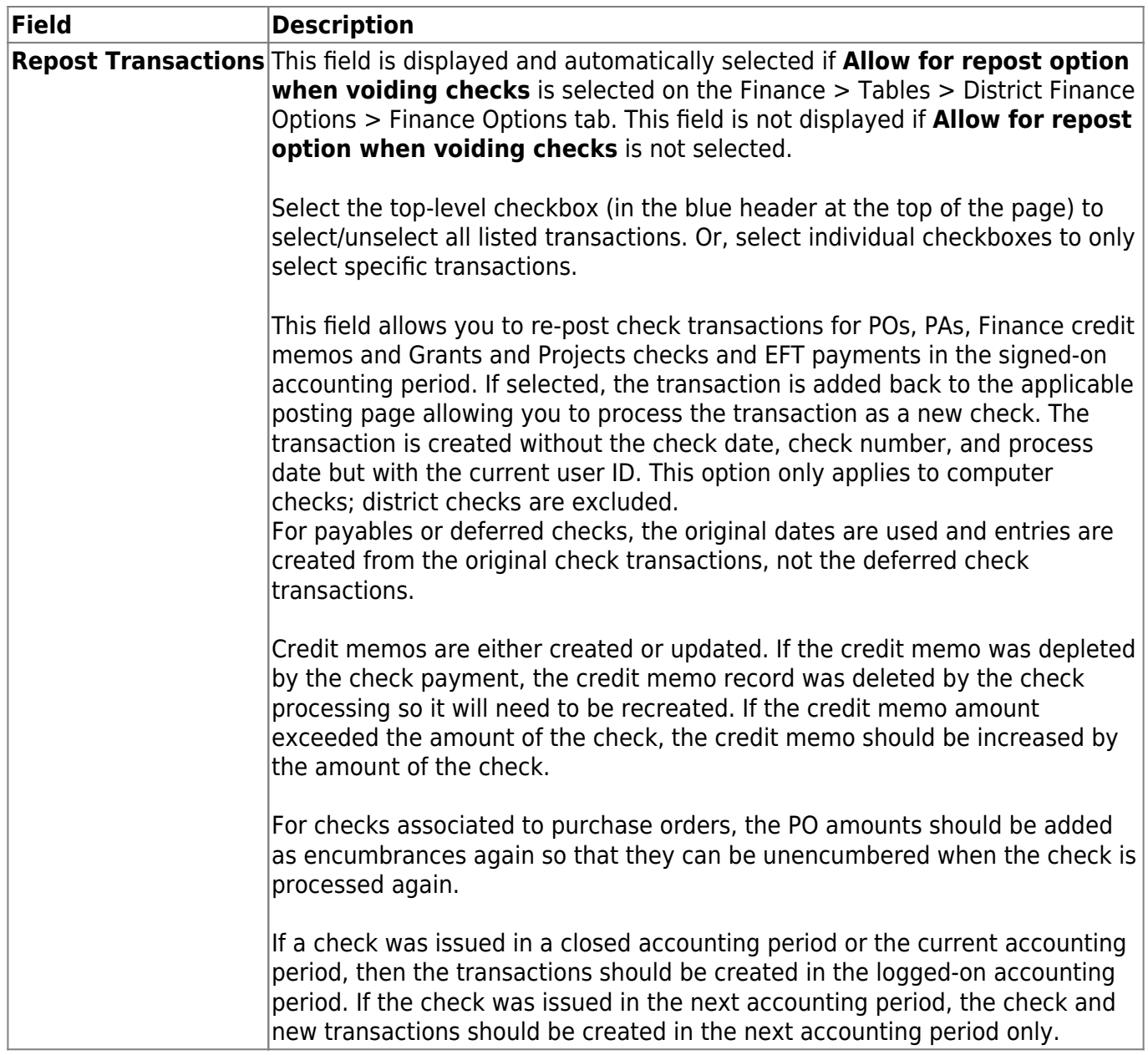

❏ Click **Void Transactions** to void transactions.

Transfer transactions can be voided. The transfer transaction is voided and reinserted without the check number and check date in order to reprocess the vendor.

All transactions for the selected check number and vendor number are voided. Partial voids are not allowed. If a check has been cleared through Bank Reconciliation, you are given the choice to continue with the void or to cancel.

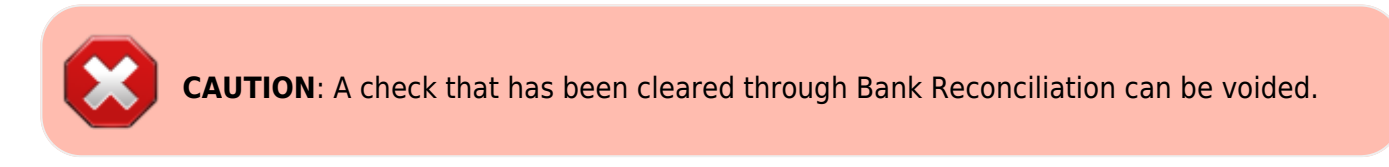

The Void Checks Report is displayed, which lists all of the checks that are being voided. The report also displays any checks that are not voided and a reason for not being voided (e.g., already voided and fund/year for account code and contra account code do not match). [Review the report.](https://help.ascendertx.com/business/doku.php/general/printreport)

❏ Click **Process** to proceed.

A message is displayed indicating that the process was completed successfully.

The check number and check date are removed and the user ID is updated on the Deduction Checks table when a Finance check stock is used for Deduction Check Processing. A new deduction check for the vendor can now be processed.

❏ Click **Cancel** to return to the Void Check tab without voiding the checks.

## **Other functions and features:**

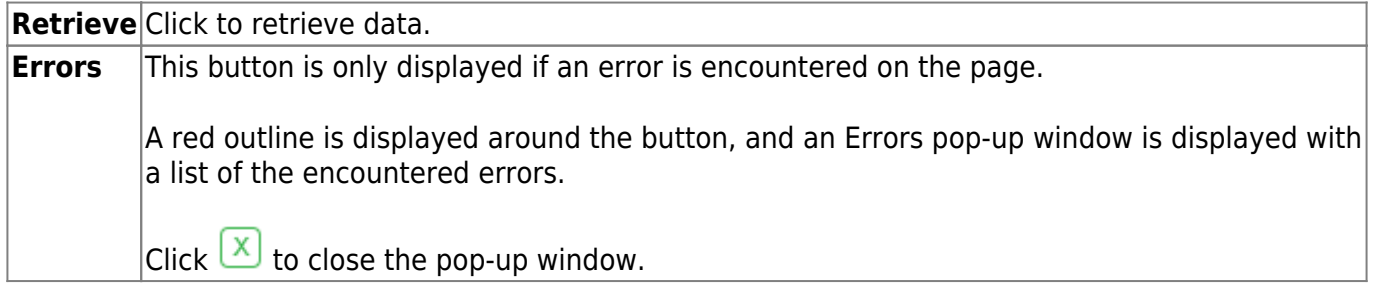

## <span id="page-18-0"></span>**Create Chart of Accounts - FIN3100**

#### *Finance > Maintenance > Create Chart of Accounts*

This page is used to create, update, or delete the list of valid accounts in a chart of accounts for the logged-on file ID. No amounts are entered and no additional records are created when a new account is added. Accounts can be deleted if there are no transactions. The **Description** and **Active/Inactive** fields can be changed.

#### **Notes**:

- When creating the new funds for the next year, do not duplicate any funds that are inactive here. (An option is available in the Budget application when updating from the general ledger to use active only or active and inactive).
- When adding an account, the account description can be set to the description for the object code if the description is left blank and the **Refresh Description** button is clicked. If the description for an existing account code record is deleted, the **Refresh Description** button can be used to populate it.
- If the first digit of the object code is 6, the function code cannot be 00.
- Alphanumeric code components can be used in subobject, educational span, and project detail components of the account code.

Reference the following documents for additional information:

- [Common Payroll/Subobject Codes Guide](https://help.ascendertx.com/business/doku.php/general/commonpayrollobject/subobjectcodes)
- [Debit/Credit Guide](https://help.ascendertx.com/business/doku.php/general/debit_credit_guide)

❏ Under **Retrieval Options**, you can narrow the account codes displayed on the page by entering data in the following fields:

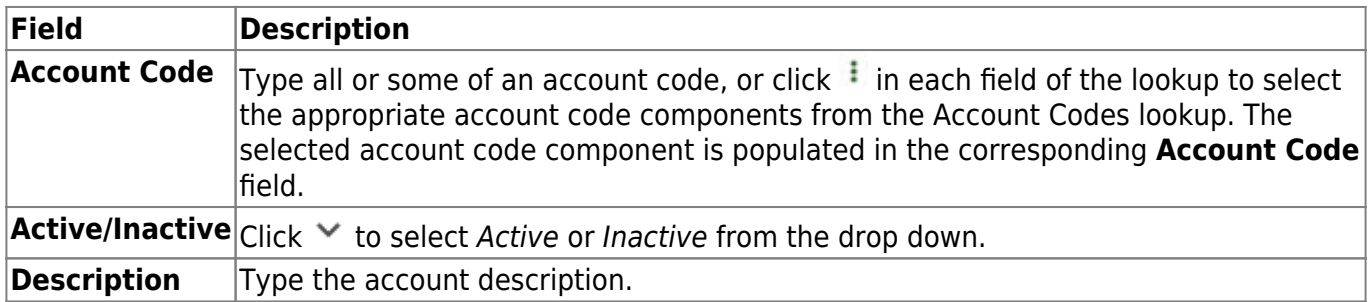

❏ Click **Retrieve**. A list of account codes matching your search criteria is displayed.

### **Add an account:**

❏ Click **+Add** to add a row to the current page of account codes.

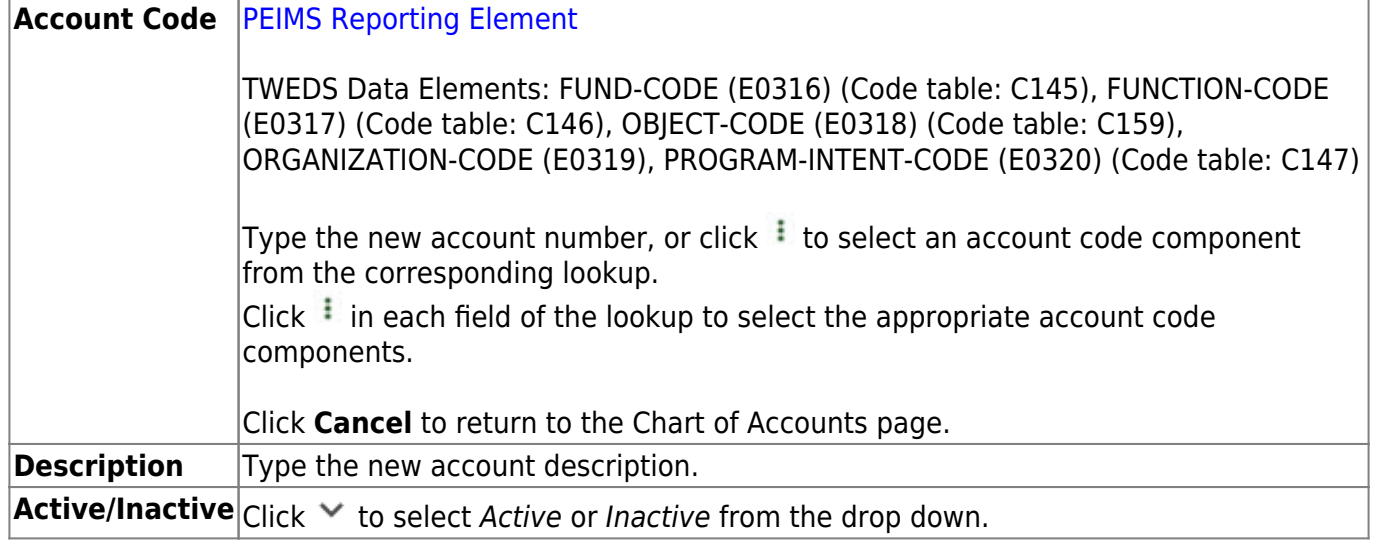

❏ Click **Refresh Description** to update the **Description** field after entering an existing account code or after entering a new account code with a blank description. The description is populated from the **Object Description** field on the Finance > Tables > Account Codes > Object Code tab.

❏ Click **Save**.

### **Other functions and features:**

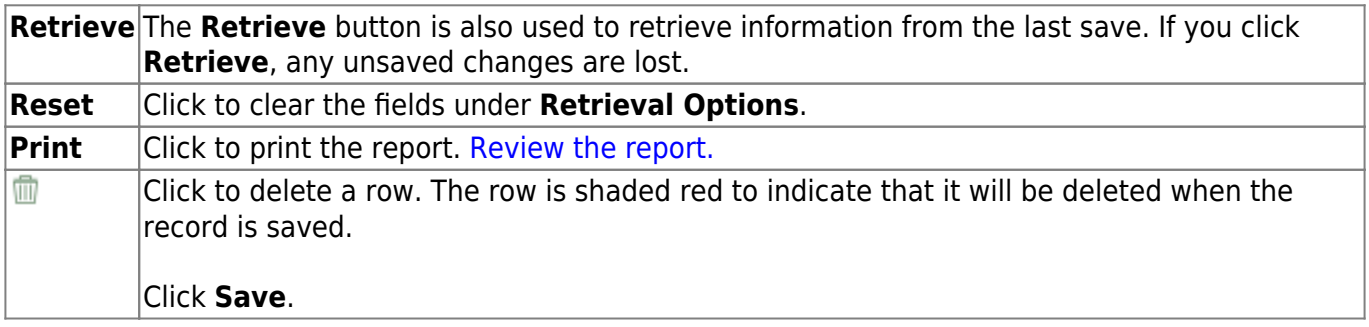

This page is intentionally left blank.

 $\sim$ ~HIDEPAGE~~

## <span id="page-21-0"></span>**Credit Card**

Use the Table of Contents to access a page.

This page is intentionally left blank.

 $\sim$ ~HIDEPAGE~~

# <span id="page-23-0"></span>**Posting - Purchase Authorization - FIN3610**

### *Finance > Maintenance > Credit Card > Posting - PA*

This tab is used to create credit card transactions for items purchased by a new or existing purchase authorization. When posting a transaction by PA, the general ledger expenditure and contra accounts are automatically updated, as well as the vendor file. Additional PA updates are not necessary when paying a PA since there are no encumbrances. Duplicate PA numbers can be used as long as the vendors are not the same. If you enter multiple invoices for one account, it is important that you save the data after each entry. When you do not save each entry, the amount originally entered is overwritten with the new amount, and the transaction only posts the new amount when saved.

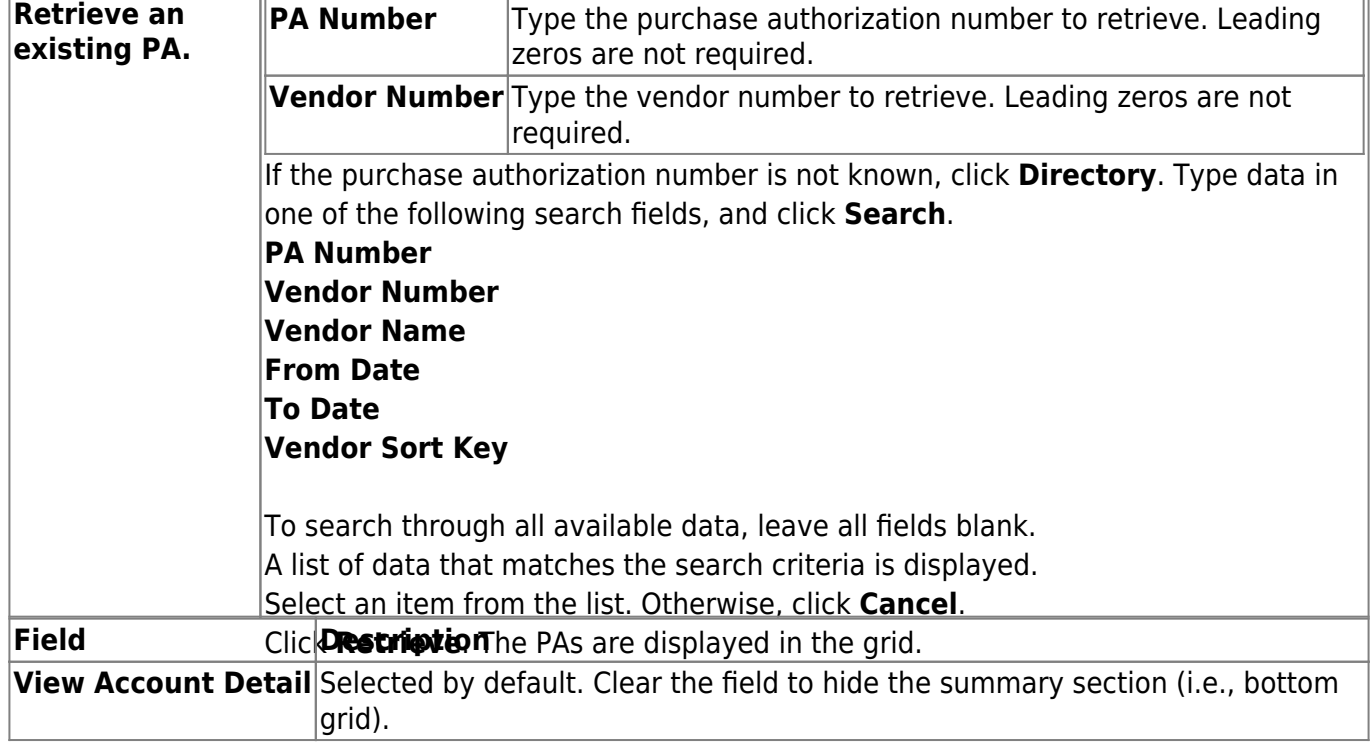

### **Retrieve a purchase authorization:**

❏ Under **Credit Card Transactions**, select an existing PA. The transaction details are displayed for the PA in the top grid and the transaction summary for the PA in the bottom grid.

❏ Click **Add** to add a PA.

If **Use Automatic PA Number Assignment** is selected on the Tables > District Finance Options > Finance Options tab, the **PA Nbr** field displays AUTO. Once the record is saved, AUTO is replaced with the next available PA number.

If **Use Automatic PA Number Assignment** is not selected on the Tables > District Finance Options > Finance Options tab, the **PA Nbr** field is editable and a PA number must be entered. If the PA number is numeric, leading zeros are not required.

In the detail section:

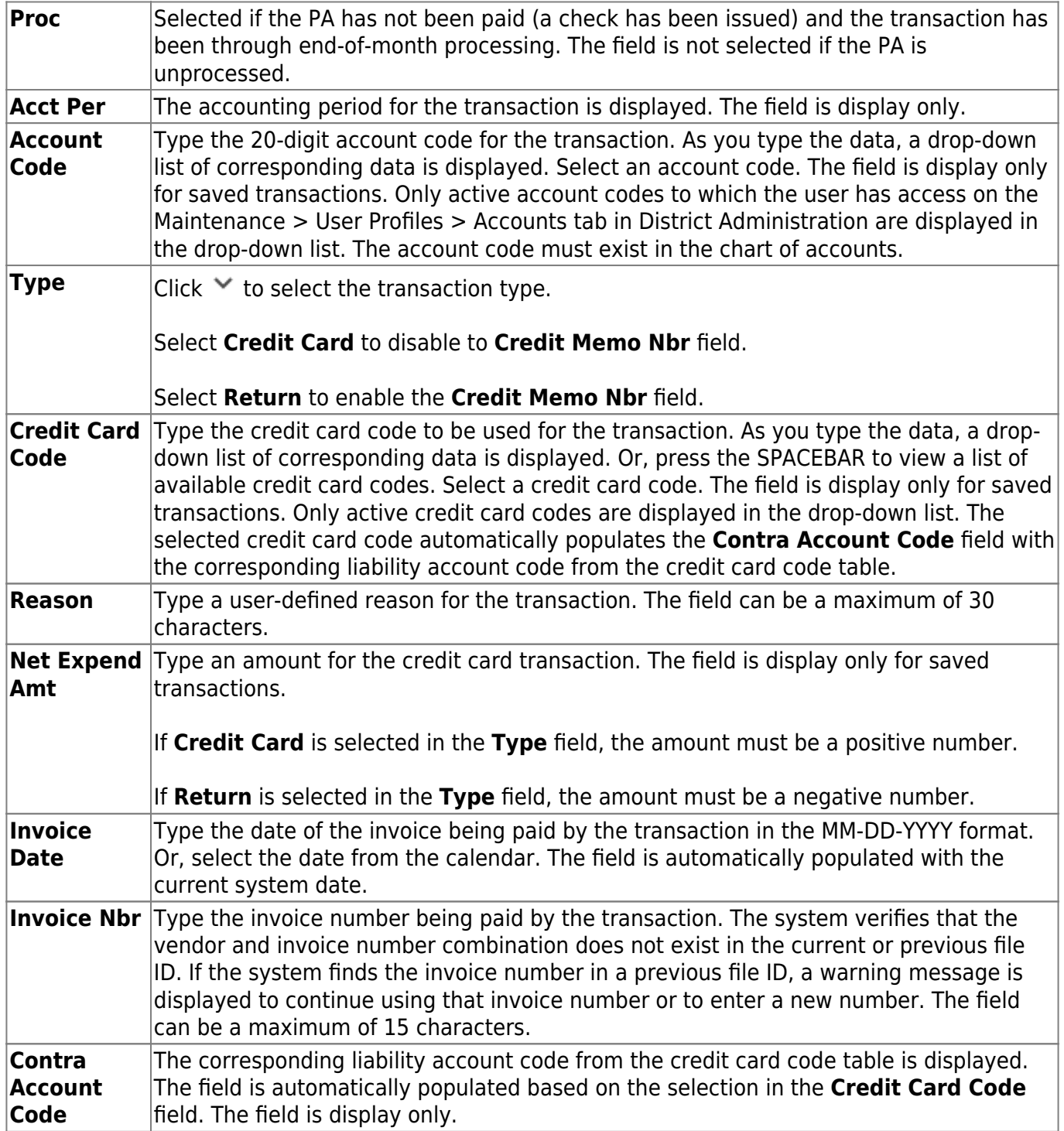

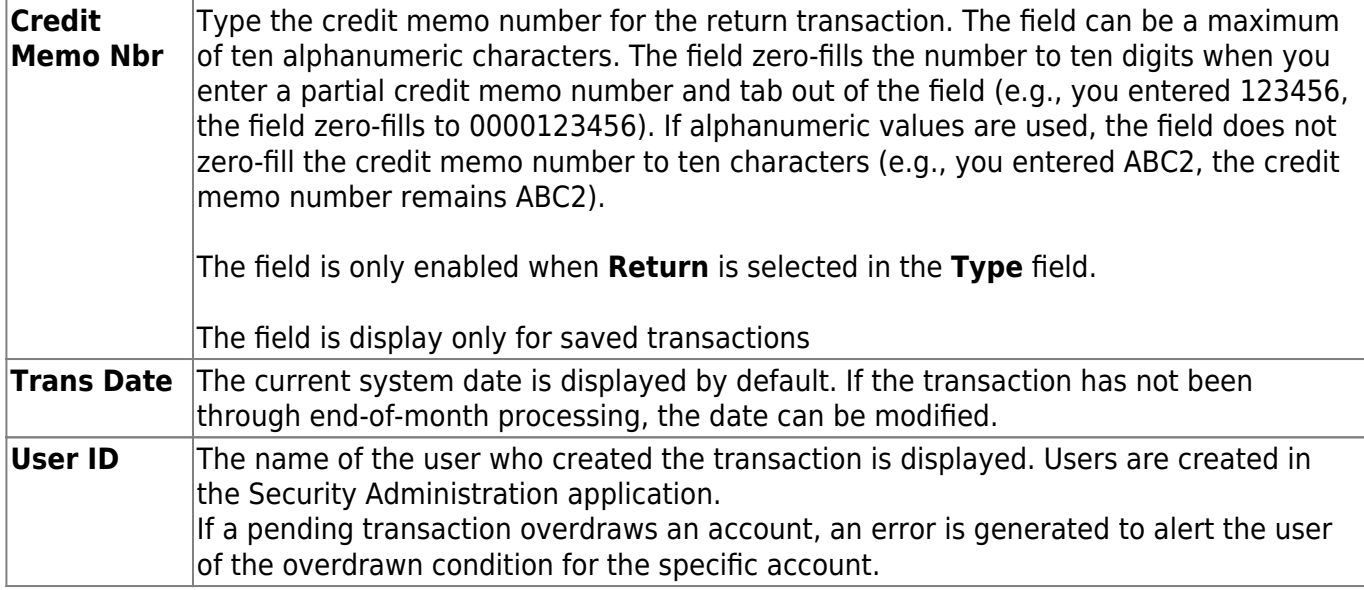

In the summary section, a running total of all entered credit card transactions for the PA is displayed:

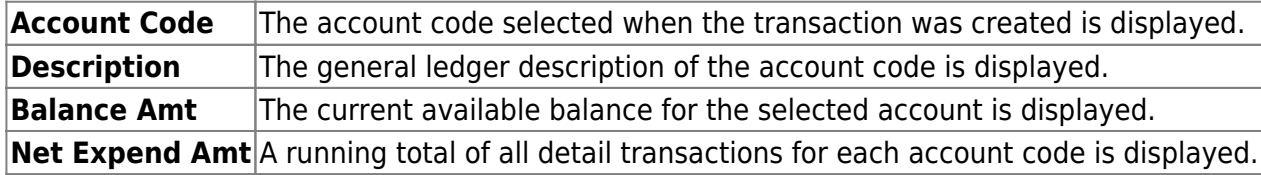

 $\Box$ Click  $\Omega$  to view additional information for the transaction in the bottom grid.

❏ Click **Refresh Summary** to recalculate the summary totals if you added or made changes to the data under Credit Card Transactions.

❏ Click **Save**.

### **Reverse PA:**

Only transactions that have not been previously reversed or reconciled can be reversed.

❏ In the detail section, click **Reverse** for a specific transaction. Or, click **Reverse** at the top of the page to reverse all existing transactions for the retrieved PA.

In the detail section, a new row is added with the same account code, description, and contra account code, but with a negative amount in the **Net Expend Amt** field.

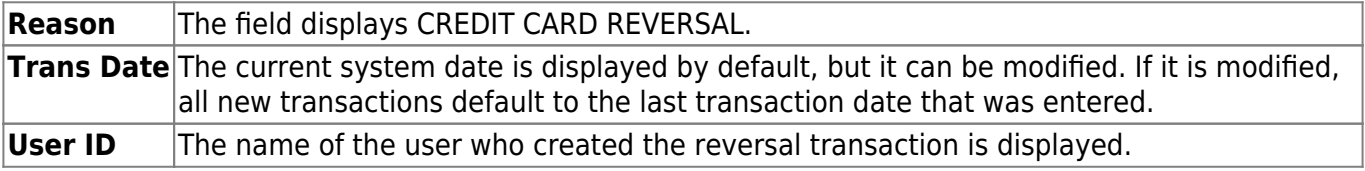

In the summary section, the negative amount from the detail section is added to the **Balance Amt** field and resets the **Net Expend Amt** field to zero upon clicking **Save**.

❏ Click **Save**.

## **Other functions and features:**

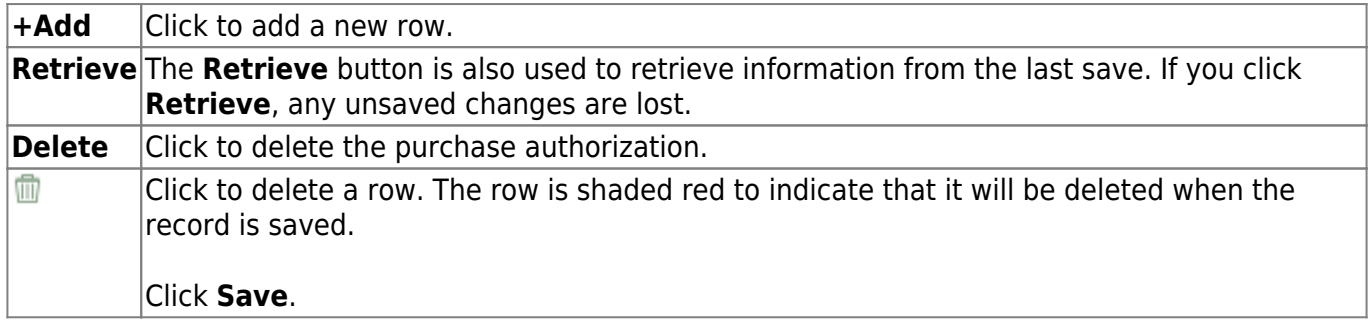

# <span id="page-27-0"></span>**Posting - Purchase Order - FIN3610**

### *Finance > Maintenance > Credit Card > Posting - PO*

This tab is used to create credit card transactions for an existing purchase order. When creating a credit card transaction for a purchase order, the general ledger's expenditure, 4310 reserves for encumbrance, and the contra accounts are automatically updated. Also, the outstanding purchase order and vendor files are updated.

If **Create Receiving Payables** is selected on the District Administration > Options > Purchasing/Warehouse tab, when items are received in Purchasing, a payable is automatically created on the [Finance > Maintenance > Pending Payables](#page-40-1) page.

Purchase orders with pending payable records cannot be modified.

The **Requisition Status** field displays the current status of the purchase order. If using Receiving in Purchasing, the **Received Date** field displays the date the items were received. Both of these fields are display only and cannot be modified.

The tab consists of a free-form grid at the top and a display-only summary grid at the bottom.

### **Retrieve a purchase order:**

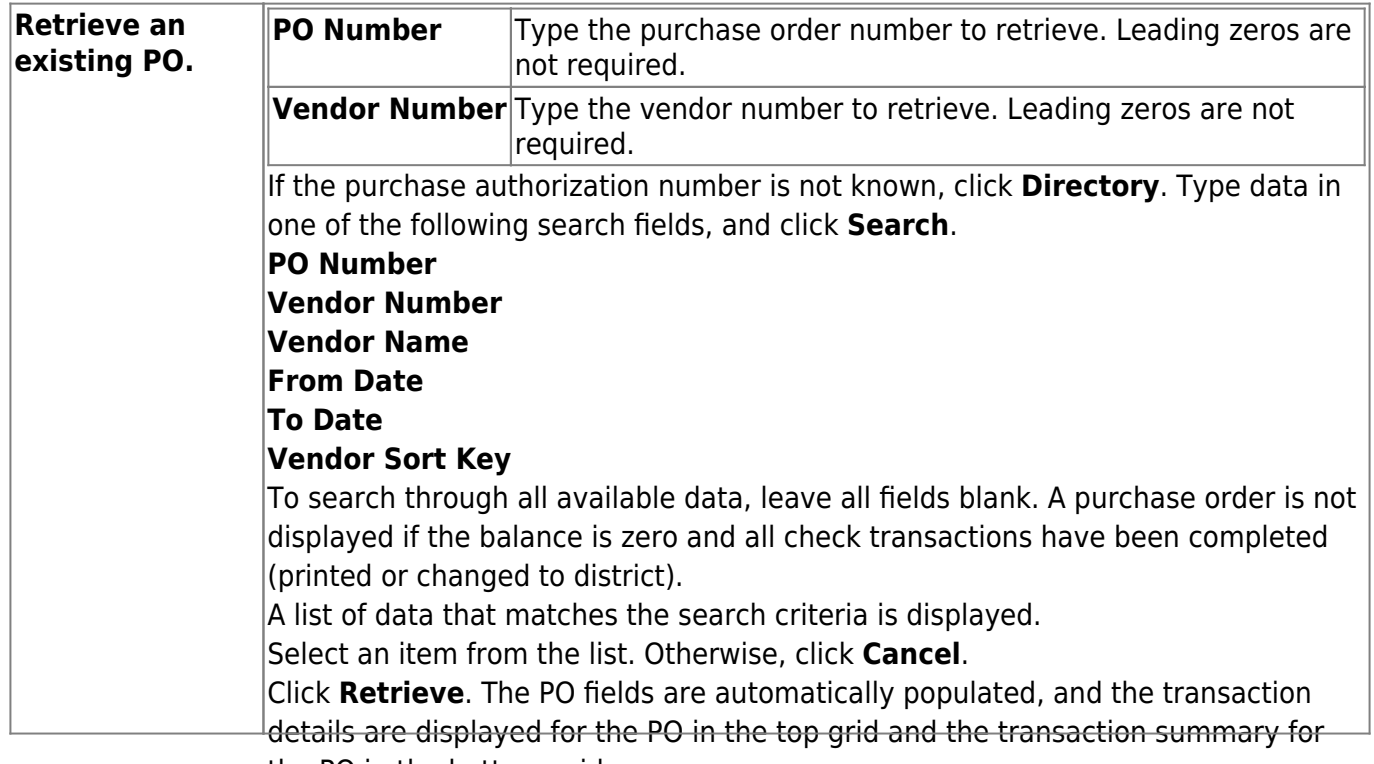

## the PO in the bottom grid. **Create a credit card transaction for an existing PO:**

❏ Click **+Add** to add a row.

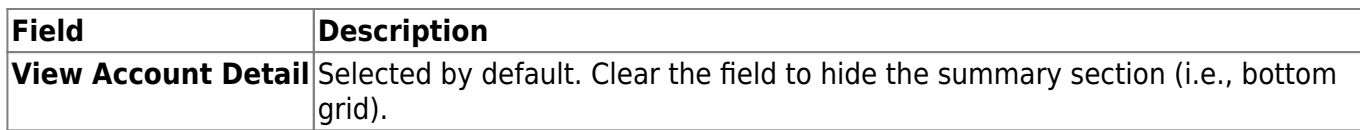

### ❏ Under **Credit Card Transactions**:

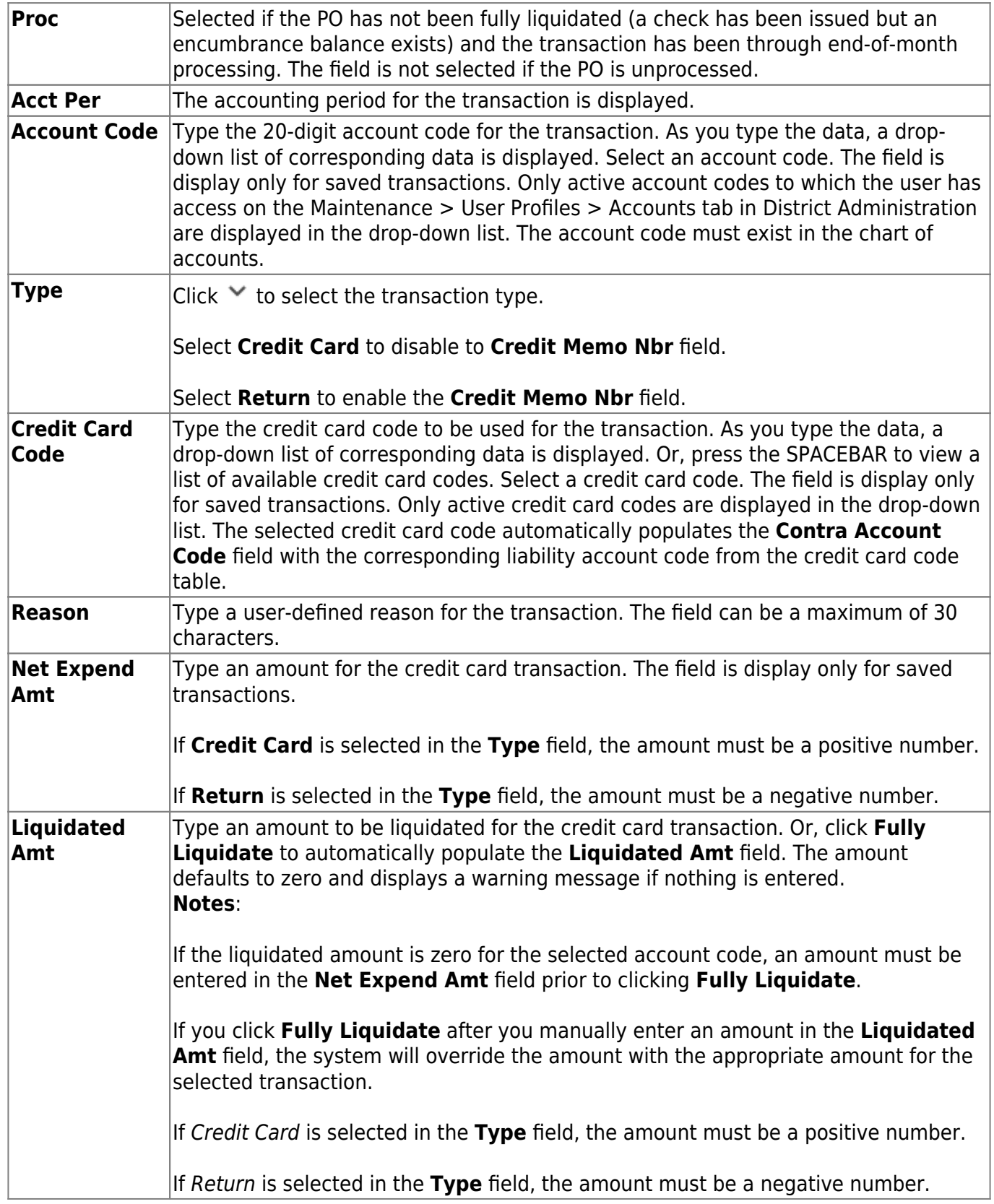

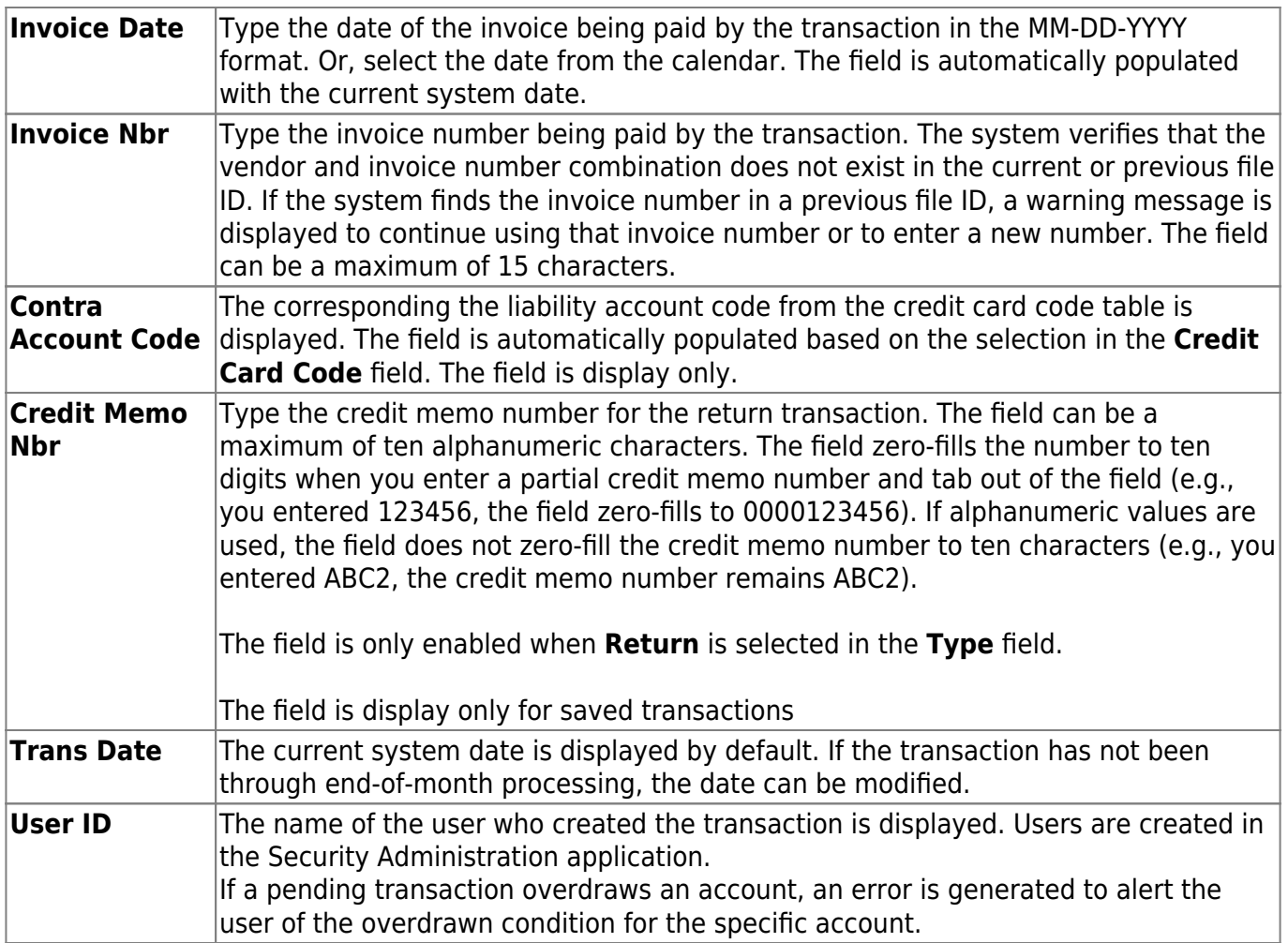

In the summary section, a running total of all entered credit card transactions for the PO is displayed:

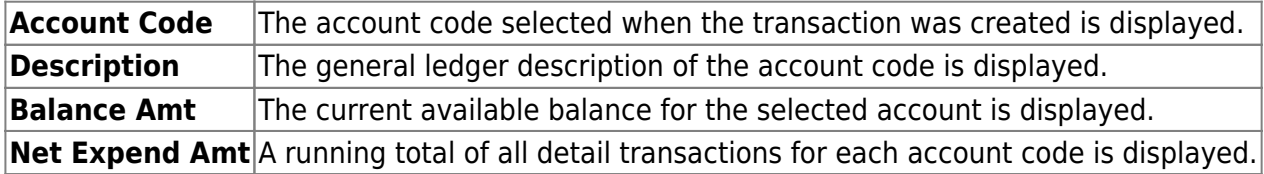

 $\Box$ Click  $\Omega$  to view additional information for the transactions displayed in the grid.

❏ Click **Save** to save the changes.

### **Reverse a credit card transaction for a PA:**

Only transactions that have not been previously reversed or reconciled can be reversed.

❏ In the detail section, click **Reverse** for a specific transaction.

In the detail section, a new row is added with the same account code, description, and contra account code, but with a negative amount in the **Net Expend Amt** field.

#### **Reason** The field displays CREDIT CARD REVERSAL.

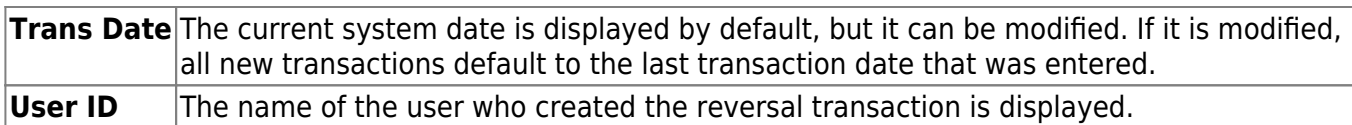

In the summary section, the negative amount from the detail section is added to the **Balance Amt** field and resets the **Net Expend Amt** field to zero upon clicking **Save**.

❏ Click **Save** to save the changes.

### **Other functions and features:**

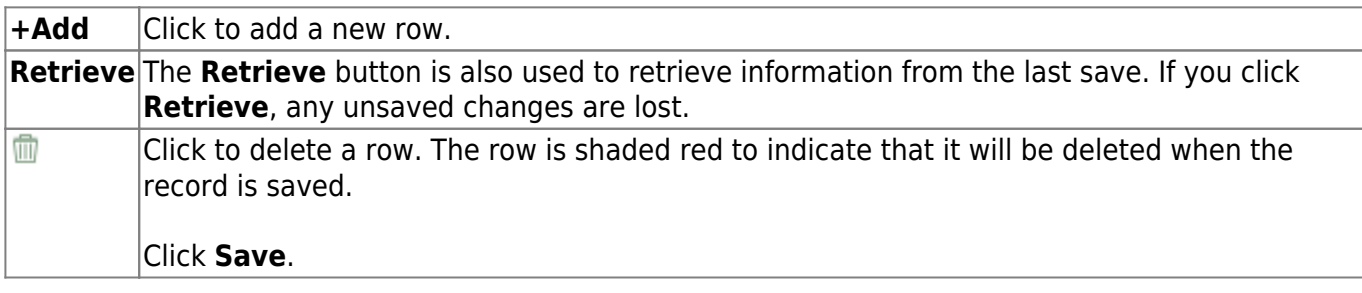

# <span id="page-31-0"></span>**Reconciliation - FIN3610**

#### *Finance > Maintenance > Credit Card > Reconciliation*

This page is used to reconcile credit card statements against the credit card transaction table. Credit card transactions can be reconciled by only the vendor, or by the vendor and credit card code. You must have the credit card account statement in hand prior to reconciling the transactions.

Reconciling credit card transactions creates a single check amount that will post as a PA check transaction for payment to the vendor associated with the retrieved credit card code.

### **Retrieve credit card transactions**

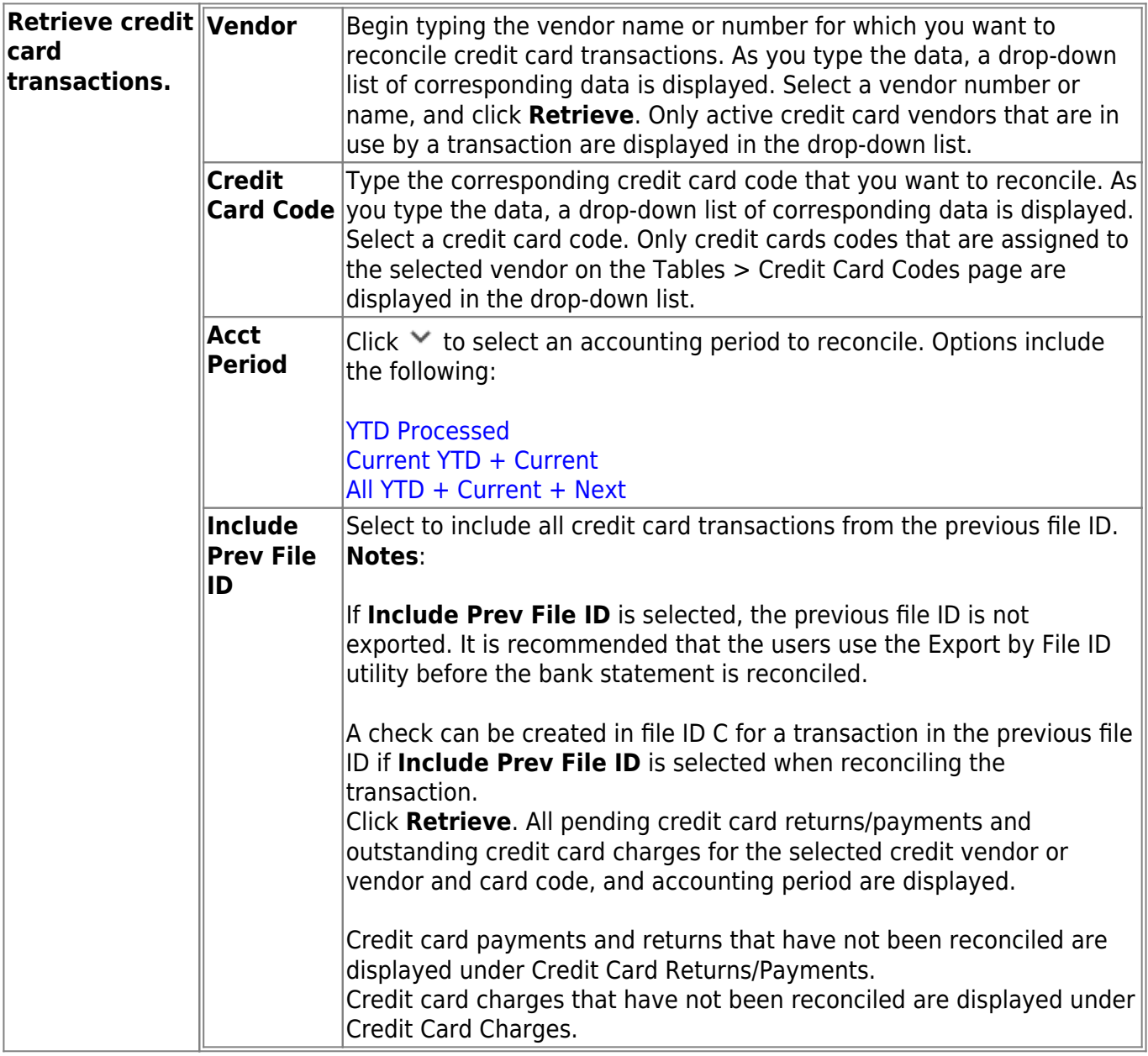

### **Reconcile a credit card statement:**

❏ Select the credit card returns and payments or outstanding credit card charges in one of the following two ways:

- Select **Recon** for each of the return/payment or credit card charge to be reconciled.
- Under **Credit Card Returns/Payments** or **Credit Card Charges**, click **Select All** to choose all returns/payments or credit card charges to be reconciled. Or, click **Unselect All** to clear the selected fields.

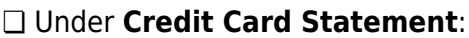

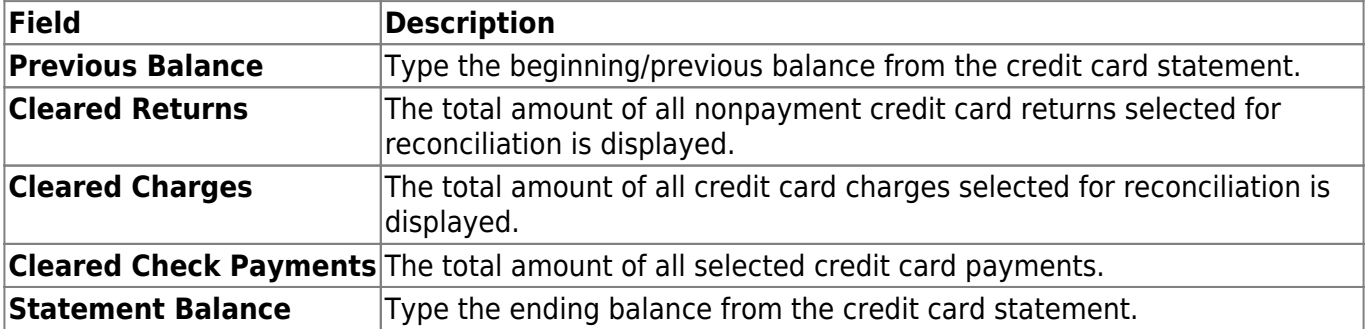

#### ❏ Under **System**:

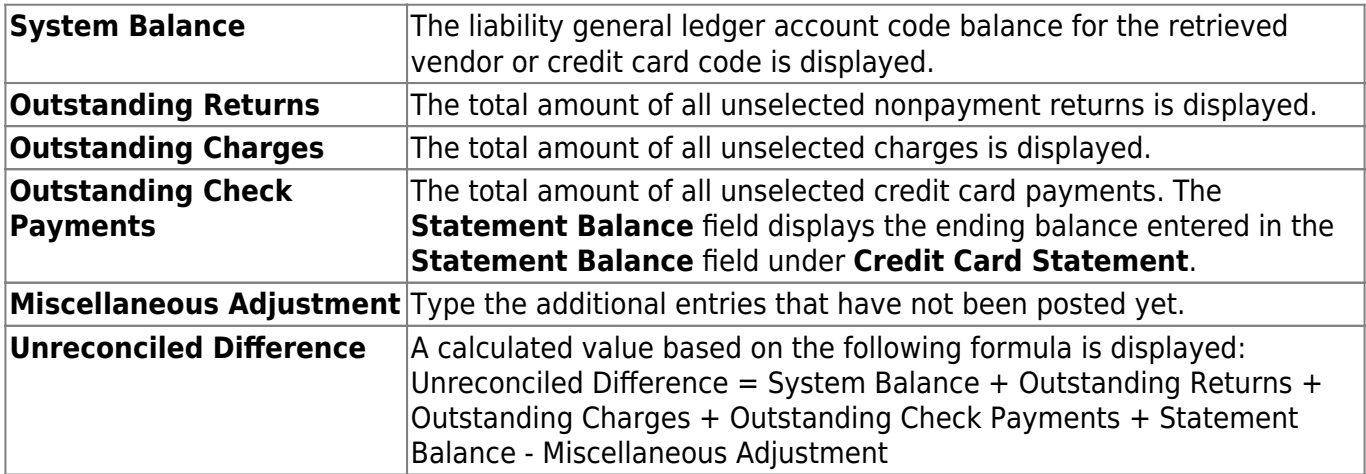

❏ Under **Check Amount**, the check payment amount to be sent to the vendor is displayed. This amount is updated based on the selections under **Credit Card Returns/Payments** and **Credit Card Charges**.

Review your credit card statement and the data on the page to ensure that any discrepancies are resolved.

❏ Click **Save as Pending** to save work for resumption later.

❏ Click **Reconcile** to finalize the bank reconciliation.

A message is displayed asking if you are ready to finalize the bank reconciliation.

- Click **Yes** to continue, or click **No** to return to the Reconciliation tab.
- If you click **Yes**, a pop-up is displayed with a list of the credit card reconciliation reports.

By default, all of the reports are selected.

- **Cleared Returns/Payments and Cleared Charges** includes all credit card returns, payments, and charges with the Recon field selected, credit card statement data, system data, and comments.
- **Outstanding Returns/Payments and Outstanding Charges** includes all credit card returns, payments, and charges without the Recon field selected, credit card statement data, system data, and comments.
- **Outstanding/Cleared Returns/Payments and Outstanding/Cleared Charges** includes all credit card returns, payments, and charges, credit card statement data, system data, and comments.

❏ Click **Save**.

### **Other functions and features:**

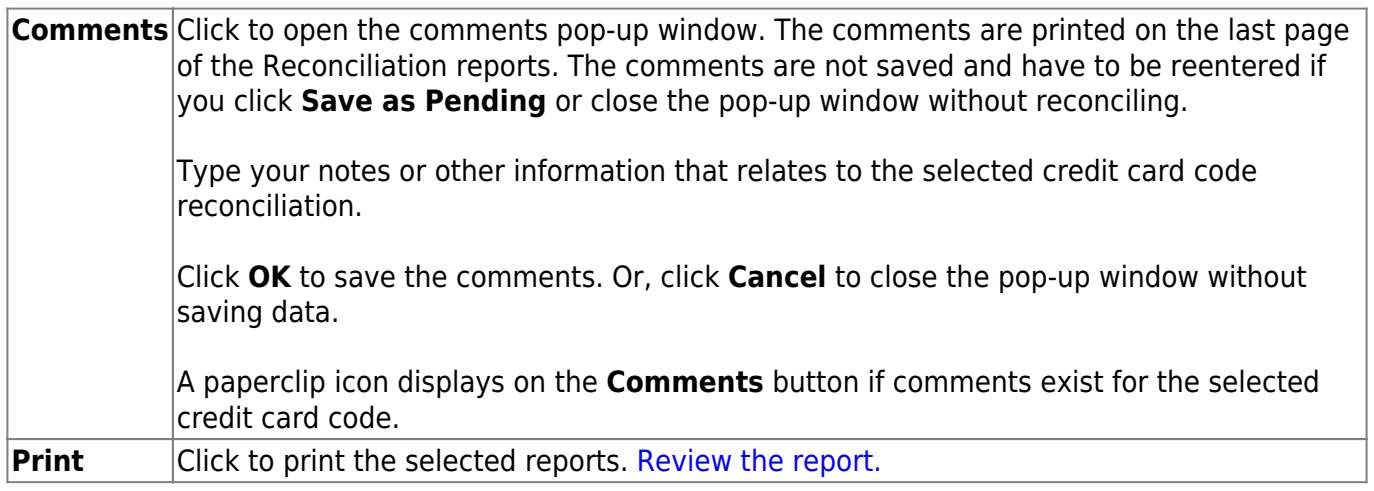

# <span id="page-34-0"></span>**EFT Processing**

Use the Table of Contents to access a page.

This page is intentionally left blank.

 $\sim$ ~HIDEPAGE~~
# **Create EFT File - FIN3700**

### *Finance > Maintenance > EFT Processing > Create EFT File*

Electronic fund transfer (EFT) is a method of electronically transferring funds to a vendor for payment. The transfer is accomplished by creating an EFT file during payment processing. The file is then given to the local education agency's (LEA) bank to be transmitted to an automated clearing house (ACH). The ACH is a centralized, federal reserve bank that transmits the necessary data for electronically transferring funds to the vendor's participating depository financial institution (DFI).

The EFT process is completed in the logged-on file ID.

#### **Notes**:

- The vendor's bank information must be completed on the [Finance > Tables > Bank Codes >](#page--1-0) [EFT](#page--1-0) tab. Otherwise, the create EFT file process cannot be performed.
- Grants and Projects EFT files cannot be created in Finance and vice versa.

### **Create an EFT file:**

There are two types of EFT file options available on this tab:

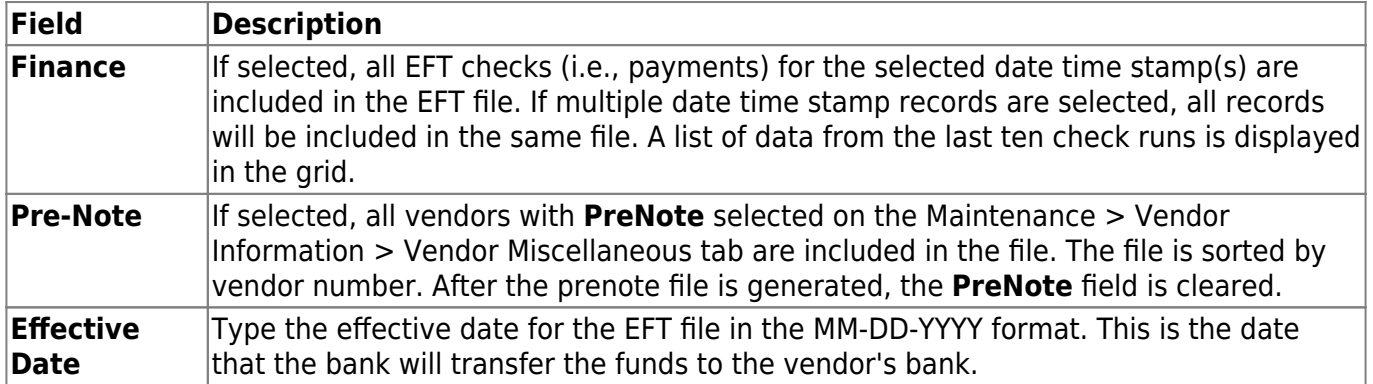

❏ Click **Create EFT File** to create the EFT file. If **Pre-Note** is selected, the Finance EFT Pre-Note Report is displayed with a zero transaction. Otherwise, the Finance EFT Report is displayed with a list of transactions to be processed. [Review the report.](https://help.ascendertx.com/business/doku.php/general/printreport)

❏ Click **Process** to proceed. A dialog box is displayed with a preset File name.

- If Finance is selected, the Finance EFT MMDDYYYY.txt file is generated with the actual EFT payments for each vendor.
- If Pre-Note is selected, the Finance Prenote MMDDYYYY.txt is generated for those vendors with **Pre-Note** selected on their bank information record.

You can type a different name for the file and save the file on your computer or network.

❏ Click **Cancel** to close the report and return the Create EFT file tab.

# **Revise EFT File - FIN3700**

### *Finance > Maintenance > EFT Processing > Revise EFT File*

This tab is used to edit Finance and Finance Prenote EFT files. The EFT process is completed in the logged-on file ID.

**Note**: Grants and Projects EFT files cannot be revised in Finance and vice versa.

**Important**: Reference the NACHA file format at [www.NACHA.org](https://www.nacha.org/) before modifying the EFT file.

The following warning is displayed at the top of the tab:

**WARNING**: Ensure that you are entering correct information. Any information entered will be processed.

## **Revise the EFT file:**

#### ❏ Click **Choose File**.

- Locate and select the file (e.g., Finance EFT 10102020.txt or Finance Prenote 10102020.txt) to be revised.
- Click **Open** to select the file, or click **Cancel** to close the dialog box without processing.

#### ❏ Click **Retrieve File**.

- The selected EFT file is displayed in the table fields.
- Make changes to the employee data fields, as needed.

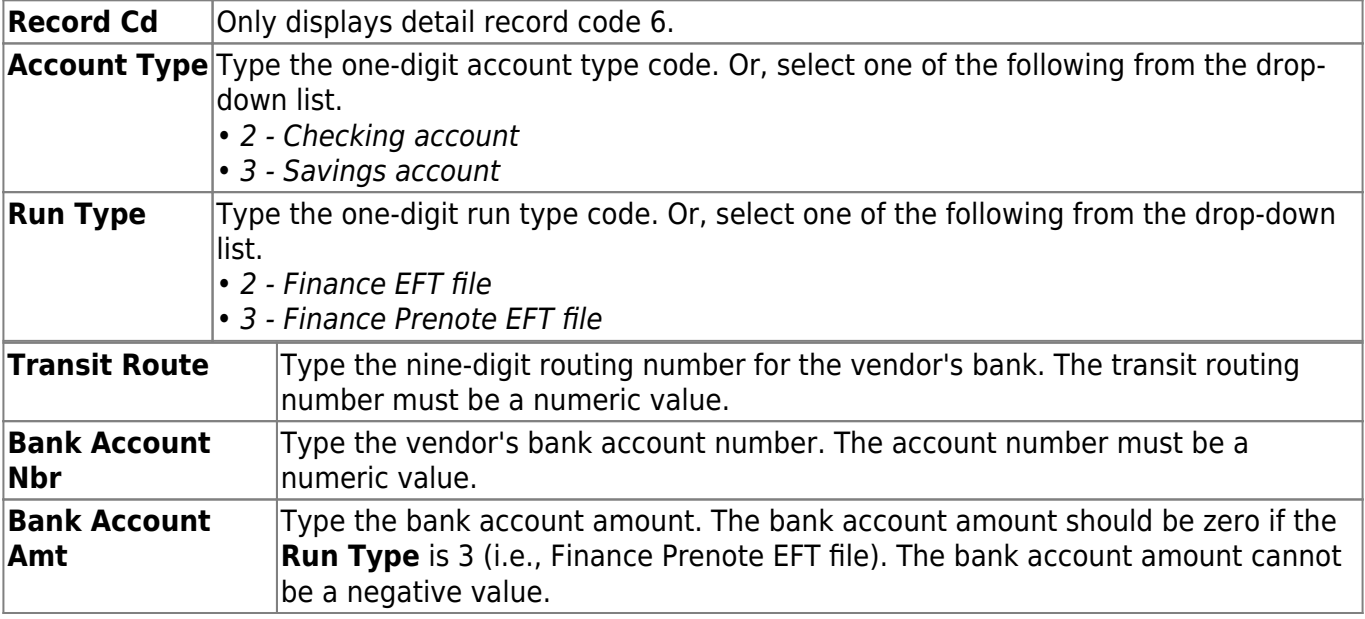

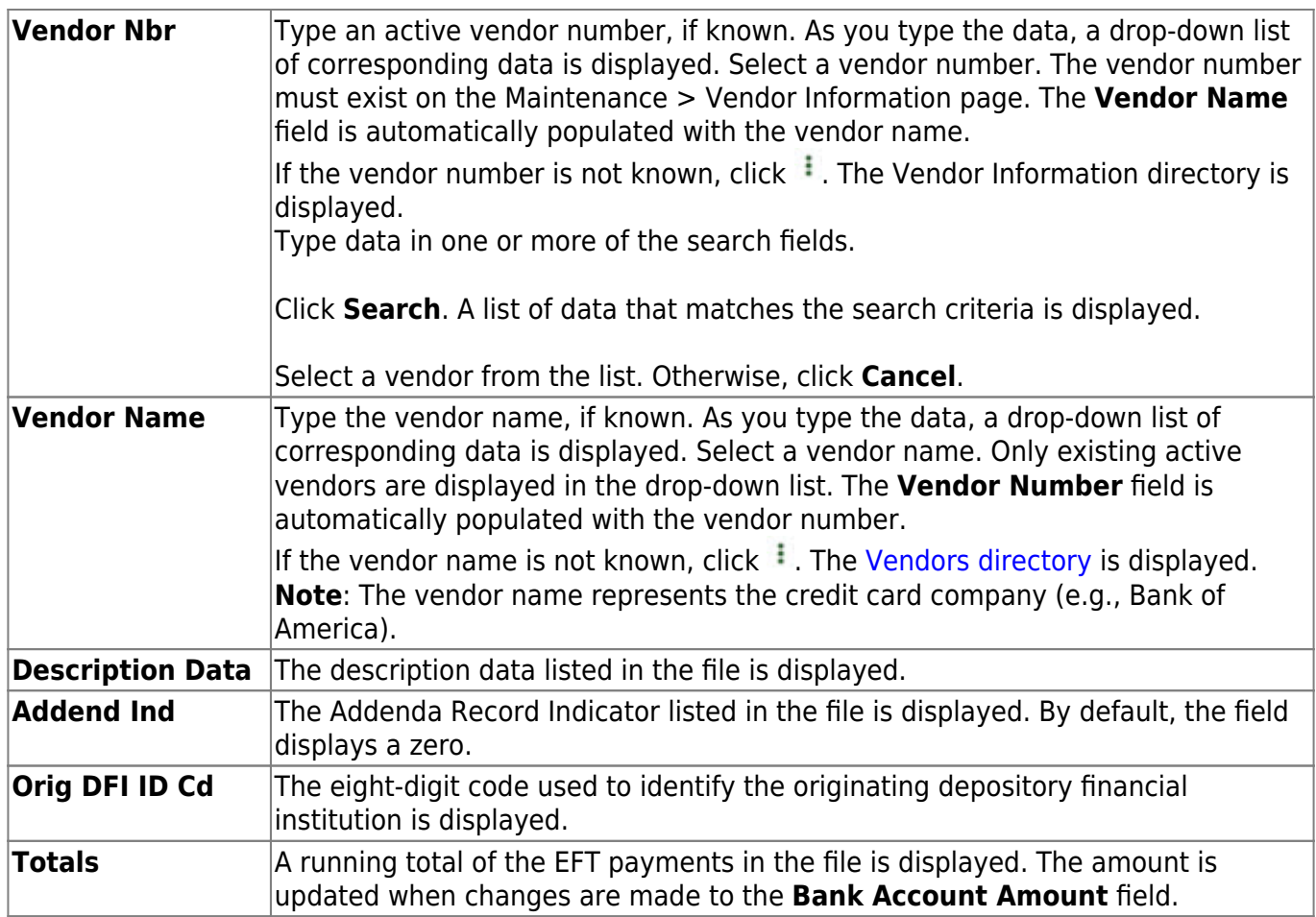

❏ Click **Process File** when all changes have been entered.

- The preview report is displayed. [Review the report.](https://help.ascendertx.com/business/doku.php/general/printreport)
- Click **Process** to process the data. Or, click **Cancel** to return to the Revise EFT File tab without making changes.

The revised .txt file is generated and a message is displayed indicating that the EFT file was created successfully. Click **OK**.

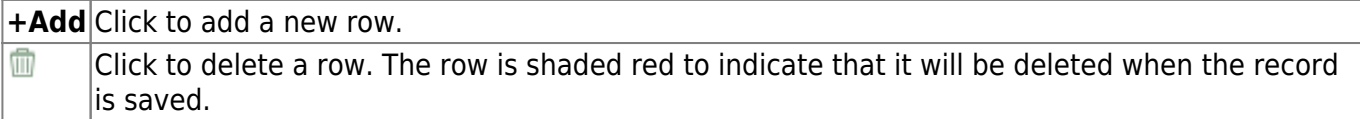

# <span id="page-40-0"></span>**Pending Payables - FIN3250**

### *Finance > Maintenance > Pending Payables*

This page is used to match invoices to the corresponding receiving transactions and create check transactions. Transactions that originated from bundled requisitions are included.

❏ To view Purchasing pending payable transactions on this page, **Create Receiving Payables** must be selected on the District Administration > Options > Purchasing/Warehouse page.

- If **Use Commodity Codes in Finance Payables** is selected on the [District Administration >](https://help.ascendertx.com/districtadmin/doku.php/options/purchasingoptions/currentyear) [Options > Purchasing/Warehouse](https://help.ascendertx.com/districtadmin/doku.php/options/purchasingoptions/currentyear) page:
	- The **Actual Cost** field can be modified.
	- The **Net Expend Amt** field cannot be modified.
	- If the **Freight %** is greater than zero, then the **Freight Amt** field can be modified. If not, then the field cannot be modified.
- If **Use Commodity Codes in Finance Payables** is not selected:
	- The **Actual Cost** field cannot be modified.
	- The **Net Expend Amt** field can be modified.
	- The **Freight Amt** field cannot be modified.

❏ To view Warehouse pending payable transactions on this page, **Create Receiving Payables** must be selected on the [Warehouse > Tables > Warehouse Options](https://help.ascendertx.com/business/doku.php/warehouse/tables/warehouseoptions) page. Only restock orders are used from Warehouse.

- If **Use Commodity Codes in Finance Payables** is selected on the Warehouse > Tables > Warehouse Options page:
	- The **Actual Cost** field can be modified.
	- The **Net Expend Amt** field cannot be modified.
	- If the **Freight %** is greater than zero, then the **Freight Amt** field can be modified. If not, then the field cannot be modified.
- If **Use Commodity Codes in Finance Payables** is not selected:
	- The **Actual Cost** field cannot be modified.
	- The **Net Expend Amt** field can be modified.
	- The **Freight Amt** field cannot be modified.

**Note**: The **EFT** and **Separate Check** checkboxes are not displayed for purchase orders that were created using a credit card code since the payment goes to the credit card company and not the vendor.

A list of all available Purchasing and Warehouse pending payable transactions from the logged-on file ID is displayed.

## **Retrieve and select a transaction:**

❏ Use one of the following fields to narrow the list of items.

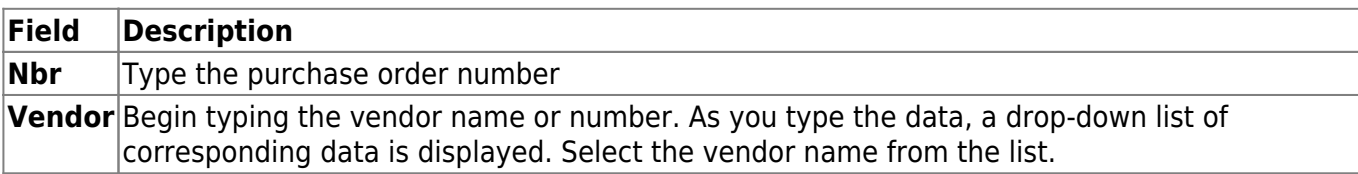

❏ Click **Retrieve**. A list of pending payable transactions for the selected vendor is displayed.

❏ To narrow your search even further, use the **Search** field in the upper-right corner of the grid to type a specific keyword (e.g., vendor, amount, type, etc.). As you type data in the **Search** field, a list of records matching your search is displayed.

The following information is displayed for each transaction:

- **Type** transaction type (Purchase Order, Inventory Restock)
- **Nbr** purchase order number for the transaction
- **Vendor** vendor number and name
- **Date Received** date the transaction was received
- **Rcvd By** name of the person who received the transaction
- **Rcvd Amount** amount received
- **Whse Cd** warehouse code
- **Originator** name of the person who originated the transaction
- $\bullet$  $\Box$  Displays if the purchase order has documents attached.

### [Bundled Requisition/PO Notes](#page--1-0)

If the pending payable transaction is part of a bundled purchase order, the **Originator** column displays **Bundled Requisition/PO**. A new line item is displayed for items received in the same instance (at the same time).

 $\Box$ Click  $\Omega$  to view the details of the received items.

- The **Received Amount** displays the entire amount of the bundled requisitions that were received.
- The **Account Summary** displays all of the account numbers that are associated with the bundled PO.
- The **Req Nbr** number for each received item is displayed.

**Note**: The Document Attachments functionality is not available for bundled requisitions.

 $\Box$ Click  $\Omega$  to select a transaction. The purchase order details are displayed.

In the upper section, the following fields are displayed but cannot be modified.

- **Type & Number**
- **Vendor**
- **Whse Cd**
- **Received Date**
- **Received Amount**
- **Received By**
- **Originator**
- **Original Amount**
- **Balance Amount**
- **Credit Card Code**

# **Create a check transaction:**

❏ Complete the following fields for the transaction:

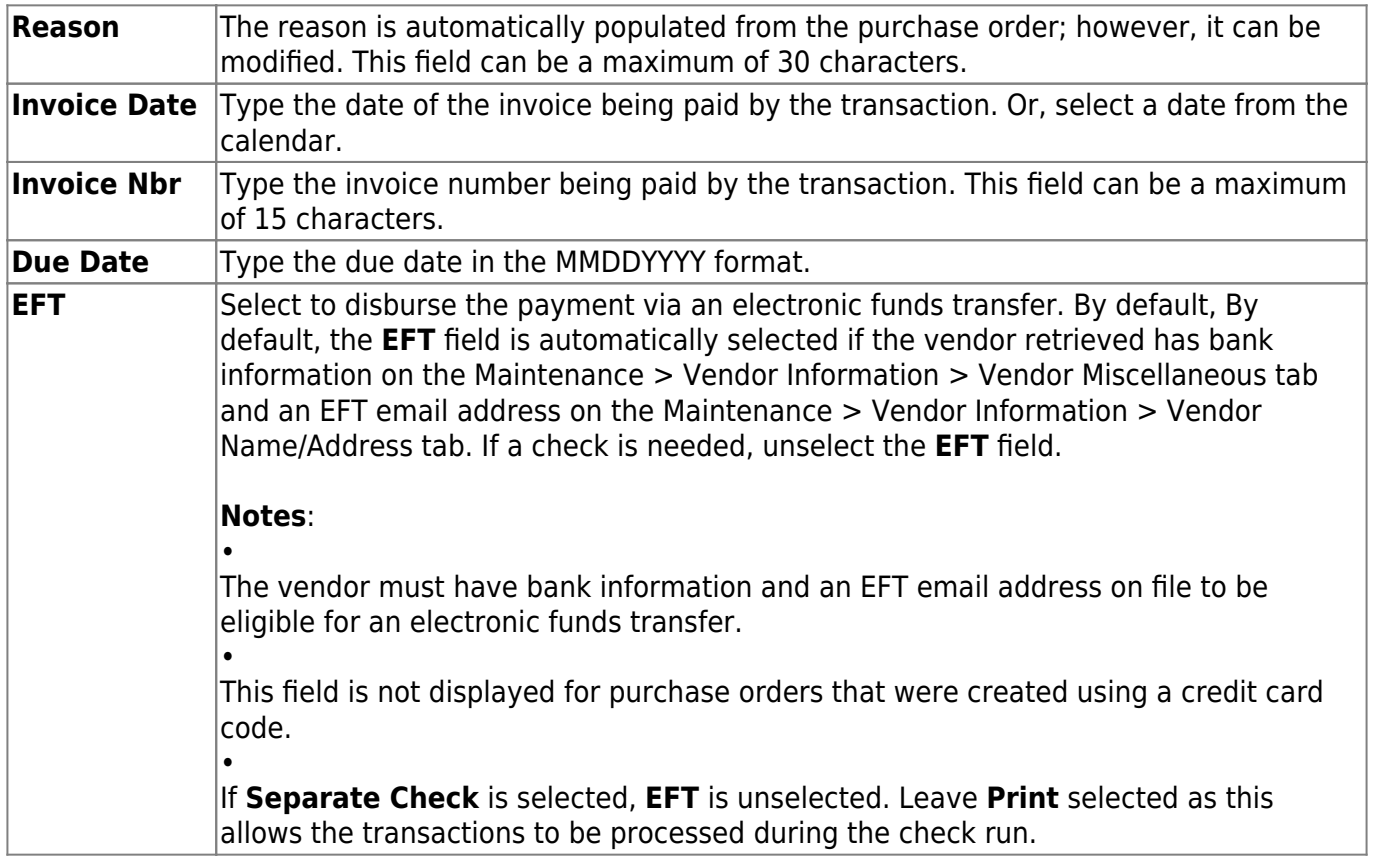

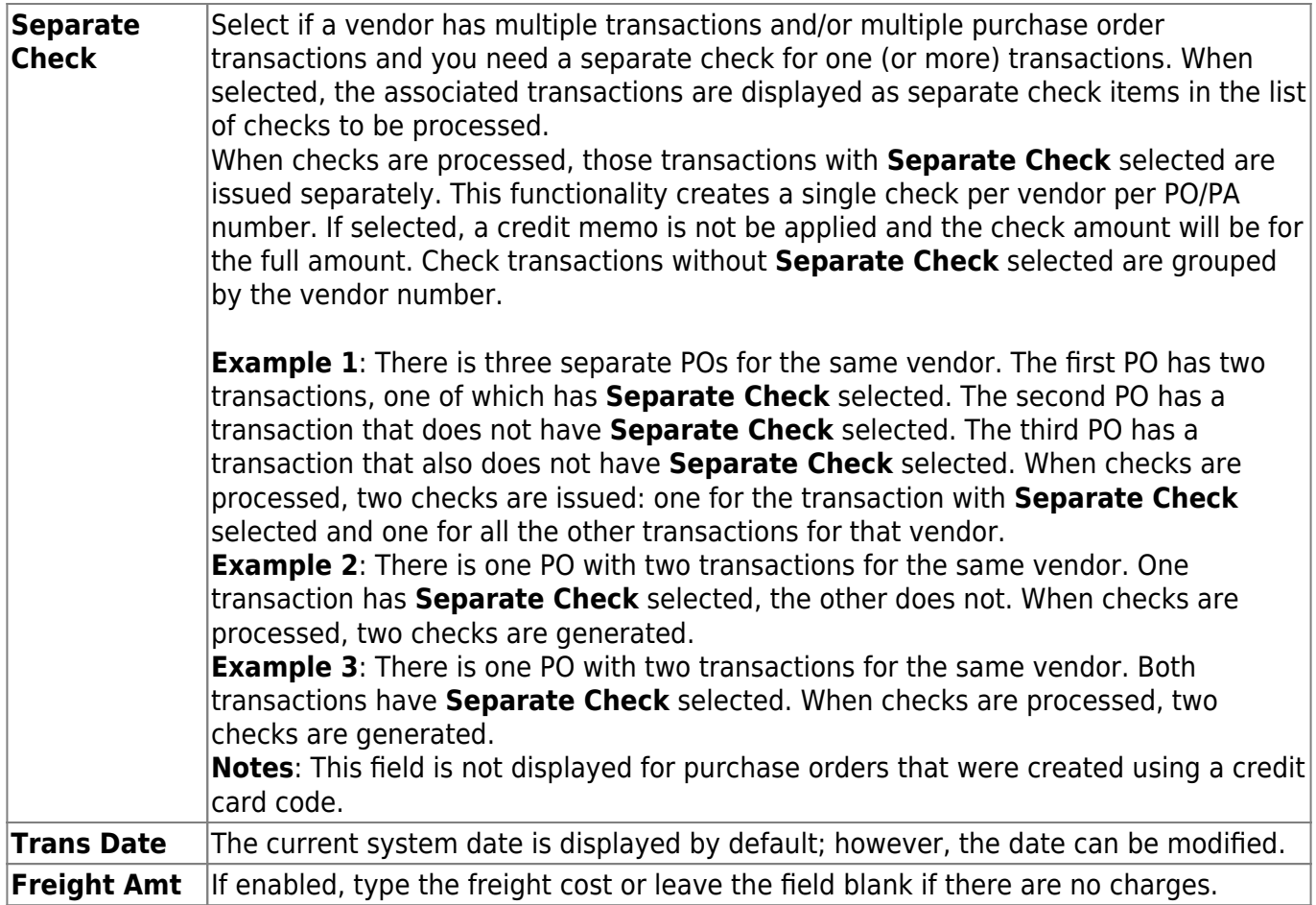

Under **Items Received**, the following purchase order details are displayed and cannot be modified.

- **Item**
- **Catalog**
- **Item Description**
- **Commodity**
- **Quantity Received**
- **Ordered Cost**

**Actual Cost** If enabled, type the actual cost of the line item.

Under **Account Summary**, the following account code details are displayed and cannot be modified.

- **Account Code**
- **Description**
- **GL Balance Amt**
- **Liquidate Amt**

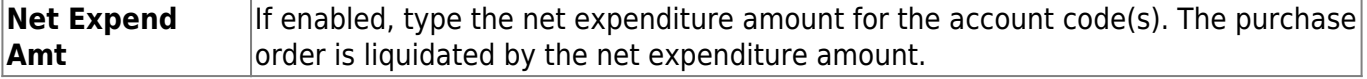

❏ Click **Submit/Return** to create the check transaction. The pending payable transaction is automatically deleted and you are returned to the main page.

OR

❏ Click **Submit/Stay** to create the check transaction. The pending payable transaction is not

automatically deleted but instead, a submit date is added to the record and you remain on the PO details page. The submit date is used to indicate that the pending payable transaction is completed but has not been deleted from the table.

❏ Click **Delete** to delete the pending payable transaction.

After you click **Submit/Stay**, the Document Attachments functionality becomes available and the **Inv Documents** button is displayed allowing you to upload documents.

- There is a 10MB maximum upload size.
- The Document Attachments functionality is not available for bundled requisitions.

These actions do not affect the general ledger. You can view or edit the pending payable transactions on the [Finance > Maintenance > Postings > Check Processing - PO](#page-57-0) tab or go directly to the [Finance >](#page-10-0) [Maintenance > Check Processing > Print Checks](#page-10-0) tab for processing.

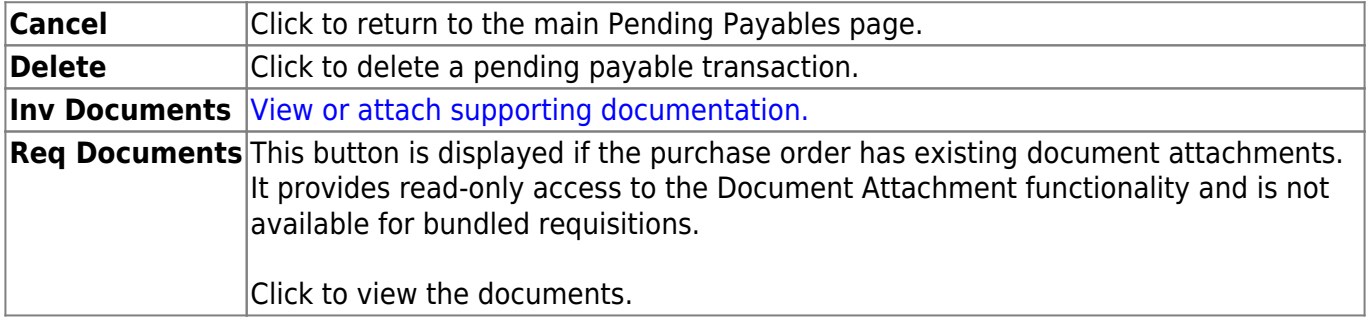

This page is intentionally left blank.

 $\sim$ ~HIDEPAGE~~

# **Postings**

Use the Table of Contents to access a page.

This page is intentionally left blank.

 $\sim$ ~HIDEPAGE~~

# **Cash Receipt - FIN3200**

### *Finance > Maintenance > Postings > Cash Receipt*

This tab is used to record cash receipts (monies received) or deposits for all district accounts that are valid in the chart of accounts. The tab consists of three sections: transaction, detail, and summary. When the transaction is highlighted, the detail and summary are displayed.

## **Retrieve a cash receipt:**

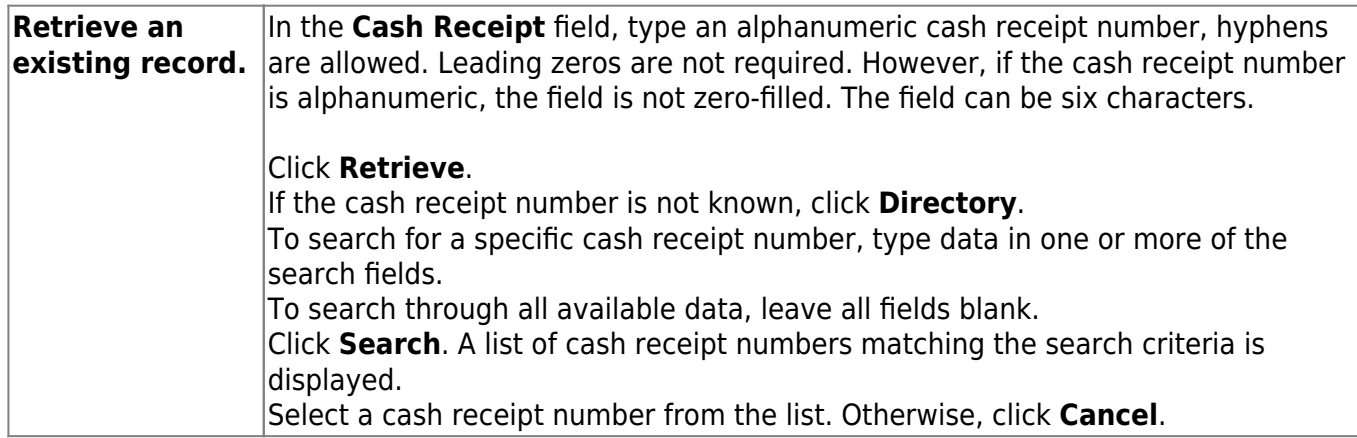

## **Add a cash receipt:**

❏ Click **Add Receipt** to add a cash receipt.

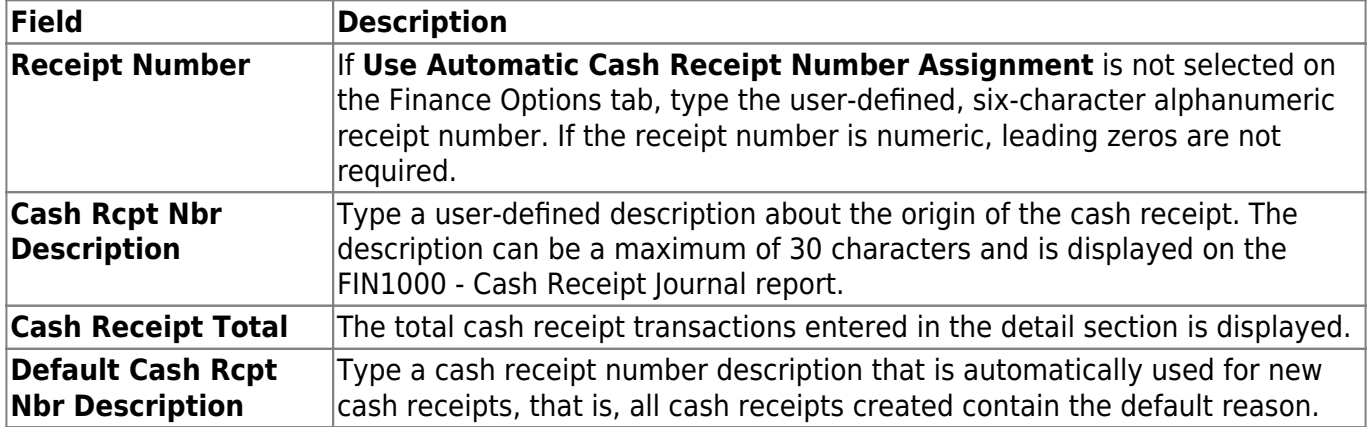

❏ In the transaction section, click **+Add** to add a row.

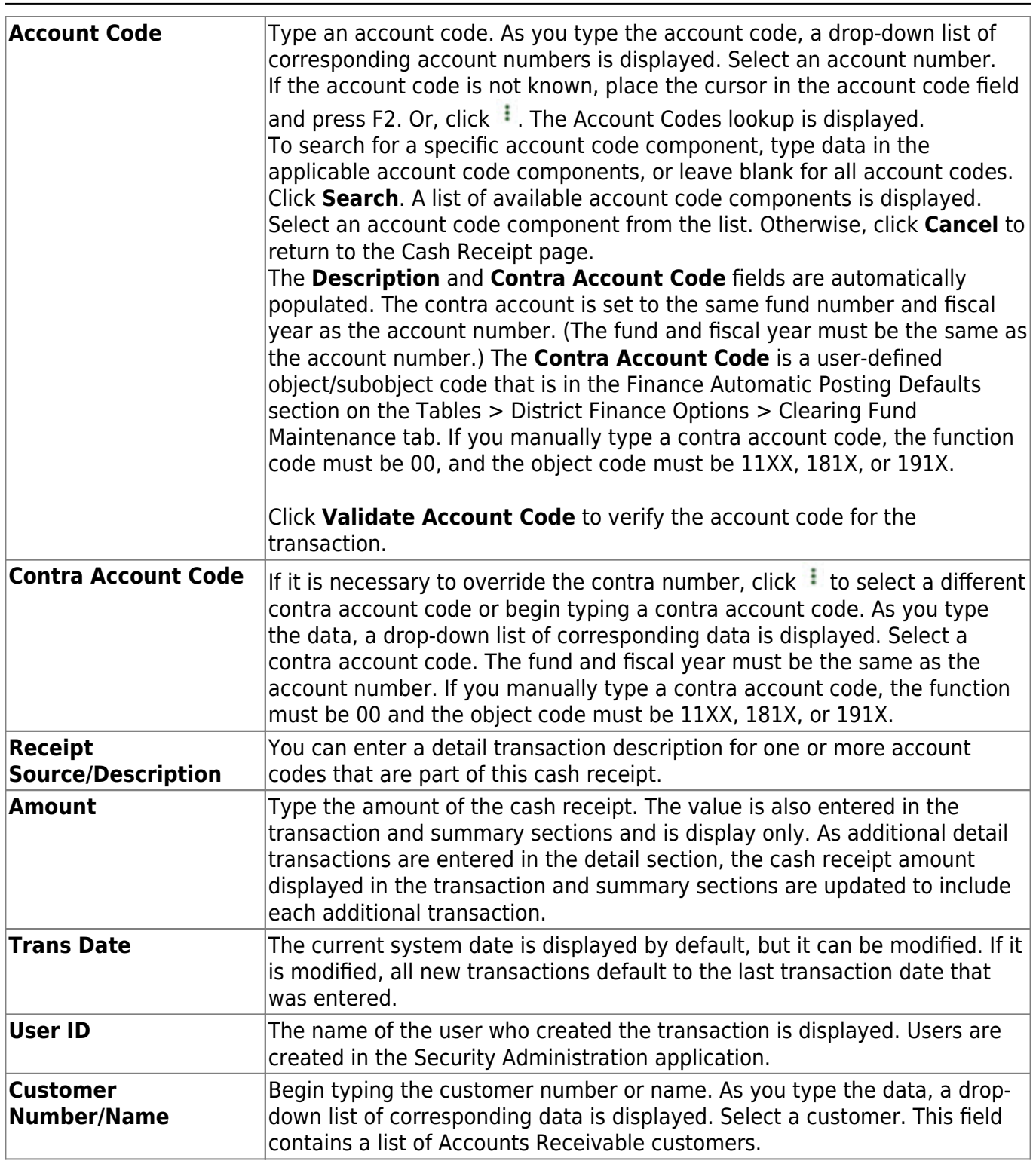

Business

The **Account Code**, **Description**, **Contra Account Code**, and **Cash Receipt Amt** fields are populated by the entries in the detail section.

**Refresh Totals** Click to update the totals.

❏ Click **Save**.

## **Reverse a cash receipt:**

You can reverse a cash receipt in either the transaction or detail section of the tab.

**Note**: You can click **Reverse**, and the resulting reversal entries are displayed in the detail section. If you have not saved the reversal, **Reverse** cannot be clicked again. However, once the reversal is saved, you can select Reverse again, and it reverses all transactions in the detail section. The summary section displays zero amounts. Once saved, all entries in the detail section are displayed on the general ledger.

#### ❏ Click **Reverse**. The **Cash Receipt Total** field is set to zero.

- In the detail section, a new row is added with the same account code, description, and contra account code, but with an opposite amount entered in the **Amount** field. All previous detail transaction amounts remain, and the **Total** field in the detail section is set to zero.
- The **Trans Date** field is set to the current system date but can be modified.

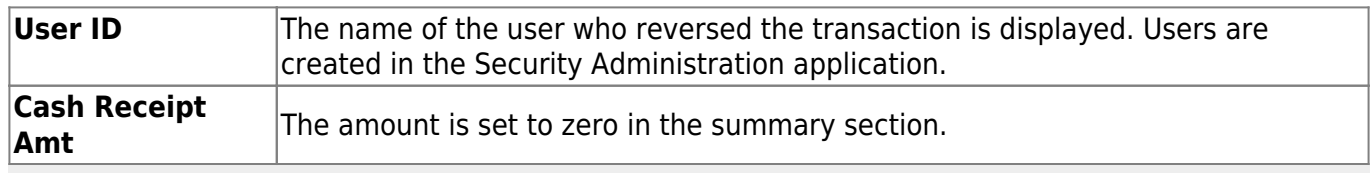

**Note**: You can highlight a transaction and click **Reverse**. The resulting reversal is displayed. If you have not saved the reversal, **Reverse** can be clicked again on the same transaction and it creates another reversal transaction. If you select the reversed transaction, the **Delete** button is displayed. You cannot reverse a reversal. However, once saved, you can click **Reverse** on any transaction whether it is a reversal or not.

#### ❏ Click **Save**.

Reference [Finance > Reports > Finance Reports > Journals, Checks, Detail Ledgers > FIN1000 - Cash](#page--1-0) [Receipts Journal](#page--1-0) to verify data.

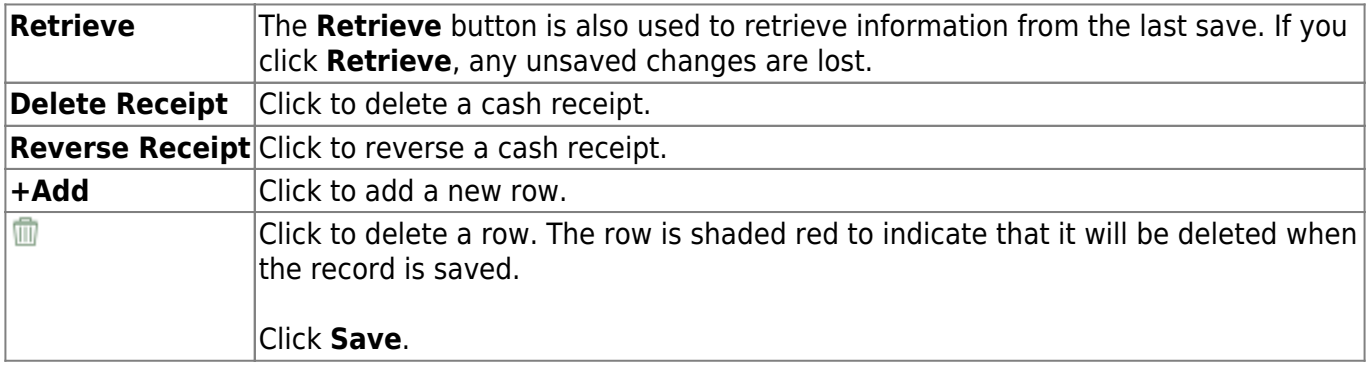

# **Check Processing - Purchase Authorization - FIN3200**

### *Finance > Maintenance > Postings > Check Processing - PA*

This tab is used to post a transaction for a computer check or post a district check for a payment authorization. When posting a transaction or district check by PA, the general ledger expenditure and contra accounts are automatically updated. Additional PA updates are not necessary when paying a PA since there are no encumbrances.

When posting invoices in the Check Processing - PA tab, an account should be entered in the detail section. It is important that you tab out of the field after making an entry, as this allows the summary information to be updated.

Duplicate PA numbers can be used as long as the vendors are not the same. If you enter multiple invoices for one account, it is important to save the data after each entry. When you do not save each entry, the amount originally entered is overwritten with the new amount, and the transaction only posts the new amount when saved. Fifteen transactions can be placed on a single vendor check before the transactions flow over to the next check. The totals are displayed on the last check to that vendor. All previous checks are then voided. If the transaction contains the same object code contained in the Asset Management Cross-Reference Table, the information for extract to Asset Management is retained.

## **Retrieve an existing check transaction for a PA:**

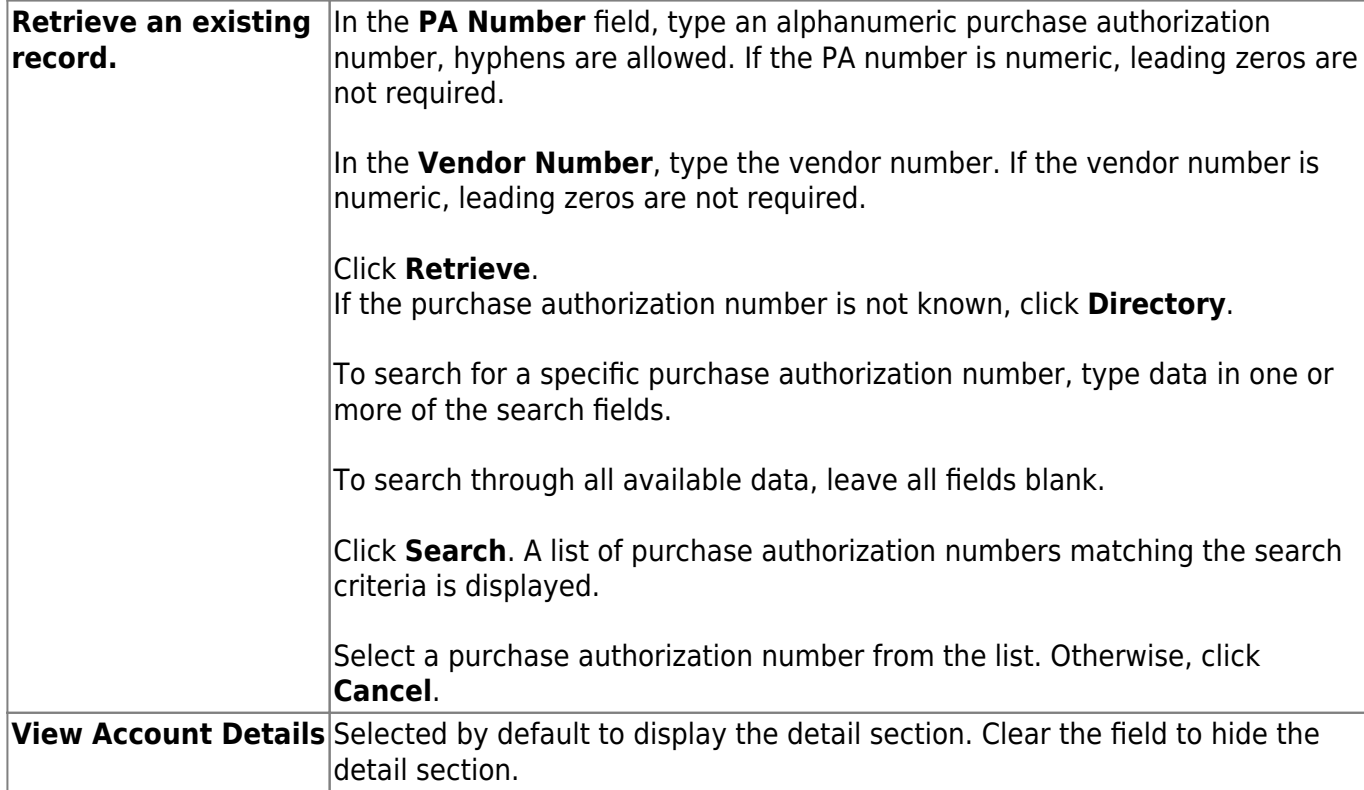

# **Create a check transaction for a new or an existing PA:**

❏ In the transaction section, select an existing PA. The system displays the transaction details for the PA in the detail section and the transaction summary for the PA in the summary section.

❏ Click **Add PA** to add a new PA.

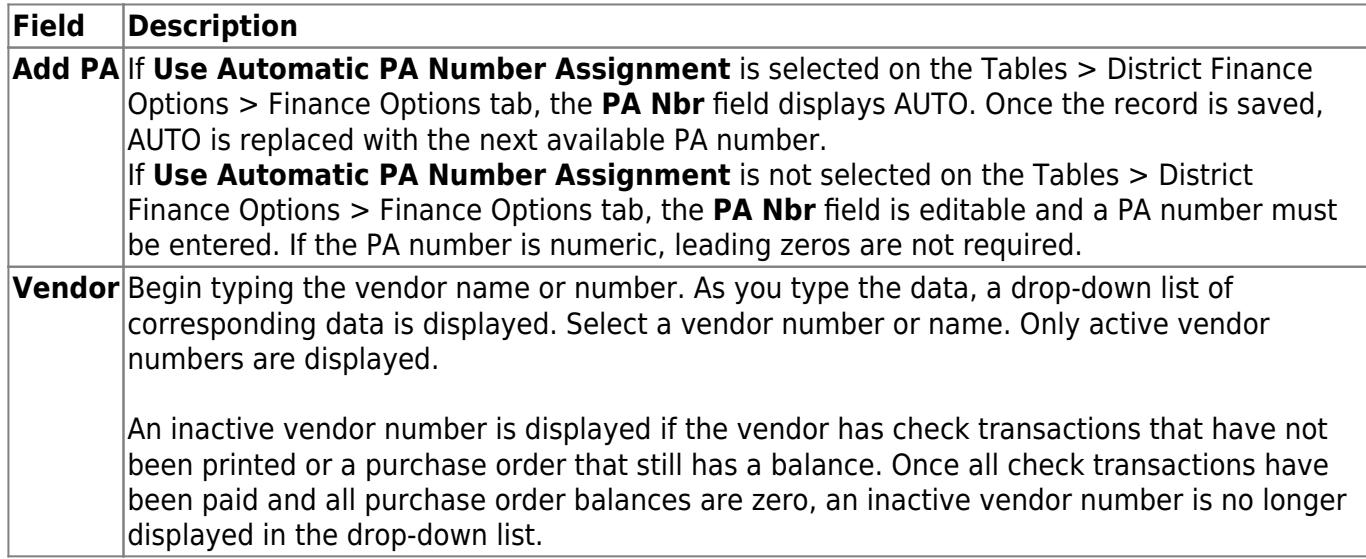

❏ Click **+Add** to add a transaction.

**Note**: New rows are automatically populated with data from the first row. For example, if a new row is added (**Computer** or **District**), any subsequent rows are populated with the same data as the first row until the record is saved. The **Account Code** and the **Net Expend Amt** columns are not copied. After the save, if another row is added, then the newly added row becomes the template for any subsequent rows. For District checks, if the **Check Nbr** and **Check Date** are invalid, then only the **Check Date** is populated.

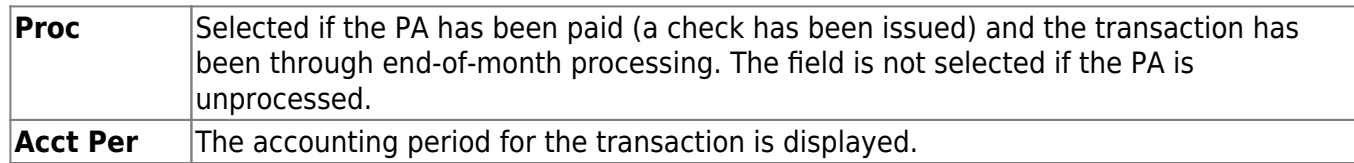

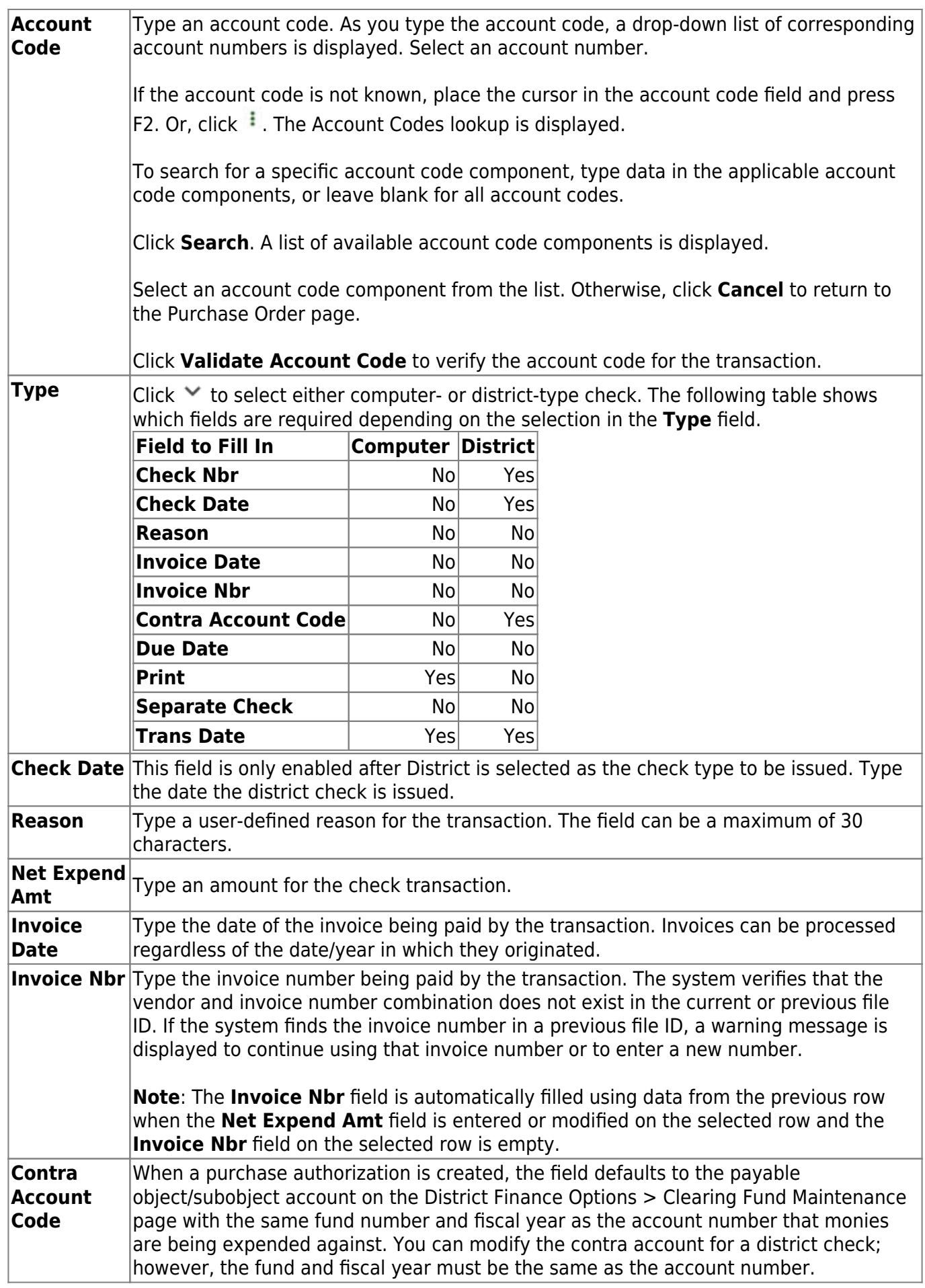

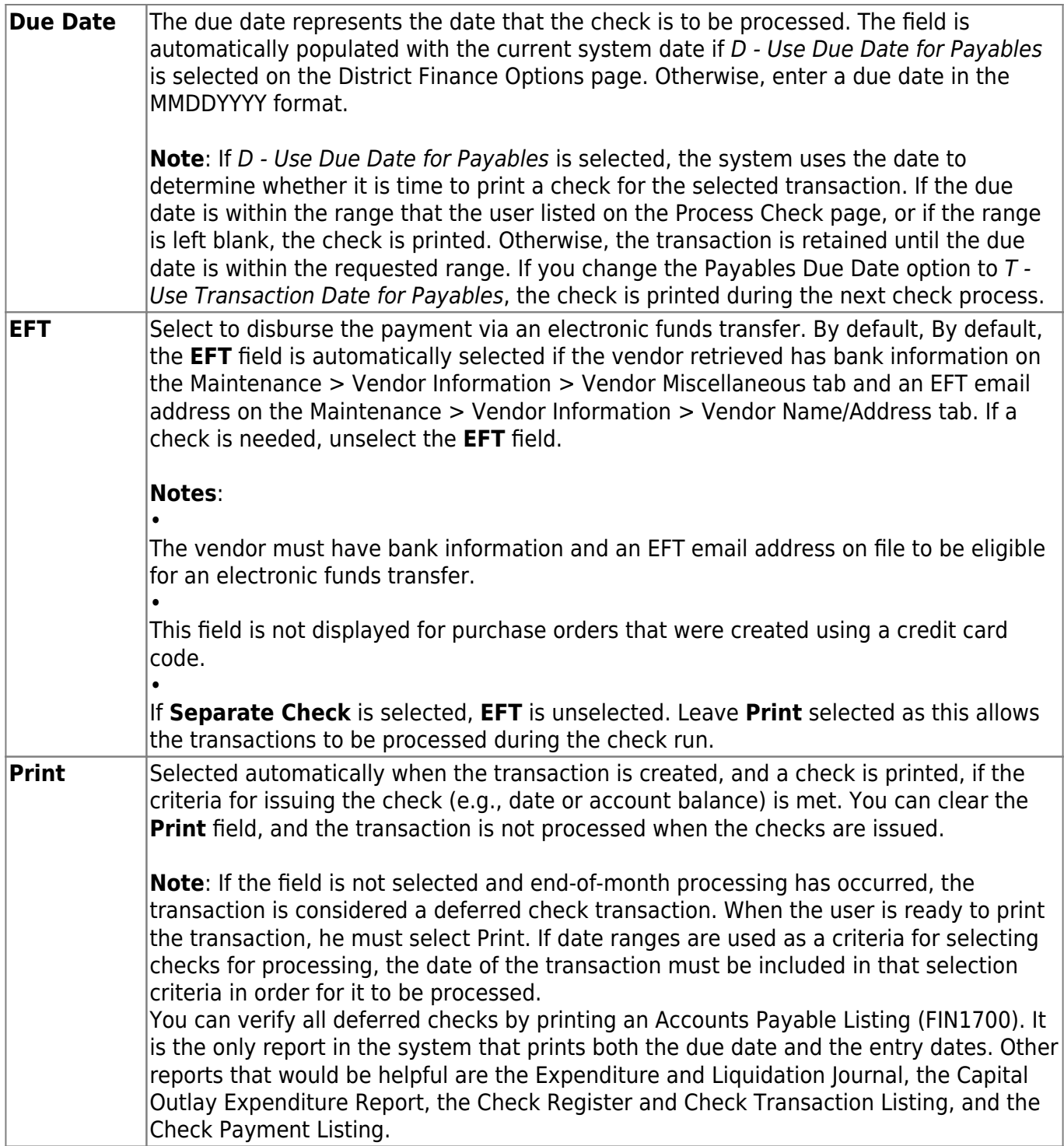

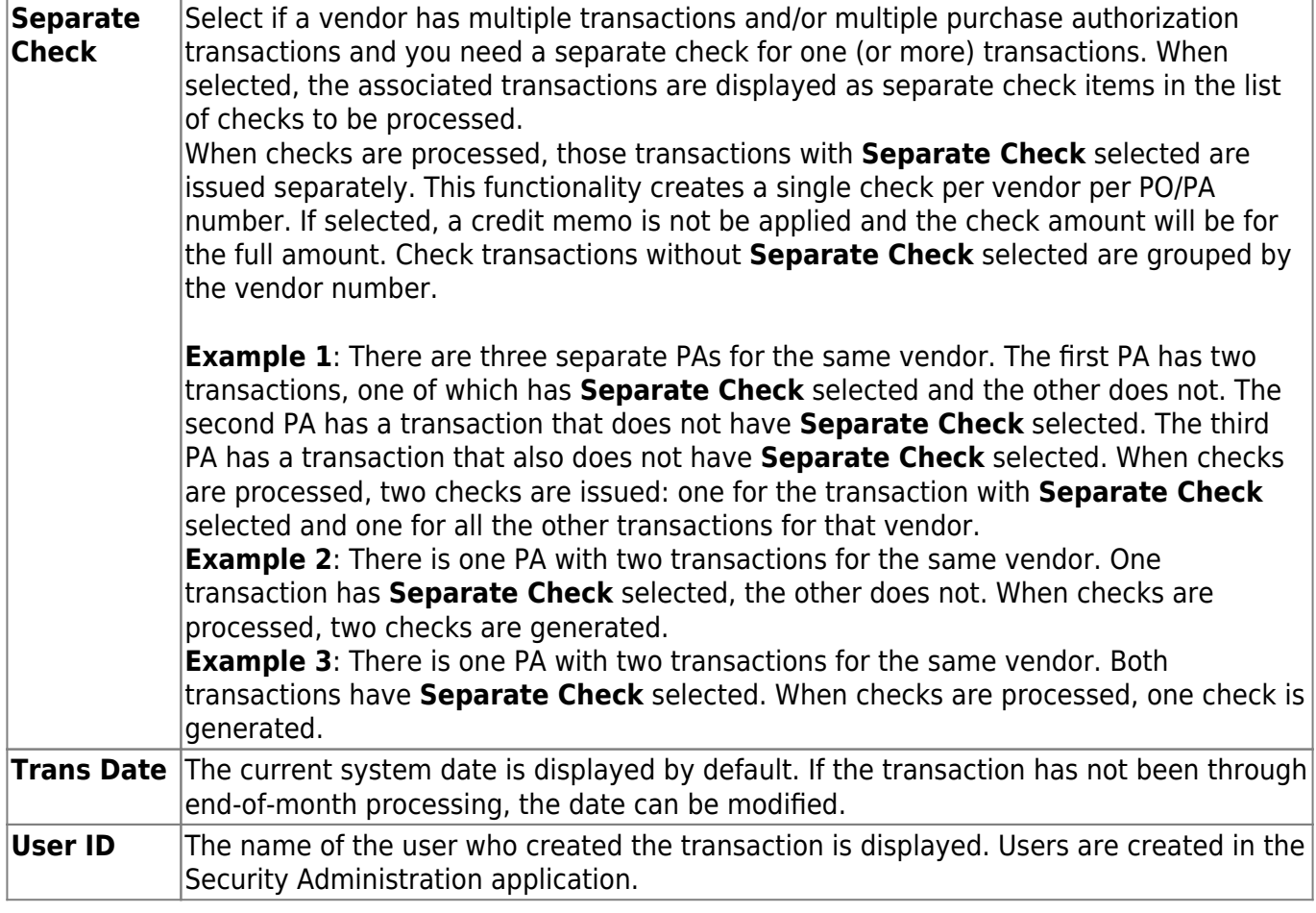

In the summary section, a running total of all check transactions entered is displayed:

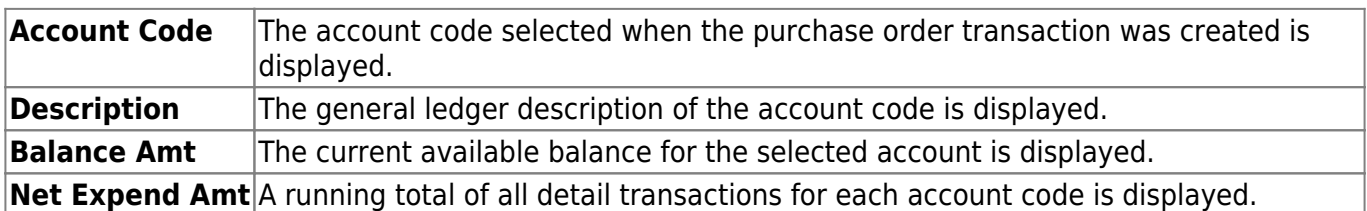

## **Reverse a computer check transaction for a PA:**

PA check transactions can be reversed in the detail section of the tab. The following rules apply when reversing a check transaction for a PA:

- Check transactions for PAs created in the current accounting period can only be reversed in the current accounting period.
- Check transactions for PAs created in the next accounting period can only be reversed in the next accounting period.
- Deferred check transactions for PAs can only be reversed in the current accounting period.
- Deferred check transactions are displayed in the next accounting period, but can only be reversed in the current accounting period.
- Once a deferred check has been paid, the Reason column cannot be modified.

❏ In the detail section, select a transaction to be reversed.

❏ Click **Reverse PA**. In the detail section, a row is added with the same account code, description, and contra account code, but with a negative amount in the **Net Expend Amt** field.

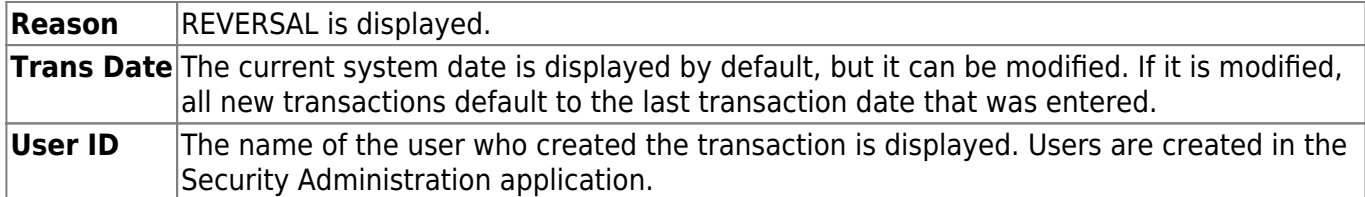

❏ In the summary section, the negative amount from the detail section is added to the **Balance Amt** field and resets the **Net Expend Amt** field to zero.

# **Void a district check transaction for a PA:**

PA district check transactions can be voided in the detail section of the tab prior to EOM processing.

❏ In the detail section, select a district check transaction to void.

❏ Click **Reverse PA**. In the detail section, a row is added with the same account code, description, and contra account code, but with a negative amount in the **Net Expend Amt** field.

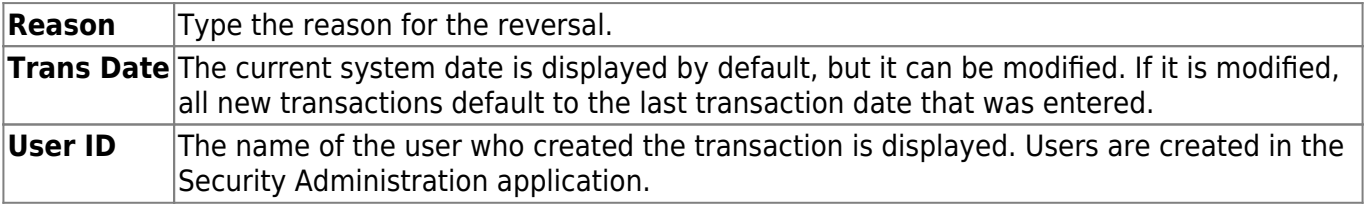

❏ Click **Save**. A pop-up window opens with the balance amounts prior to and projected for the transaction.

- Click **Yes** to continue.
- Click **No** to cancel.

You must correct any imbalance prior to saving the record.

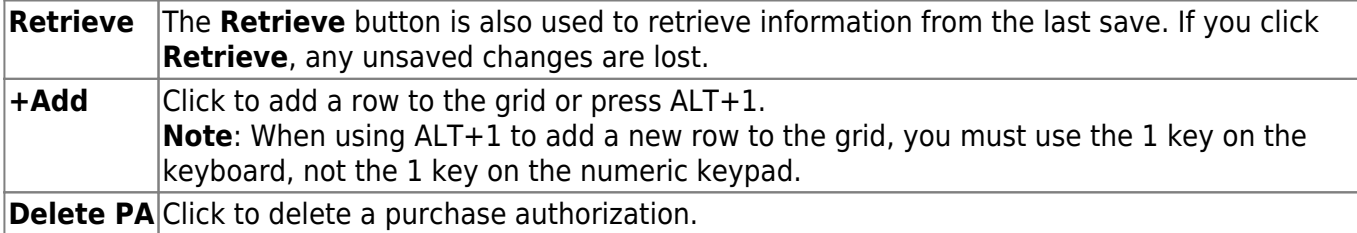

# <span id="page-57-0"></span>**Check Processing - Purchase Order - FIN3200**

### *Finance > Maintenance > Postings > Check Processing - PO*

This tab is used to post a transaction for a computer check or to post a district check for an existing purchase order. When posting a check for a purchase order, the general ledger's expenditure, 4310 reserves for encumbrance, and the contra accounts are automatically updated. The outstanding purchase order and vendor files are also updated.

When posting invoices on the Check Processing - PO tab, enter an account in the detail section. It is important that you tab out of the field after making an entry, as this enables the system to update the summary information. Fifteen transactions can be placed on a single vendor check before the transactions flow over to the next check. The totals are displayed on the last check to that vendor. All previous checks are then voided by the system.

If **Create Receiving Payables** is selected on the District Administration > Options > Purchasing/Warehouse tab, when items are received in Purchasing, a payable is automatically created on the [Finance > Maintenance > Pending Payables](#page-40-0) page. For bundled requisitions, the payable transaction is created on the [Finance > Maintenance > Postings > Check Processing - PO](#page-57-0) tab.

The **Requisition Status** field displays the current status of the purchase order. If using Receiving in Purchasing, the **Received Date** field displays the date the items were received. Both of these fields are display only and cannot be modified.

You can reverse a transaction by clicking **Reverse** in the detail section. In the detail section, REVERSAL is displayed in the **Reason** column, and the **Net Expend Amt** and **Liquidated Amt** fields reflect a negative entry.

**Retrieve a PO:**

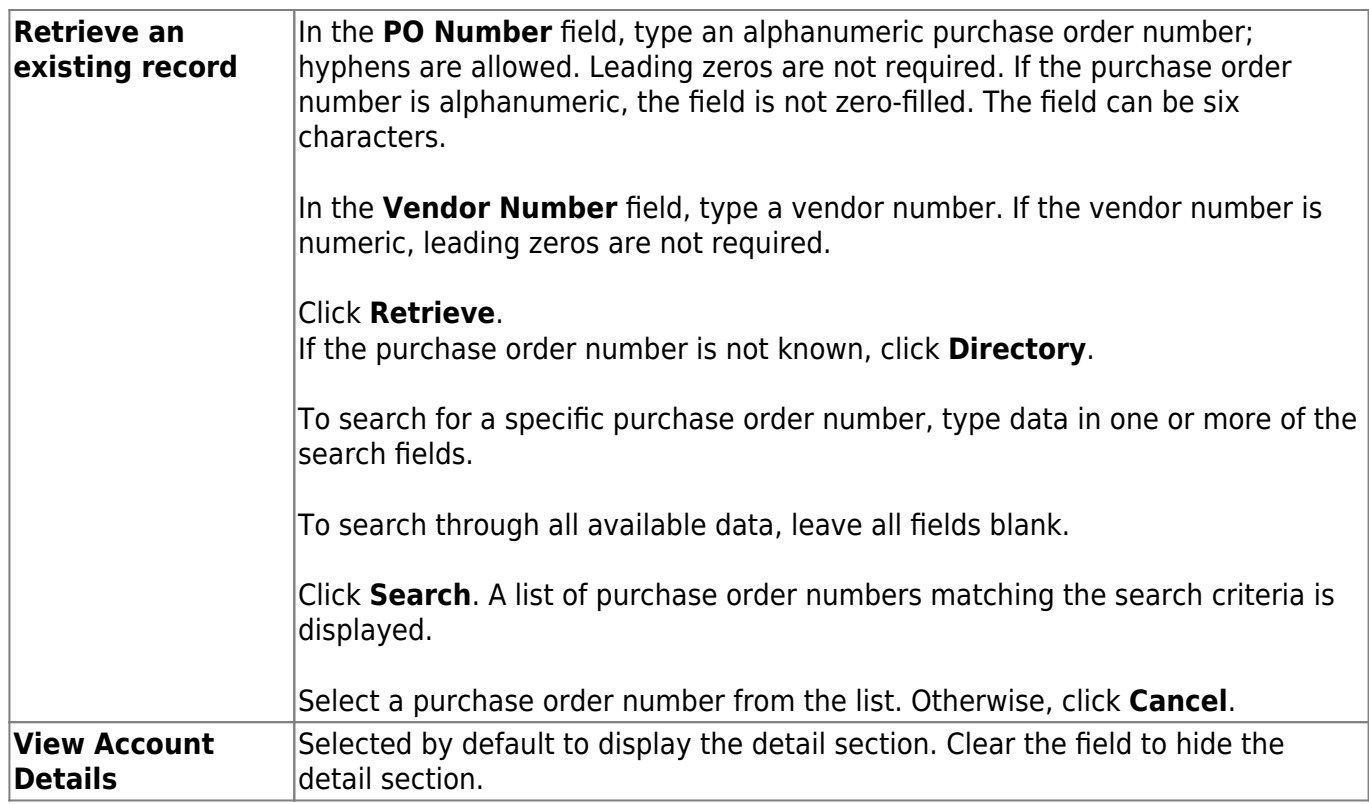

# **Create a check transaction for a new or an existing PO:**

❏ In the transaction section, select an existing PO. Transaction details for the PO are displayed in the detail section and the transaction summary in the summary section.

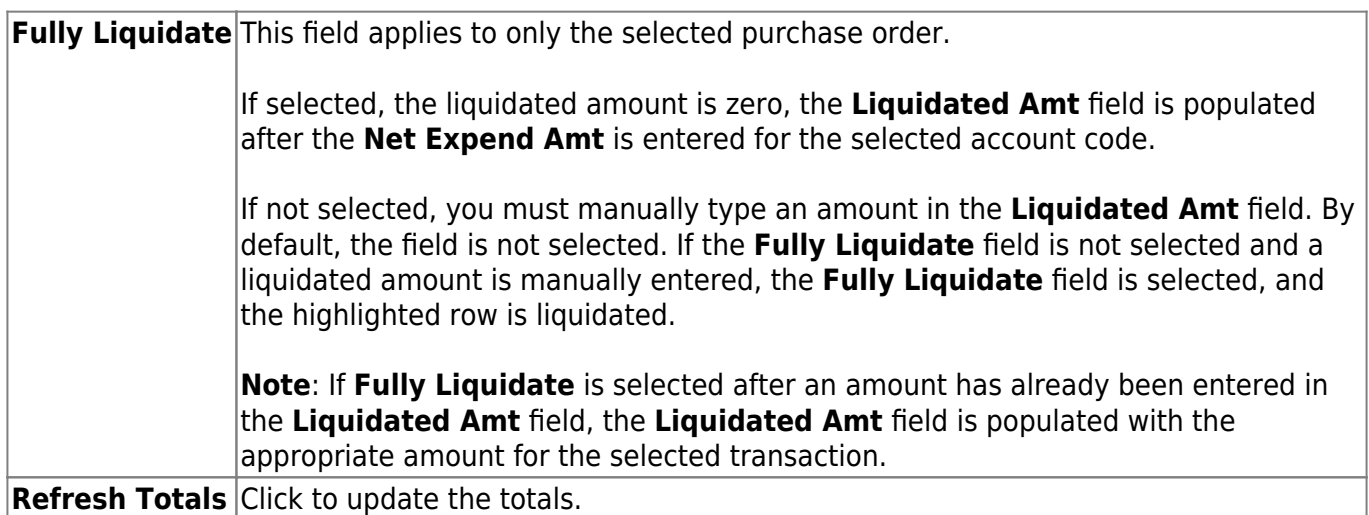

❏ Click **+Add** to add a transaction.

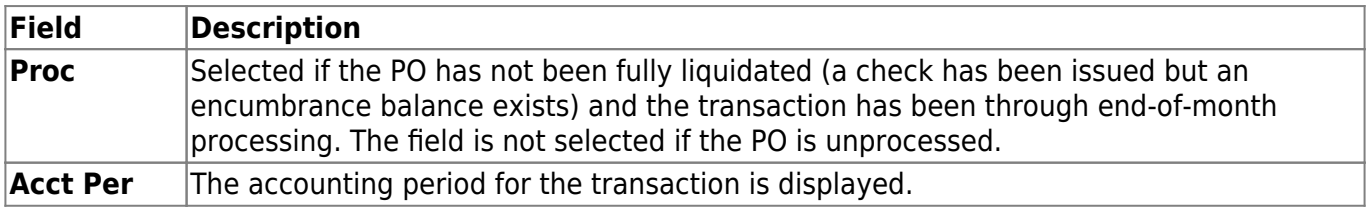

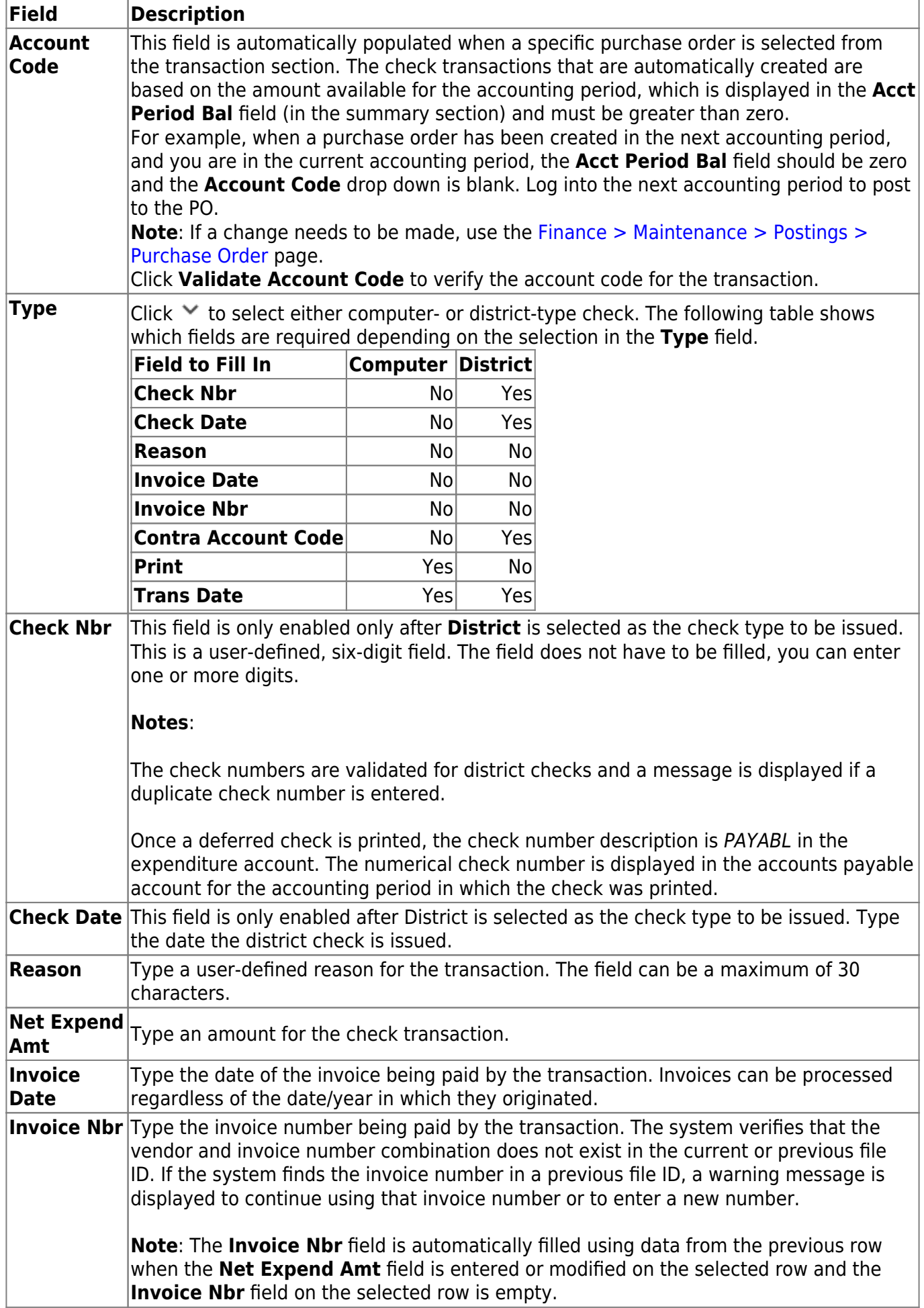

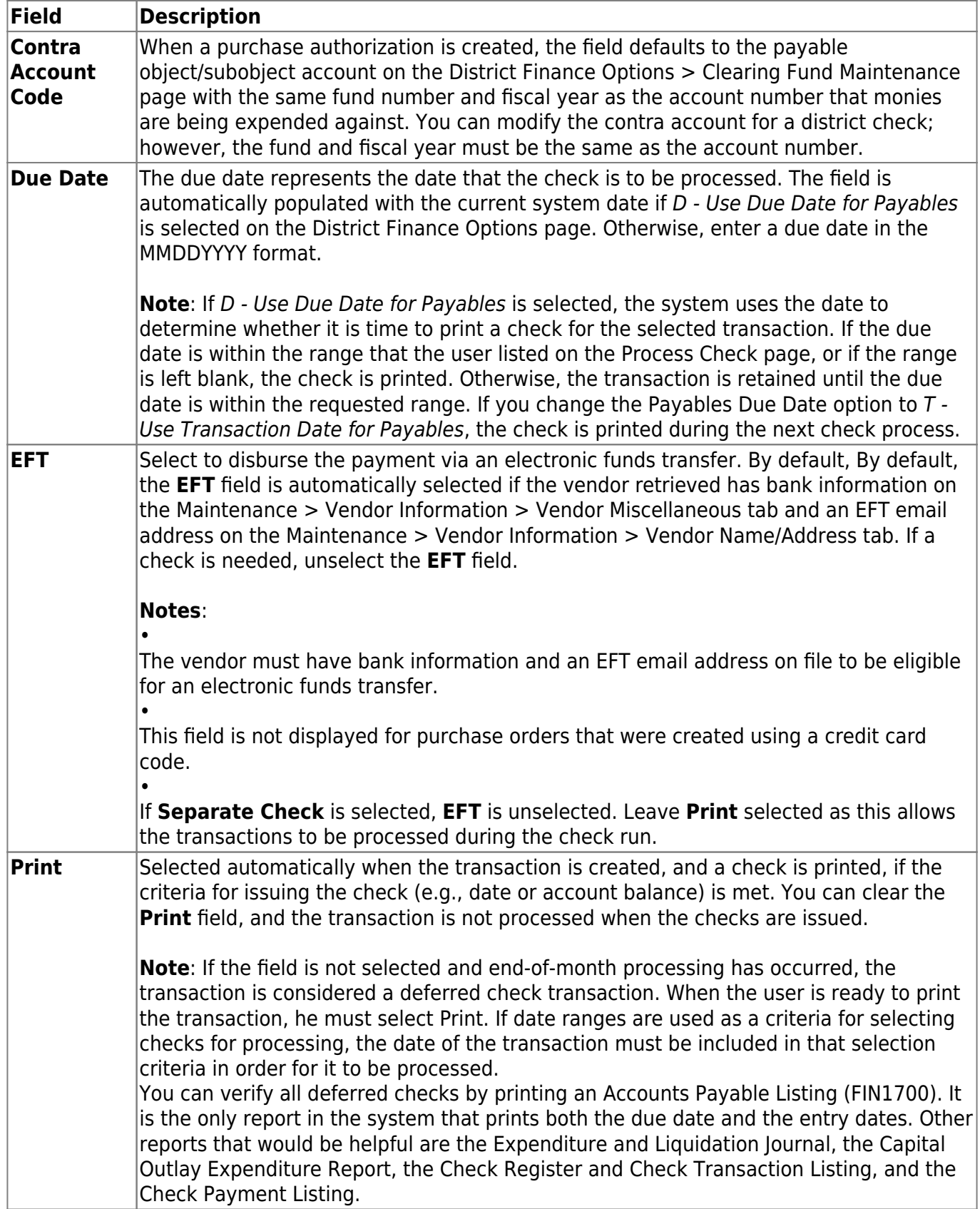

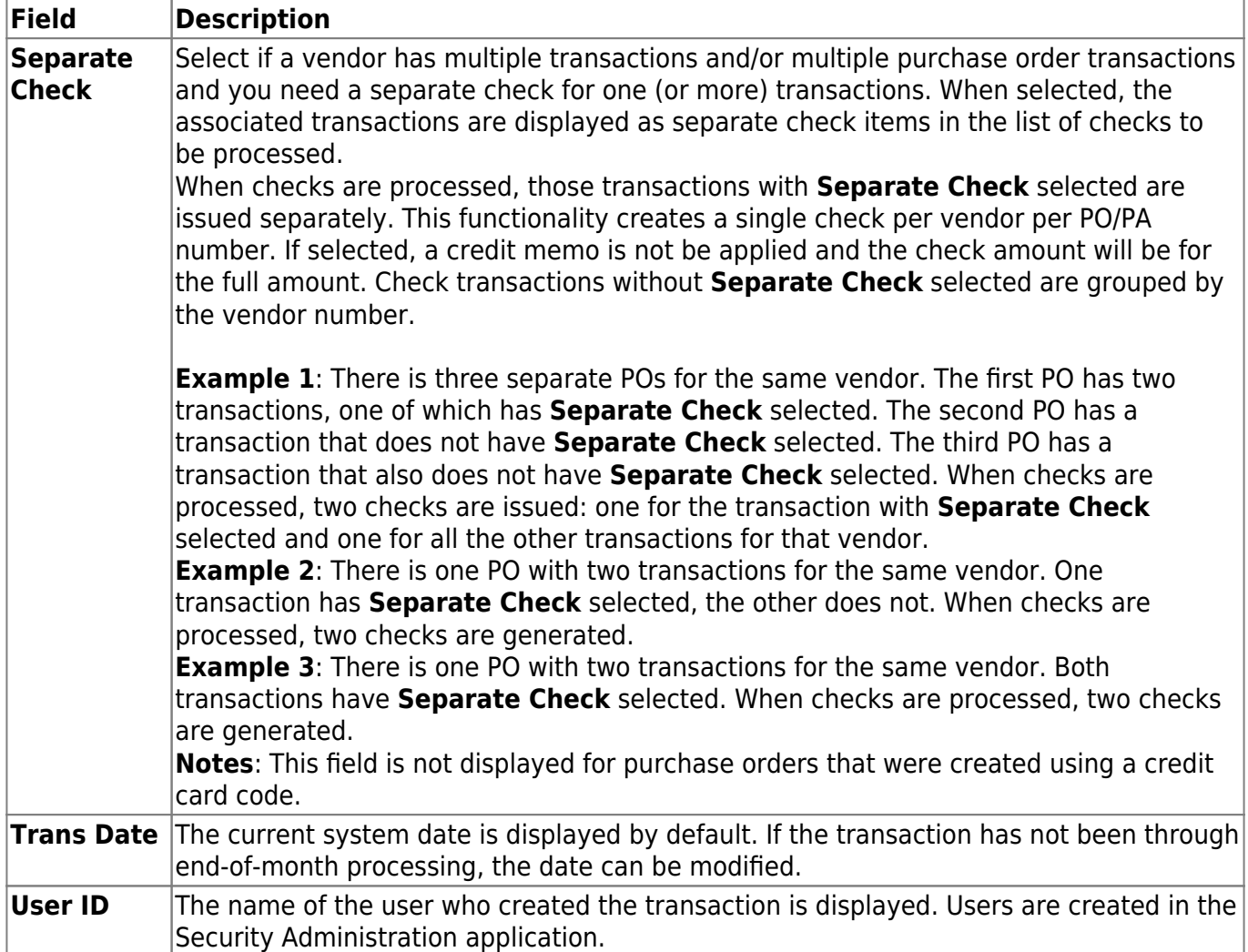

In the summary section, a running total of all check transactions entered is displayed:

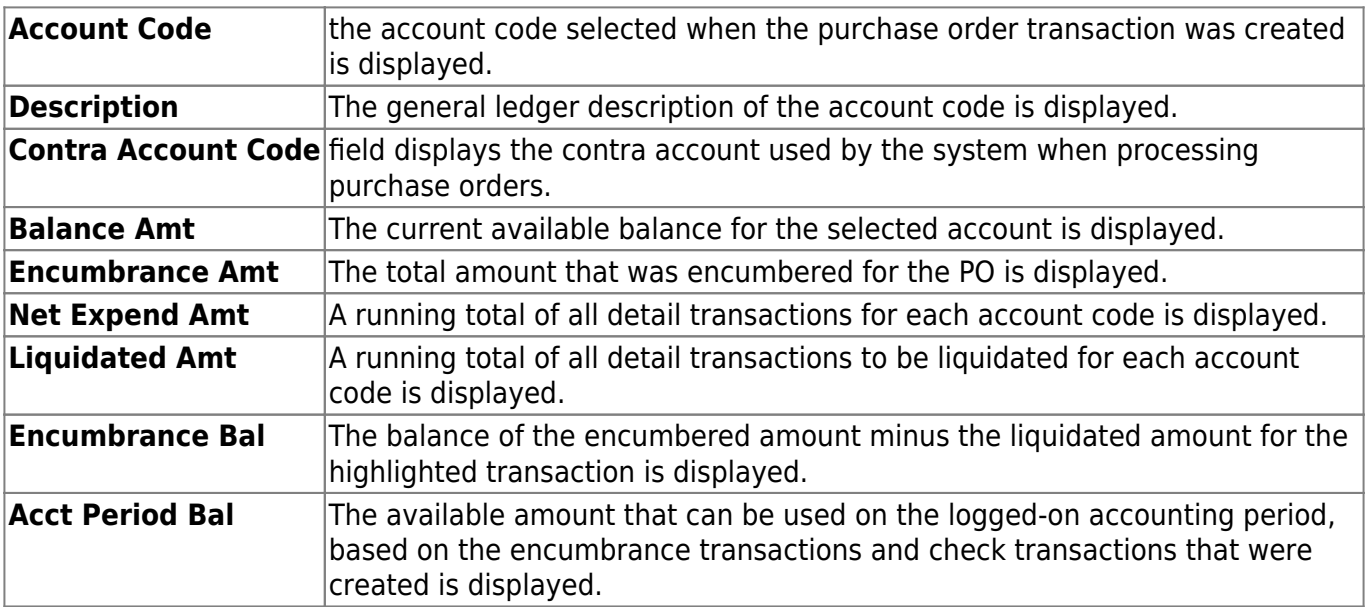

## **Reverse a computer check transaction for a PO:**

PO check transactions can be reversed in the detail section of the tab. The following rules apply when reversing a check transaction for a PO:

- Check transactions for POs created in the current accounting period can only be reversed in the current accounting period.
- Check transactions for POs created in the next accounting period can only be reversed in the next accounting period.
- Deferred check transactions for POs can only be reversed in the current accounting period.
	- Deferred check transactions are displayed in the next accounting period, but can only be reversed in the current accounting period.
	- Once a deferred check has been paid, the **Reason** column cannot be modified.

❏ In the detail section, select a transaction to be reversed.

❏ Click **Reverse**. In the detail section, a row is added with the same account code, description, and contra account code, but with a negative amount in the **Net Expend Amt** field.

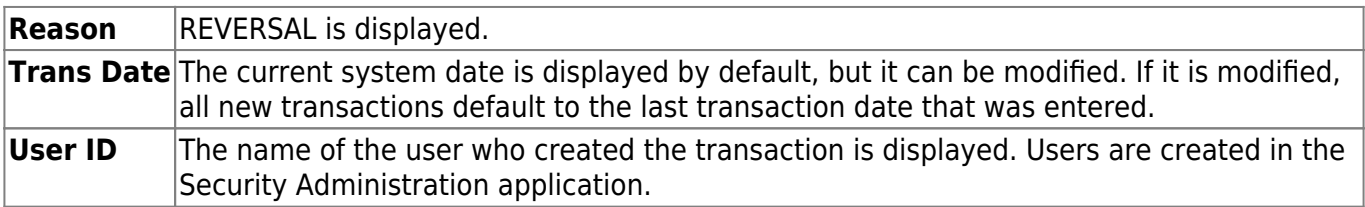

In the summary section, the negative amount from the detail section is added to the **Balance Amt** field and resets the **Net Expend Amt** field to zero.

### ❏ Click **Save**.

A pop-up window opens with the balance amounts prior to and projected for the transaction.

- Click **Yes** to continue.
- Click **No** to cancel.

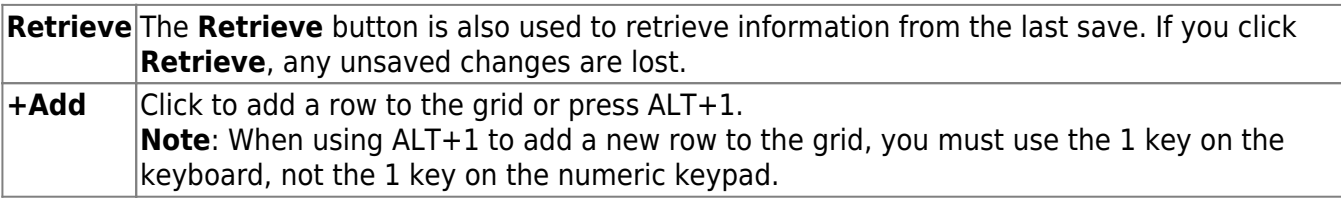

# **Credit Memo - FIN3200**

### *Finance > Maintenance > Postings > Credit Memo*

Credit memos are reimbursements or credits from vendors that can be applied against one or more invoices from the vendor. Credit memos are used when computer printed checks are processed. Credit memos do not post to the general ledger, and you can delete a selected credit memo at any time by clicking **Delete**.

When you add a blank row in the grid at the top of the page, a free-form area is displayed at the bottom of the page. You can use either the grid or the free-form area to retrieve an existing credit memo or to create a new credit memo. You can add multiple credit memo entries for the same vendor by tabbing past the entries to open a new row for the next credit memo. You cannot use 99999 for a miscellaneous vendor.

### **Retrieve a credit memo:**

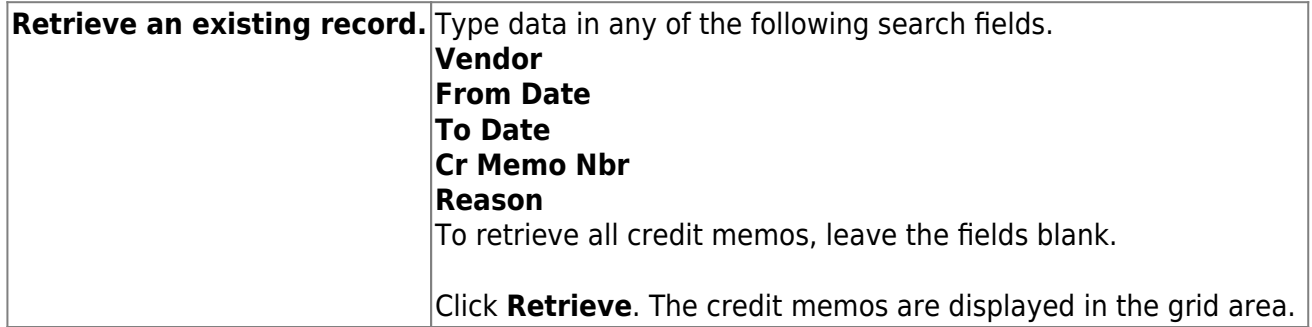

### **Add a credit memo:**

❏ Click **+Add** to add a row.

#### ❏ Under **Vendor**:

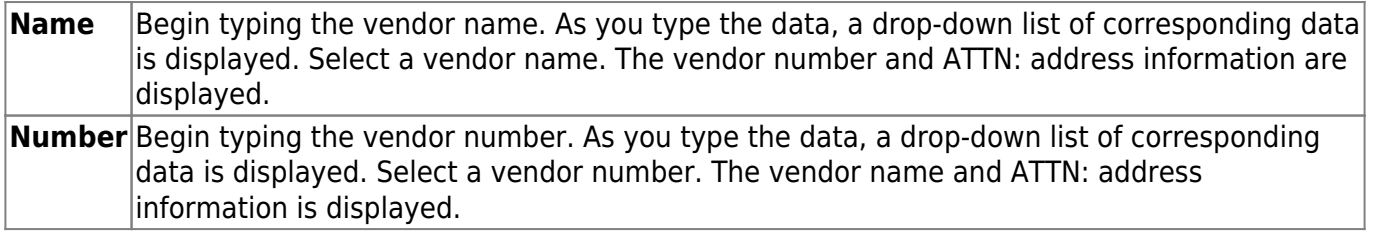

#### ❏ Under **Credit Memo**:

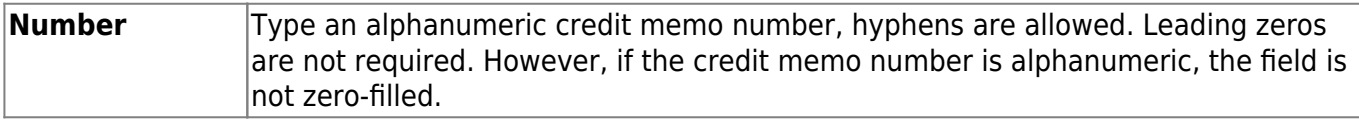

Business

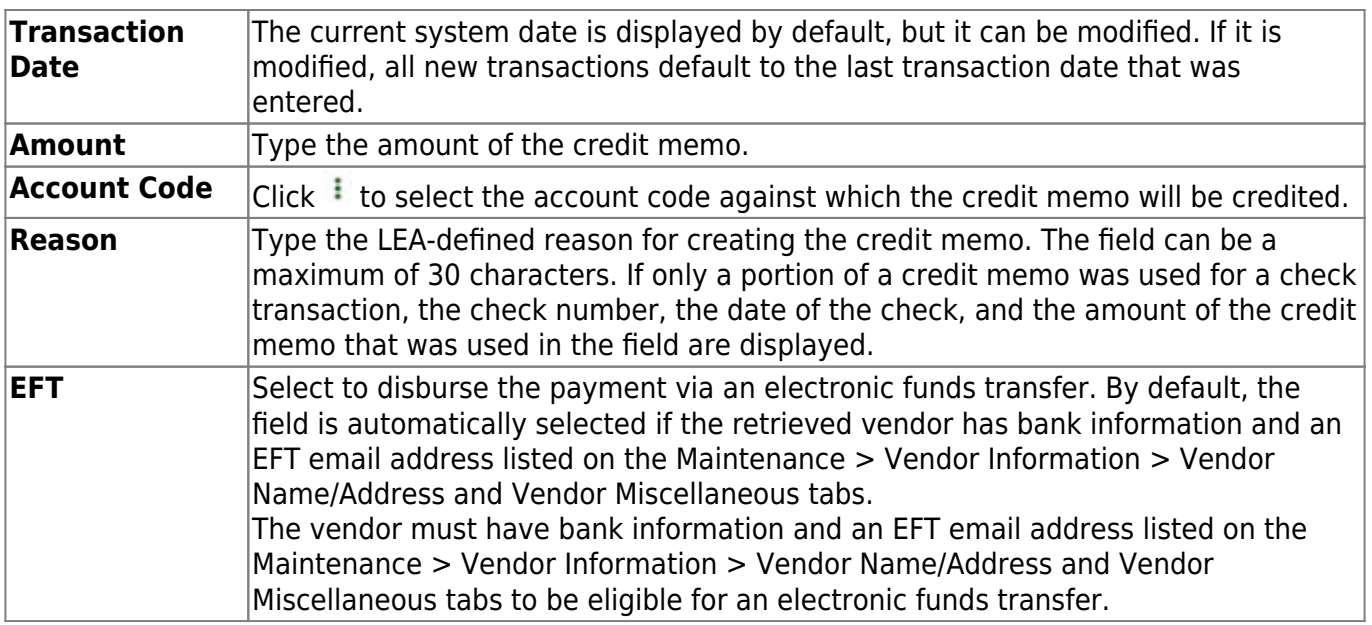

### ❏ Under **Invoice**:

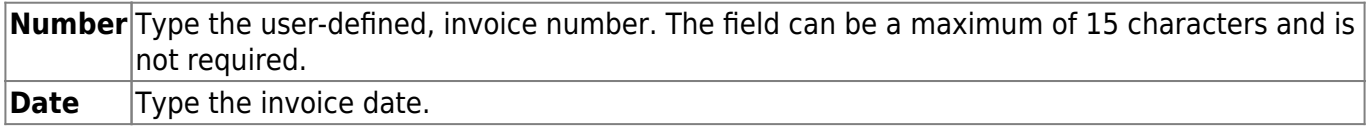

❏ Click **Save**. After all the validations are passed correctly, a credit memo is created. No other subsequent updates are performed on any general ledger balances. The associated account number balances are not updated until the credit memo is applied during check processing.

 $\Box$ Click  $\Omega$  to view additional information for the credit memos displayed in the grid.

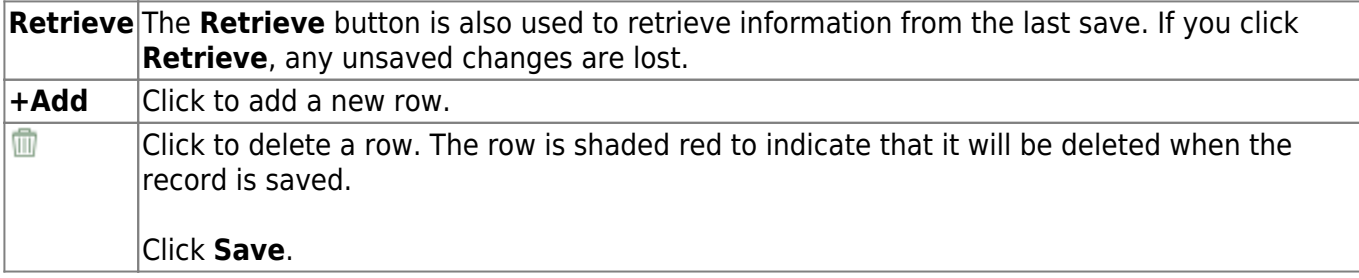

# **Journal Actual - FIN3200**

### *Finance > Maintenance > Postings > Journal Actual*

This tab is used to create journal entries for realized revenue, expenditures, and balance sheet accounts. You can enter all transactions related to one journal voucher, as long as the debit and credit entries are balanced within the fund and fiscal year.

The page consists of three sections: transactions, detail, and summary. When the transaction is highlighted, the detail and summary are displayed. If the detail is highlighted, the summary section displays a summary of the highlighted transaction.

Reference the [Debit/Credit Guide](https://help.ascendertx.com/business/doku.php/general/debit_credit_guide) for additional information.

## **Retrieve existing journal vouchers:**

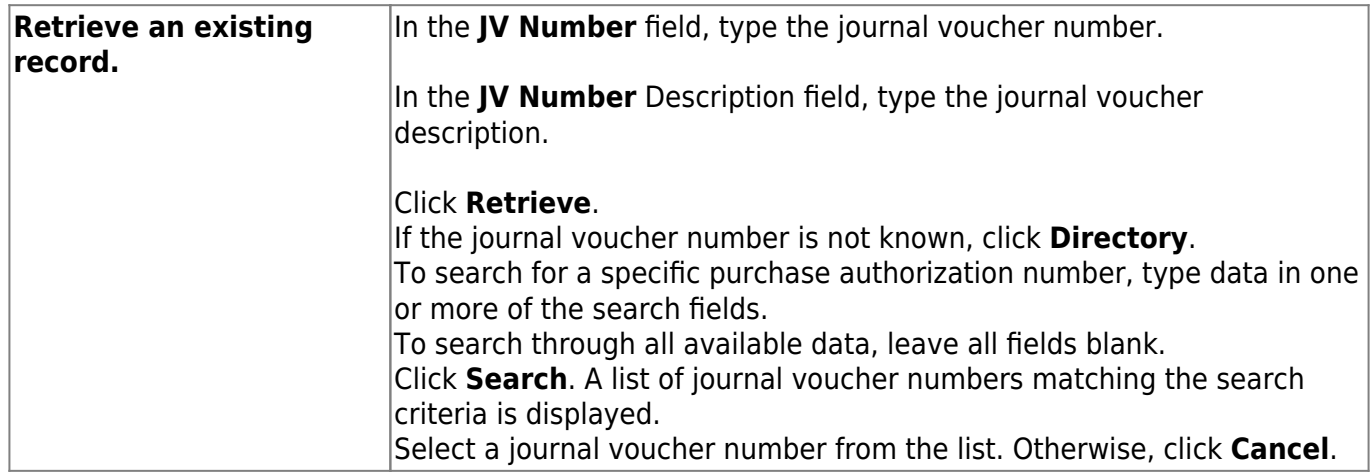

## **Create a journal voucher or add a journal entry:**

❏ Click **Add JV** to add a journal voucher.

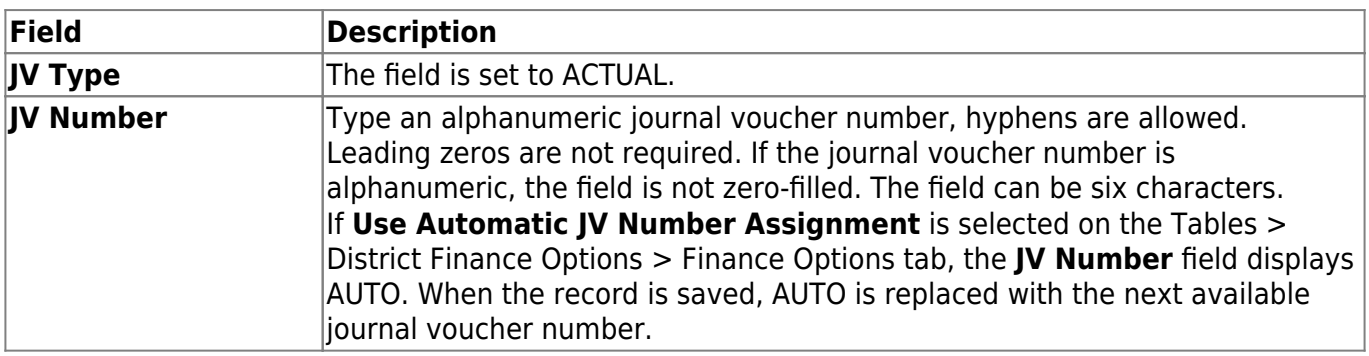

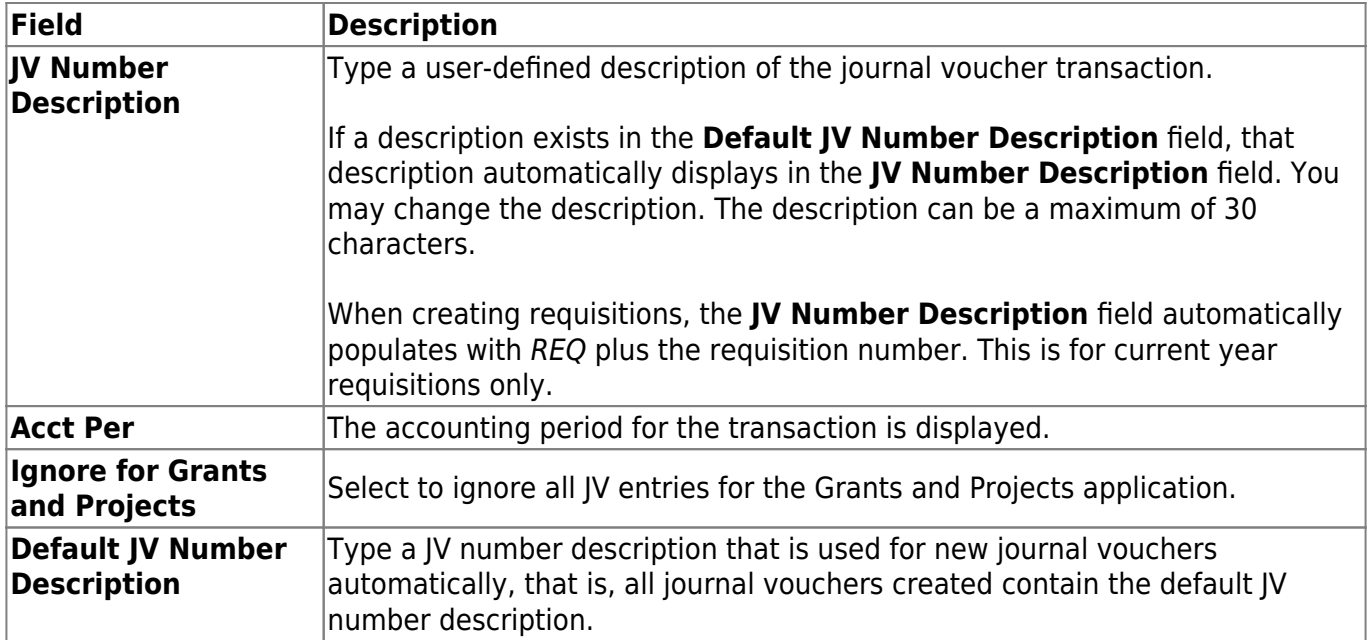

### ❏ Click **+Add** to add a transaction.

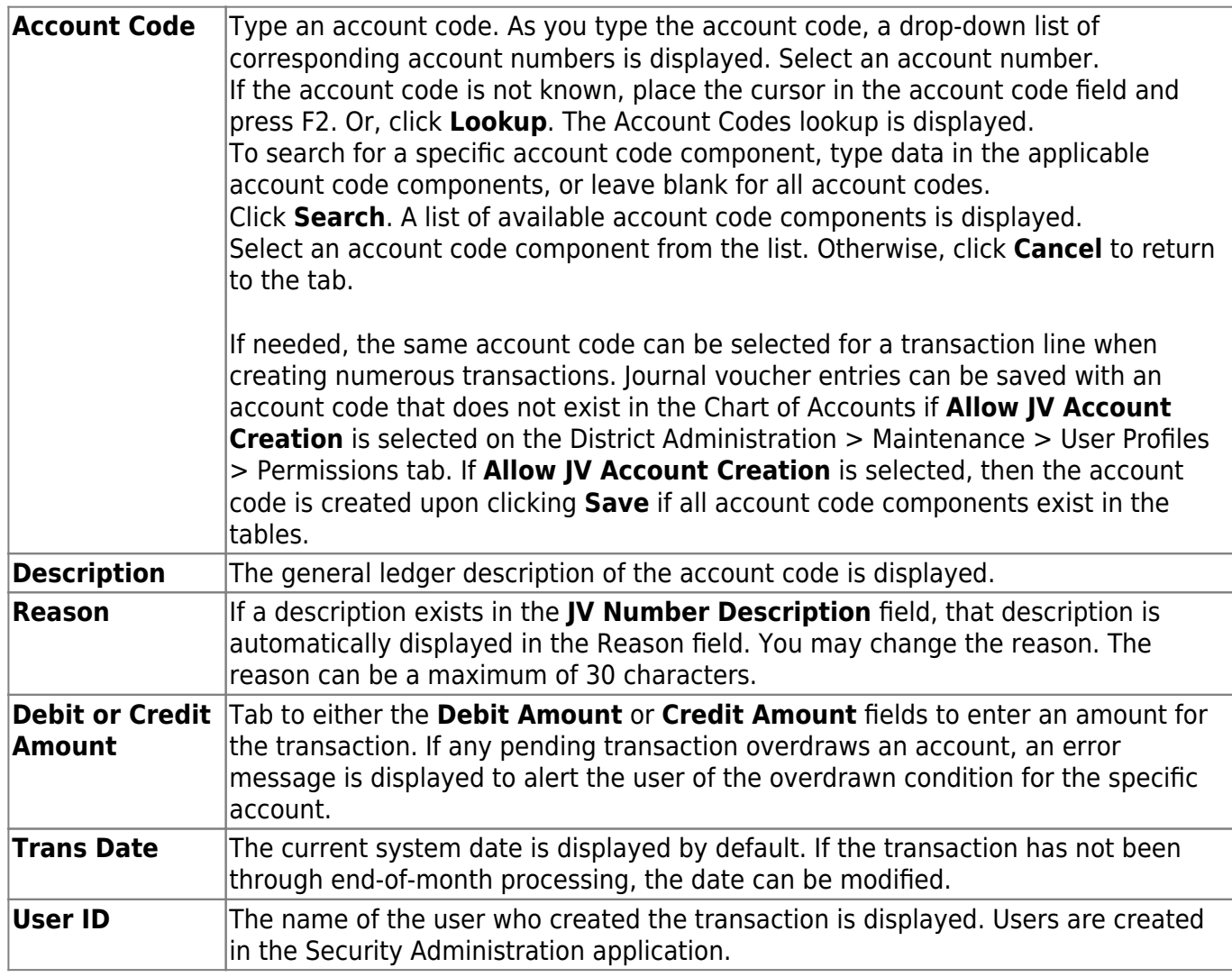

❏ Click **Save**. The system validates that the debit and credit amounts balance within a specific journal voucher and that the debit and credit amounts balance within a specific fund. If the user attempts to save an unbalanced fund, the system advises the user that the funds are out of balance and cannot be saved. You must correct the imbalance prior to saving.

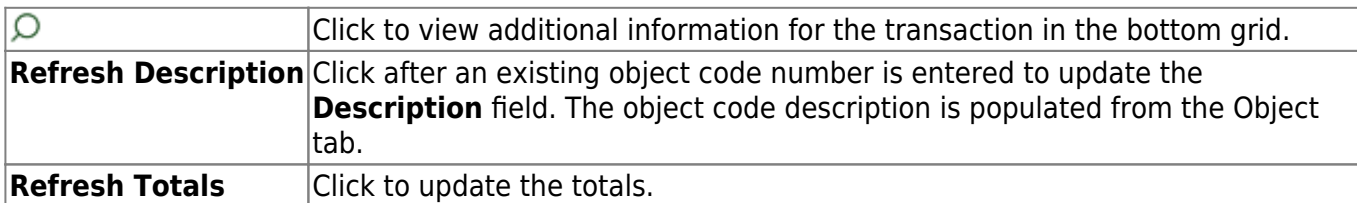

In the summary section, a row is added when an account code is selected and entered in the detail section. All fields are display only.

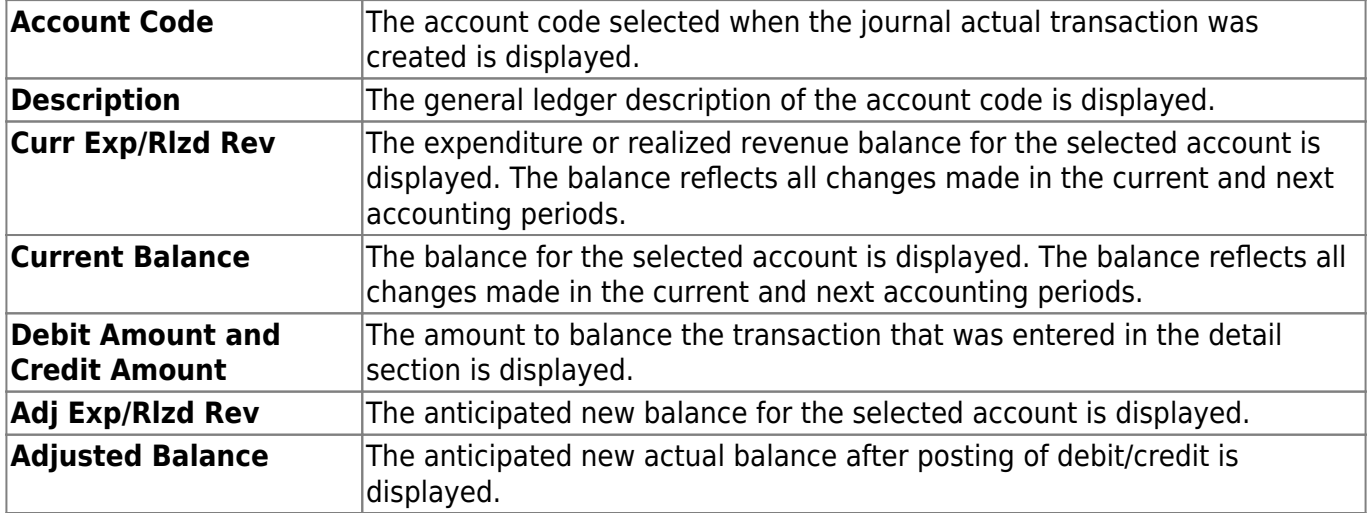

## **Reverse a journal voucher:**

You can reverse an entry in the transaction section of the tab.

### ❏ Click **Reverse**.

- The **Debit Amount** and **Credit Amount** fields in the summary section to zero.
- The value that is reversed is added to the **Adj Exp/Rlzd Rev** field and modifies the **Adjusted Balance** field to display the new balance.

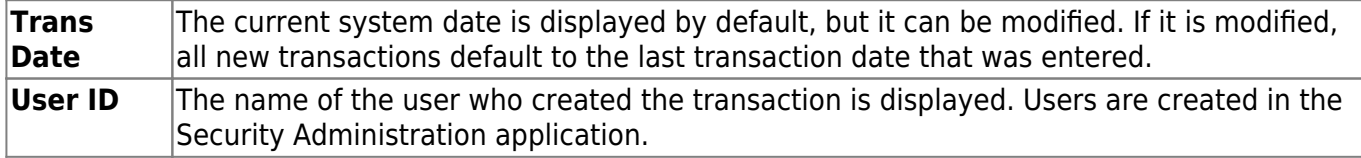

❏ Click **Save**. The system validates that the debit and credit amounts balance within a specific journal voucher and that the debit and credit amounts balance within a specific fund. If the user attempts to save an unbalanced fund, the system advises the user that the funds are out of balance and cannot be saved. You must correct the imbalance prior to saving.

## **Duplicate a journal voucher or entry:**

The duplicate option allows you to duplicate an existing journal actual transaction from a previous year file ID to file ID C. The duplicate function only displays if you are logged on to the previous year file ID associated with file ID C. For example, if the previous year file ID is 4 for file ID C in the District Finance Options table, you can log on to file ID 4, and the **Duplicate JV** button is available. However, if you log on to file ID 3, **Duplicate JV** is not available.

This is a comma-delimited file format, which means that commas are not allowed within a field.

❏ Select an existing transaction to be duplicated. Click **Duplicate JV**. A pop-up window with associated journal actual fund/fiscal year transactions is displayed.

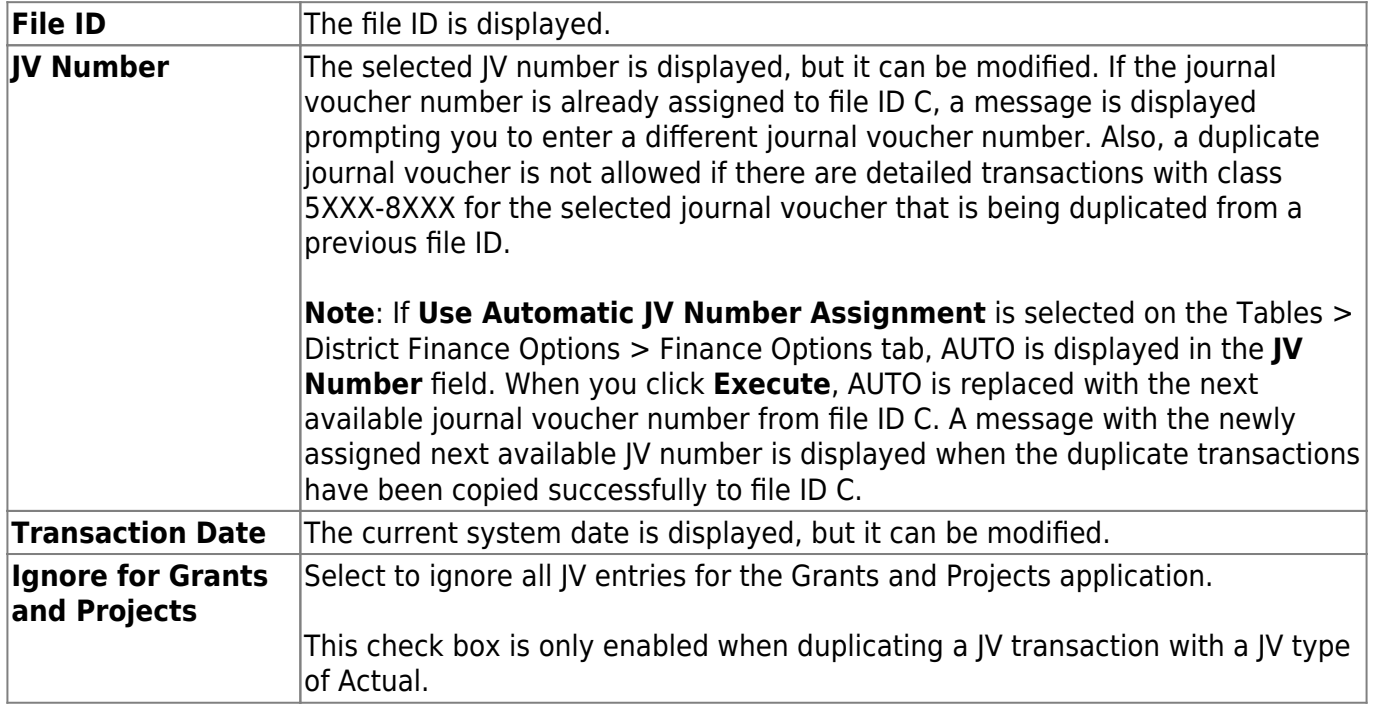

Under **Accounting Period**, you can choose to duplicate the accounting period for the current accounting period or the next accounting period.

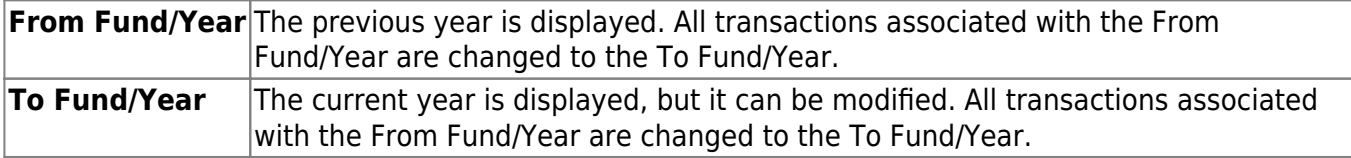

❏ Click **Execute** to start the export function. You are prompted to create a [backup](https://help.ascendertx.com/business/doku.php/general/financebackup). A pop-up with the assigned JV number is displayed. Click **OK**. A message indicating that the duplicate JV transactions process completed successfully is displayed. Click **OK**.

❏ Click **Cancel** to close the pop-up window without creating a duplicate JV transaction.

**Note**: If the account code does not exist in file ID C, the account code is created in the chart of accounts.

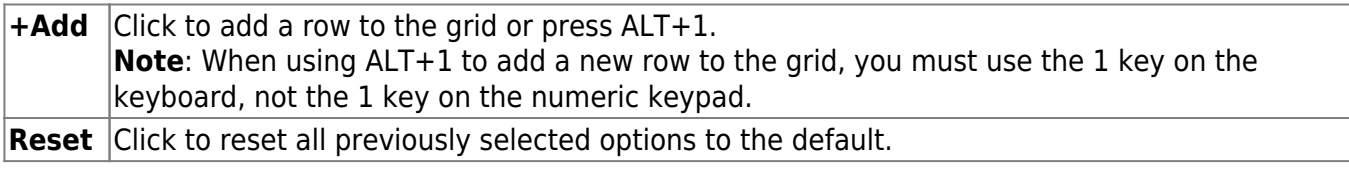

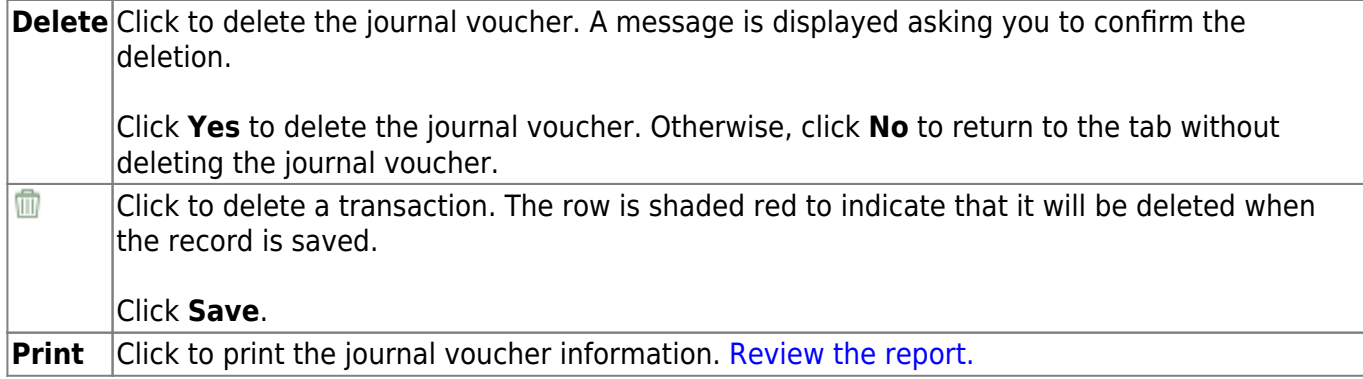

# **Journal Budget - FIN3200**

### *Finance > Maintenance > Postings > Journal Budget*

This tab is used to create new journal entries for the budget only. You can enter all transactions related to one journal voucher; it requires you to enter both sides of the transactions. Total debits must equal total credits, and the total credits for each fund and fiscal year must equal the total debits for that fund and fiscal year.

A list of Budget general ledger transactions is displayed and only those transactions for that accounting period that have not been run through the end-of-month process are included. When posting transactions in the Journal Budget tab, you should enter an account in the detail section. It is important that you tab out of the field after making an entry in order to update the summary information.

### **Retrieve existing journal vouchers:**

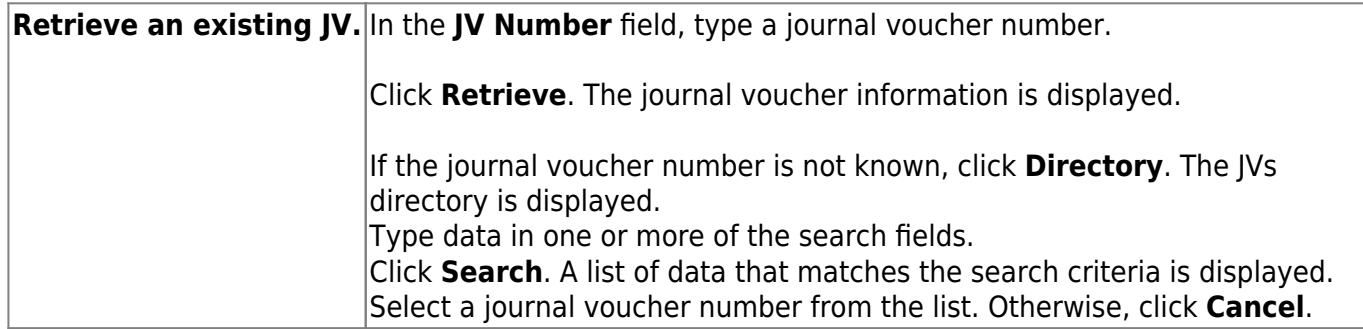

#### **Add a journal voucher:**

❏ Click **Add JV** to add a journal voucher.

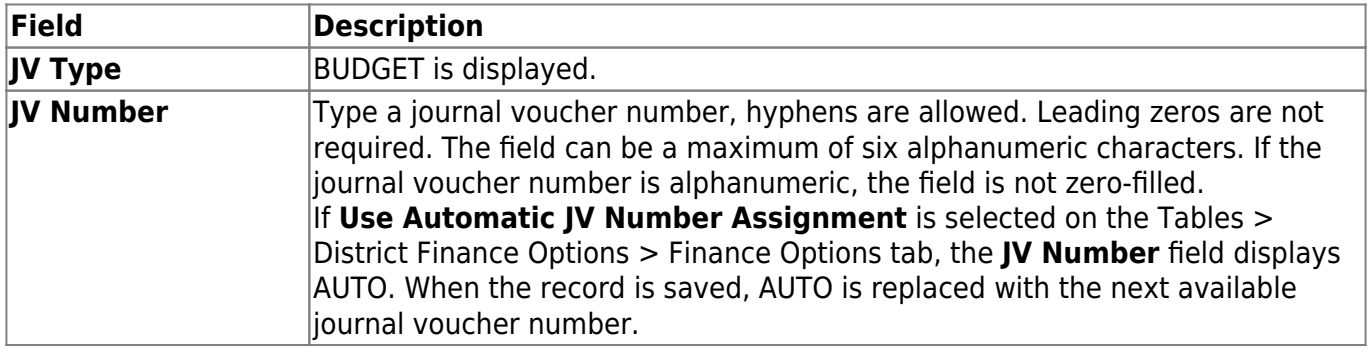

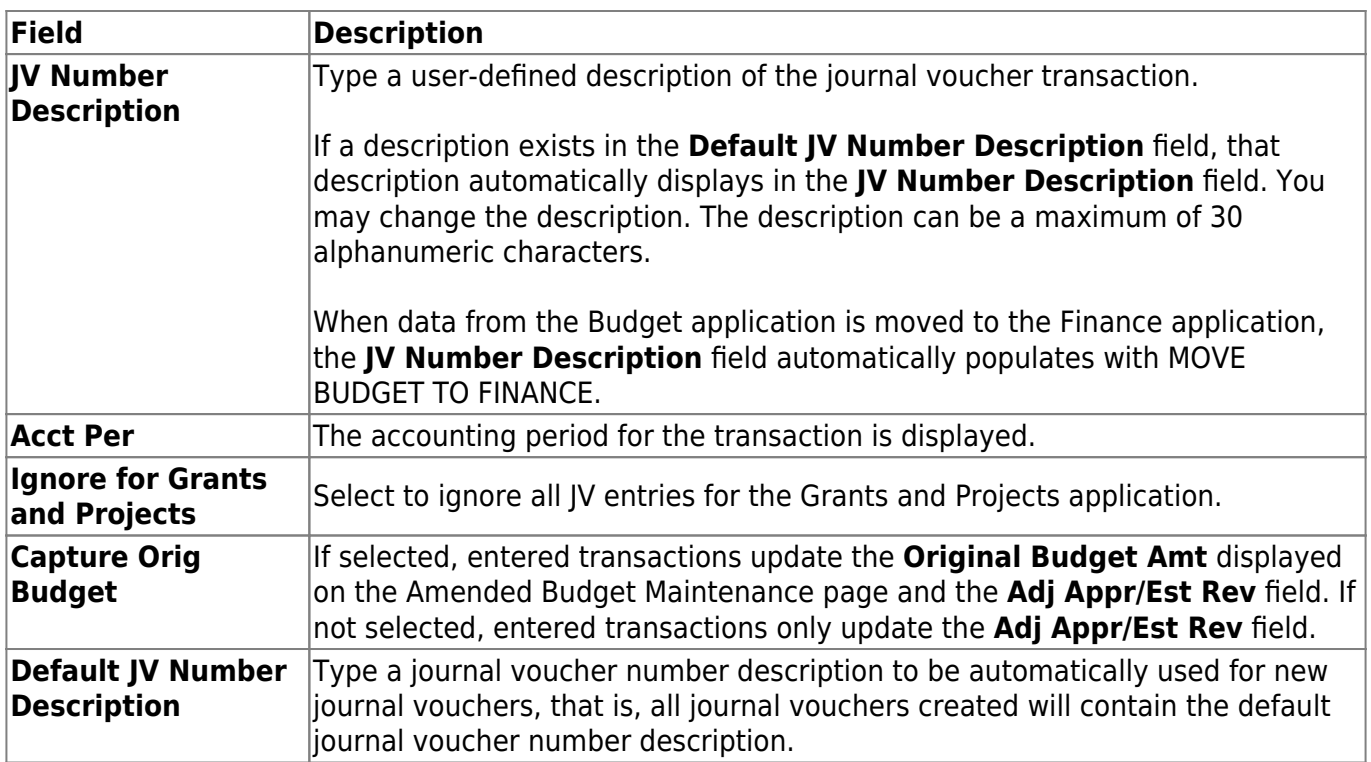

❏ Click **+Add** to add a row.

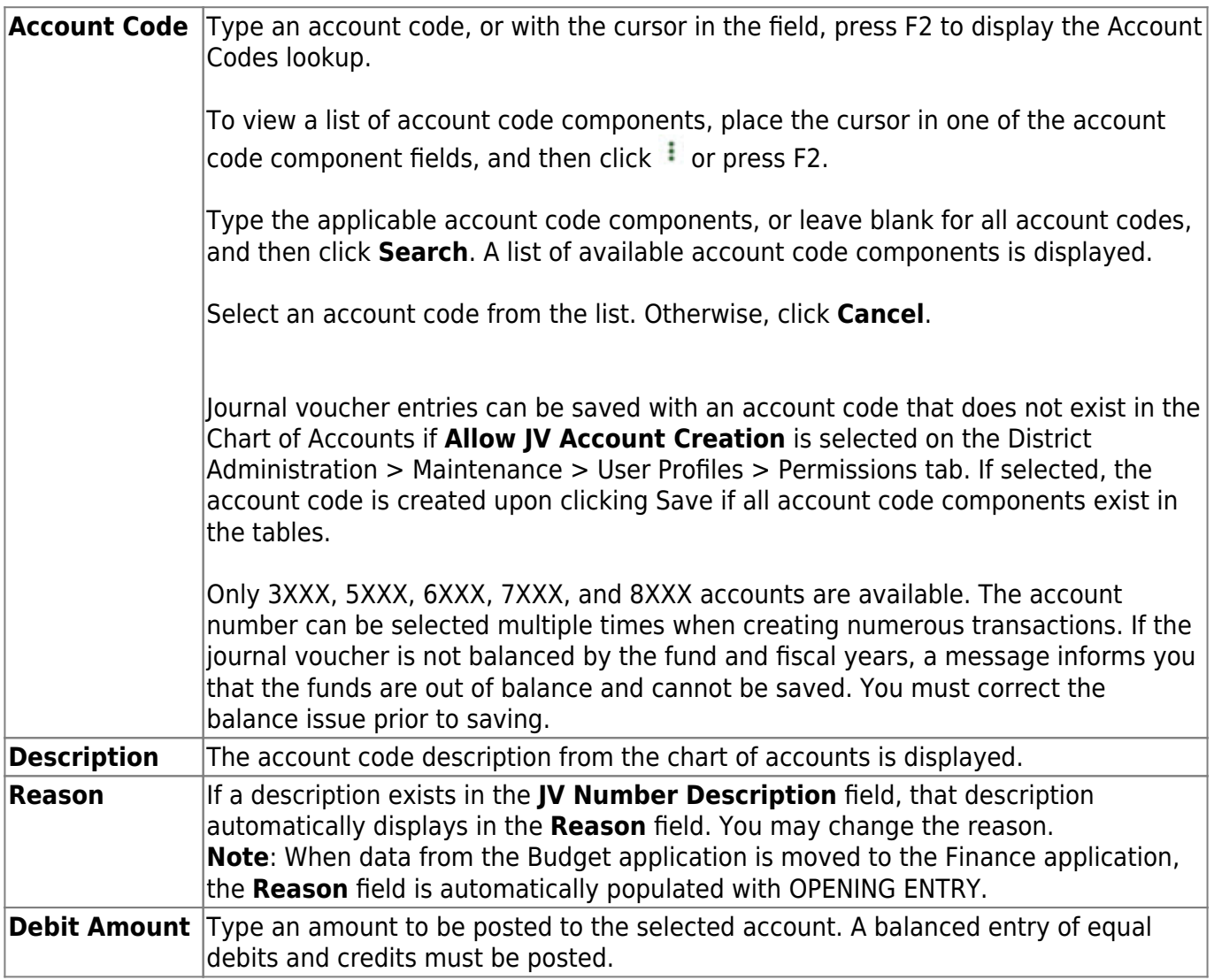
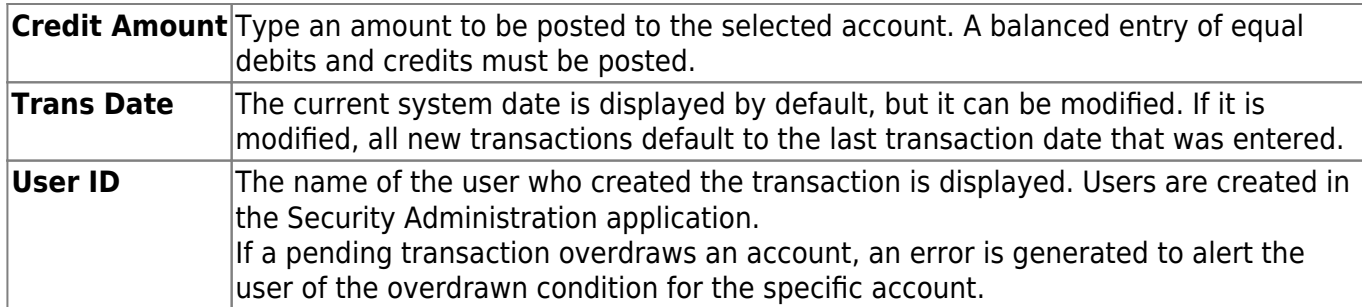

❏ Click **Save**. The **Curr Appr/Est Rev** and **Current Balance** fields in the lower grid are updated.

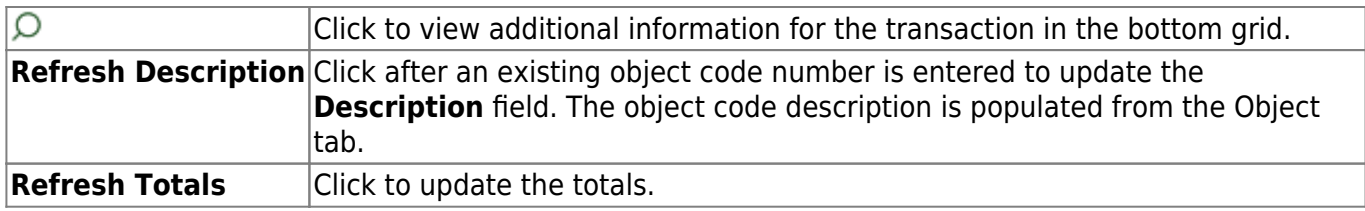

In the summary section, a row is added when an account code is selected and entered in the detail section. All fields are display only.

The **Account Code**, **Description**, **Debit Amount**, and **Credit Amount** fields display the account information from the detail section.

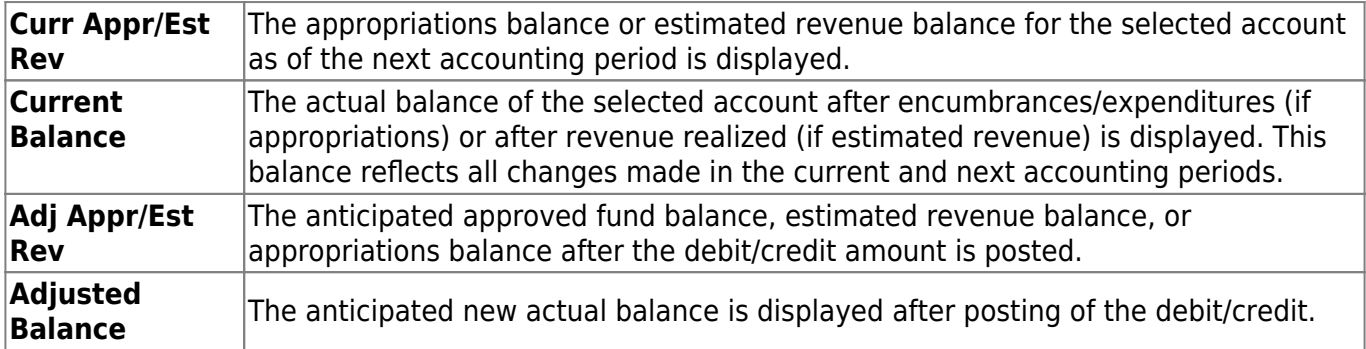

❏ Click **Save**. The debit and credit amounts balance within a specific journal voucher, and the debit and credit amounts balance within a specific fund are validated. If you try to save an unbalanced fund, a message informs you that the funds are out of balance and cannot be saved. You must correct the balance issue prior to saving.

#### **Reverse an entry:**

An entry in the transaction or detail section can be reversed.

❏ In the transaction section, select an existing transaction to be reversed.

**Note**: You can click **Reverse**, and the resulting reversal entries are displayed in the detail section. If you have not saved the reversal, **Reverse** cannot be clicked again. However, once the reversal is saved, you can click **Reverse** again, and it reverses all transactions residing in the detail section. The summary section is still displayed as zero amounts. Once saved, all entries in the detail section are displayed on the general ledger.

❏ Click **Reverse JV** to reverse the JV entries.

- The **Current Balance**, **Debit Amount**, and **Credit Amount** fields in the summary section are set to zero.
- A new row is added in the detail section with the same account code and description, but with an entry in the credit column that is equal to the amount in the debit column or with an entry in the debit column that is equal to the amount in the credit column.
- The **Trans Date** field displays the current system date, but it can be modified.
- When logged on to file ID C, the year is validated to ensure that it is not less than the current year, not less than the Finance Options **From School Year**, and not greater than the Finance Options **To School Year**.
- The **User ID** field (in the detail section) displays the name of the user who entered the transaction. This field is display only.

❏ Click **Save**. The debit and credit amounts balance within a specific journal voucher, and the debit and credit amounts balance within a specific fund are validated. If you try to save an unbalanced fund, a message informs you that the funds are out of balance and cannot be saved. You must correct the balance issue prior to saving.

## **Other functions and features:**

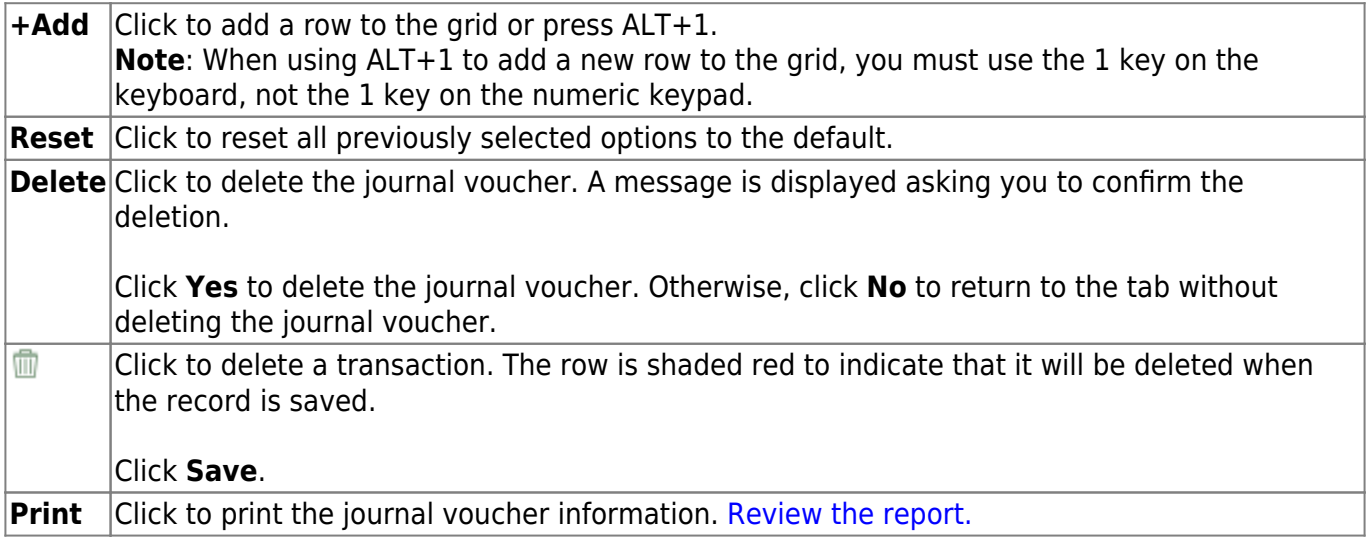

# **Journal Inquiry - FIN3200**

## *Finance > Maintenance > Postings > Journal Inquiry*

This tab is for display only and cannot be updated. You can select a specific journal voucher (JV) number and view a summary by account code for that JV entry. You can also use the filter feature to select the JV type to view. If viewing a budget journal voucher, entries for the following accounts are displayed:

- Estimated revenue
- Appropriations amount
- Budgetary fund balance

If viewing an actual journal voucher, the selected journal voucher displays the entries to the following accounts:

- Realized revenue
- Expenditures
- Balance sheet

## **Perform an inquiry:**

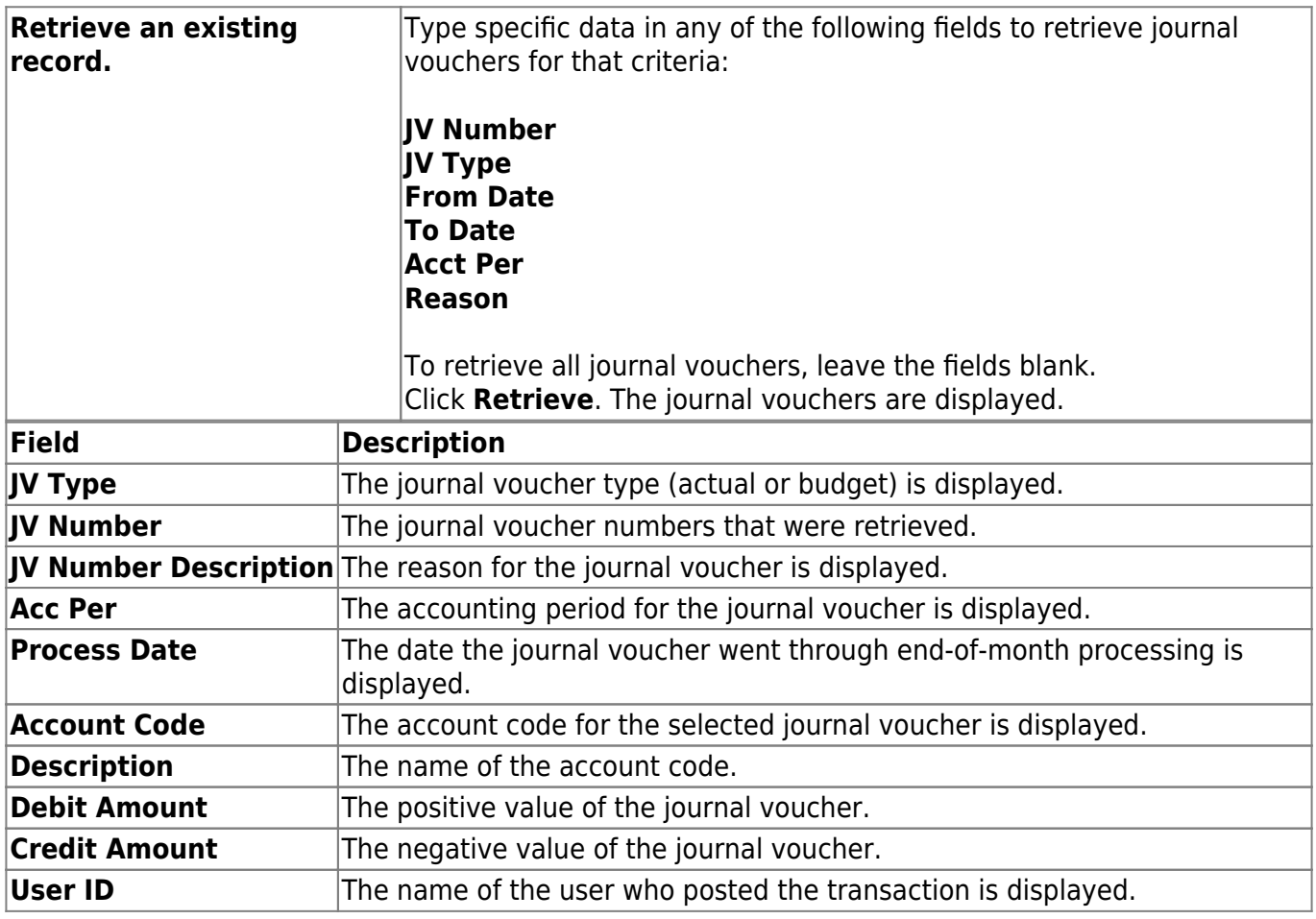

 $\Box$ Click  $\Omega$  to view additional information for the journal voucher in the bottom grid.

## **Purchase Order - FIN3200**

### *Finance > Maintenance > Postings > Purchase Order*

This tab consists of three sections: transaction, summary, and detail. You can perform the following functions:

- Add allows you to create a purchase order to encumber funds to specific accounts.
- Edit allows you to:
	- $\circ$  Edit a purchase order encumbrance amount at any time prior to liquidation.
	- Modify a purchase order created in the current accounting period in either the current or next accounting period, as long as the balance has not become zero through reversal or liquidation in either period.
- Reverse allows you to remove an encumbrance from an account if the purchase order is canceled (there is no Delete).
- Change vendor allows you to change the vendor number of an existing purchase order.

#### **Notes**:

- Purchase orders with pending payable records cannot be modified.
- 99999 is not available as a vendor number or as a purchase order number. Also, a purchase order number cannot be reused once it is reversed or liquidated.
- You can add or insert account codes, or reverse account codes for purchase orders.
- In addition, if you are logged on to the current file ID and click **Save**, a new line item on the associated requisition and account codes for those encumbrance amounts is created.

## **Add or edit a purchase order:**

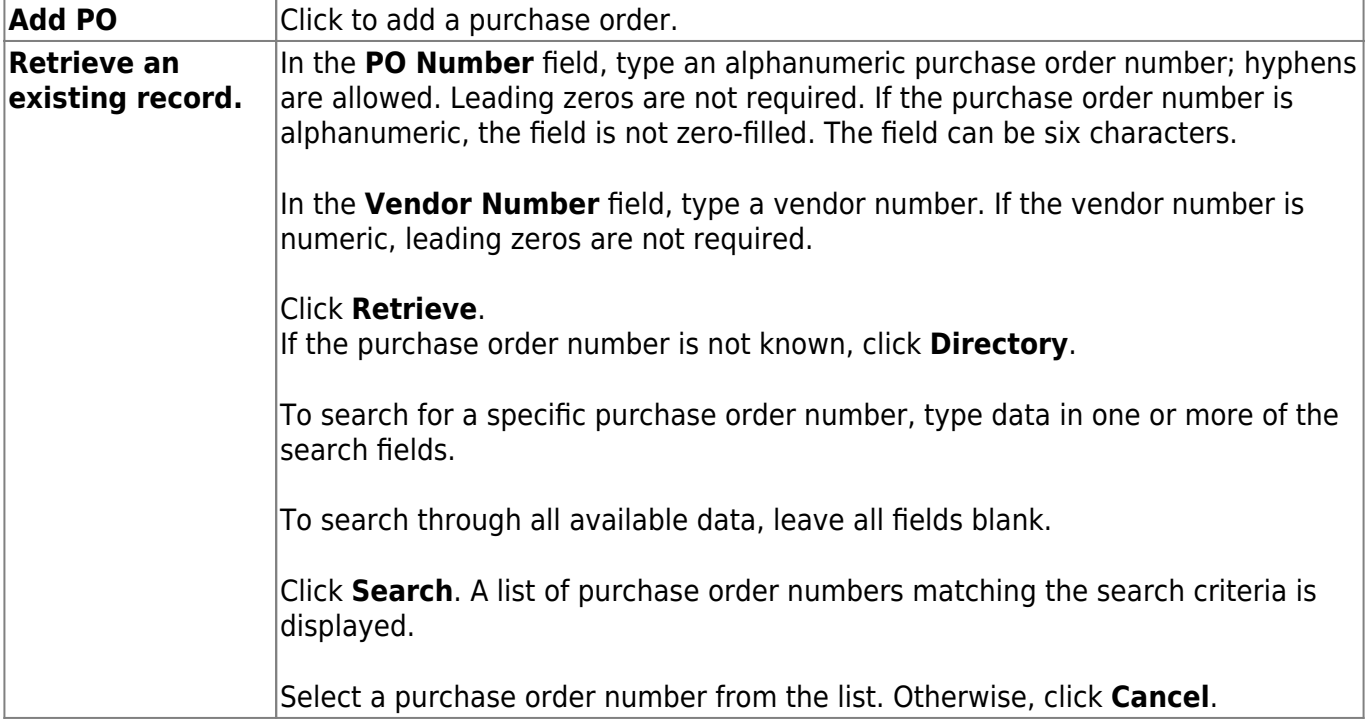

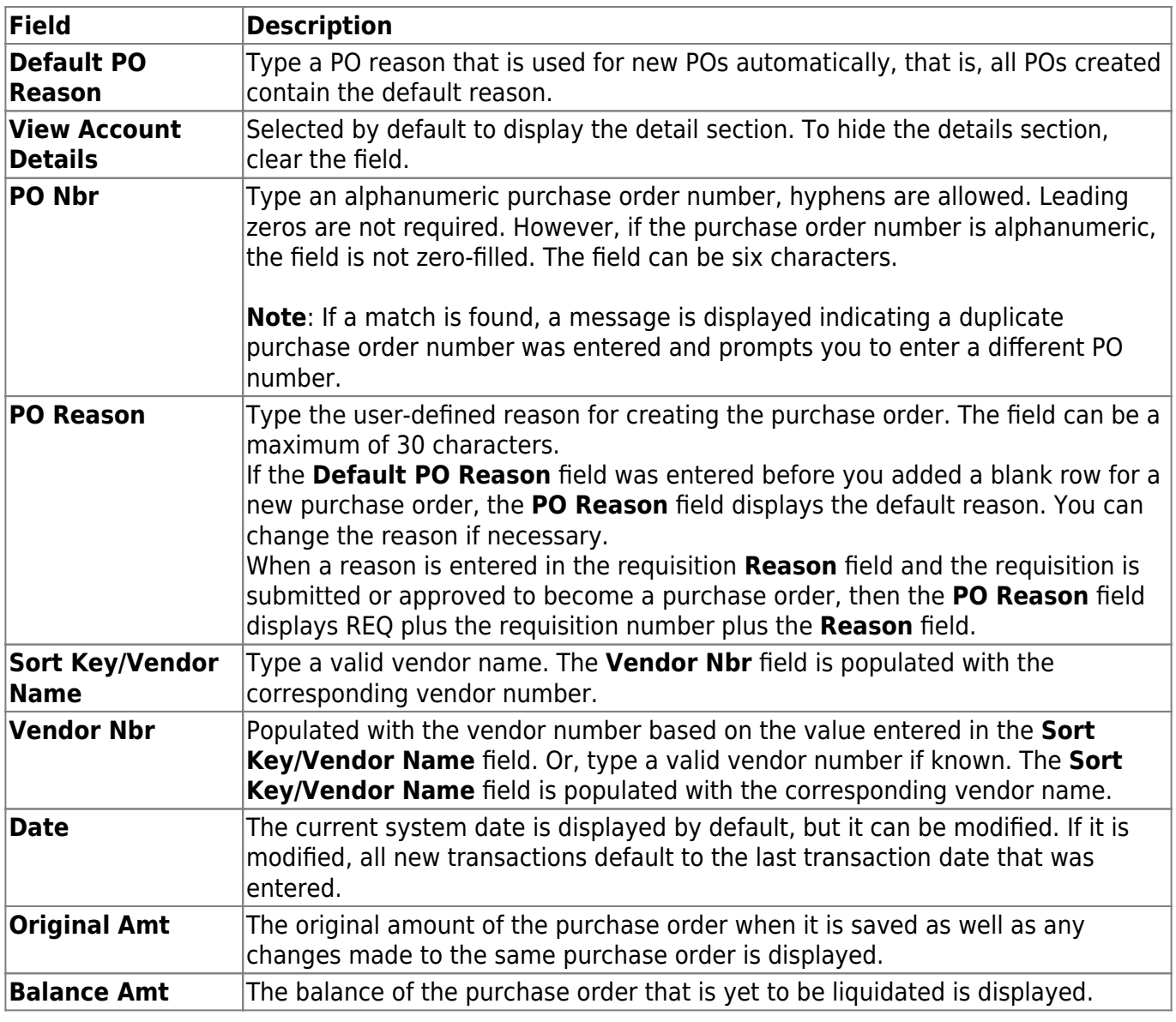

## ❏ Click **Save**.

❏ Click **+Add** to add a row.

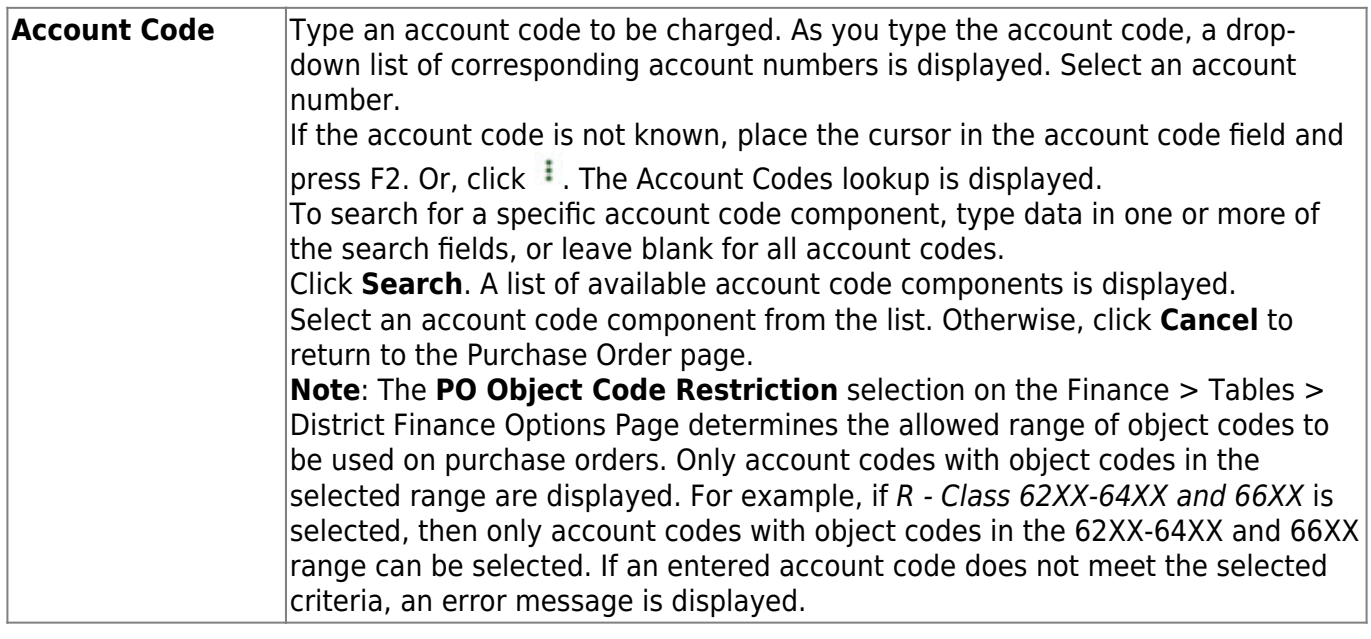

Business

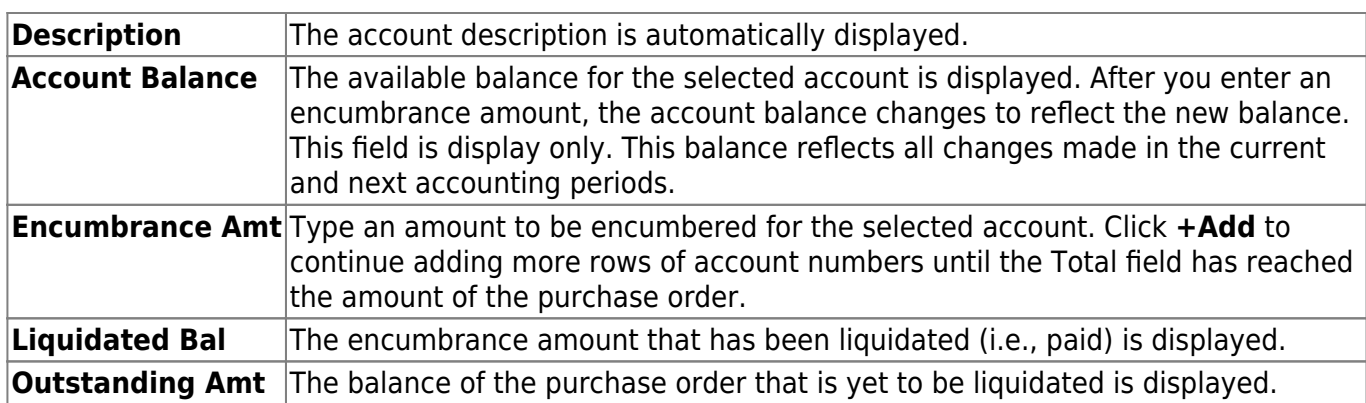

□Click  $\Omega$  to view additional information for the transaction in the following grid.

❏ To update the display-only fields in the lower grid, click **Update Details** if the **Account Code** or **Encumbrance Amt** fields are changed.

If the encumbrance amount is changed and saved, a new line item is created for the difference, and the description on the Warehouse > Inquiry Warehouse Requisition Status page displays "RESTOCK CHANGED IN FINANCE".

Lower grid:

The **Account Code** and **Description** fields are display only.

If the purchase order or the account code is reversed, REVERSAL is displayed in the **Reason** field. Once the requisition becomes a purchase order, the **Reason** field is the same as the **PO Reason** field. You can change the encumbrance reason if necessary.

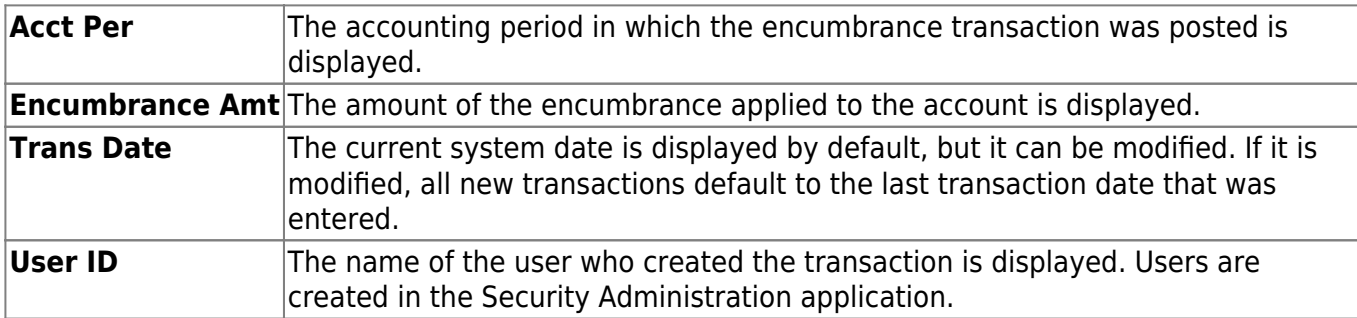

❏ Click **Save**. A pop-up window opens with balance amounts prior to and projected for the transaction.

- Click **Yes** to continue.
- Click **No** to cancel.

## **Reverse a purchase order:**

You can reverse a purchase order in either the transaction or summary sections of the tab. The following rules apply to purchase order reversals:

- A purchase order number cannot be reused once it is reversed.
- Purchase orders created in the next accounting period can only be reversed in the next accounting period.

• Purchase orders created in the current accounting period can be reversed in either the current or next accounting period.

You cannot reverse or add new transactions once the PO balance amount is zero.

- In either the transaction or summary section, select an existing transaction to be reversed and click **Reverse**.
- In the transaction section, the **Original Amt** and the **Balance Amt** fields are set to zero.
- In the summary section, the **Account Balance** field is updated accordingly. The **Encumbrance Amt**, **Liquidated Bal**, and **Outstanding Amt** fields are also reset to zero.
- In the detail section, a new row with the same account code and description is added with a negative or positive amount in the **Encumbrance Amt** field.
- In the User ID field, the name of the user who entered the transaction is displayed.

❏ Click **Save**. A pop-up window opens with balance amounts prior to and projected for the transaction.

- Click **Yes** to continue.
- Click **No** to cancel.

## **Change a vendor number:**

Purchase orders that originated from Purchasing and Warehouse restock requisitions can be modified if the **Change PO Created by a Requisition** field is selected on the Finance > Tables > District Finance Options > Finance Options tab. If the vendor is changed on this tab, the vendor is changed in Purchasing and Warehouse.

- **•** Select a purchase order and click **Change Vendor**. The Vendors pop-up window opens.
- Type data in the search fields to narrow the displayed search results.
- Click a vendor number. The Vendors pop-up window closes and the purchase order is populated with the new vendor number.

The vendor number can only be changed if no check transactions exist for the purchase order on the Check Processing - PO tab.

❏ Click **Save**.

## **Other functions and features:**

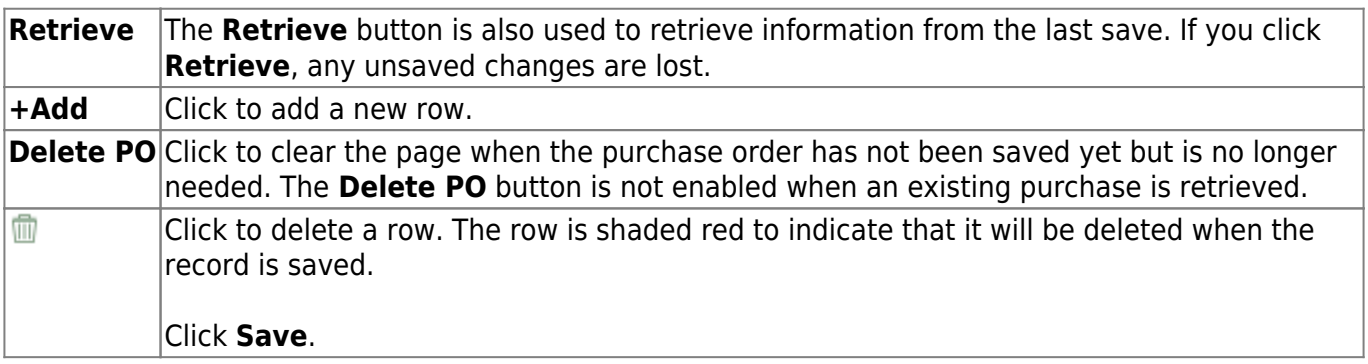

# **Vendor Information**

Use the Table of Contents to access a page.

This page is intentionally left blank.

 $\sim$ ~HIDEPAGE~~

## **Vendor Miscellaneous - FIN3000**

#### *Finance > Maintenance > Vendor Information > Vendor Miscellaneous*

This tab is used to record bank information for each vendor doing business with the local education agency (LEA). If a vendor has bank information on file, the vendor can receive electronic payments via an electronic funds transfer (EFT). This information is also used for employee travel reimbursements.

Additionally, this tab allows you to assign category codes to specific vendors making it easy to sort and group vendors to meet your LEA's needs. The information listed on this tab is optional.

The vendor's assigned category codes are automatically populated in the **Bid Category** drop-down field on the Purchasing > Maintenance > Create/Modify Requisition and Warehouse > Maintenance > Create/Modify Inventory Restock Requisitions pages when a requisition is created for the vendor.

### **Retrieve or add vendor information:**

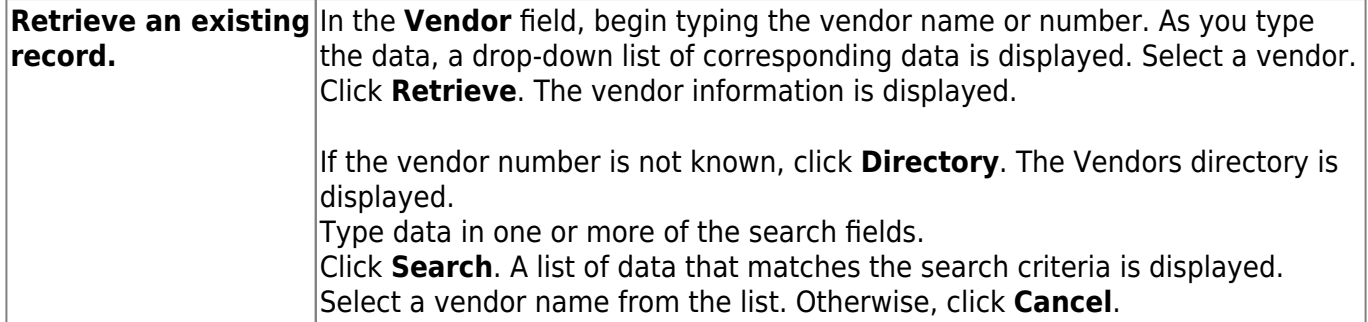

#### ❏ Under **Bank Information**:

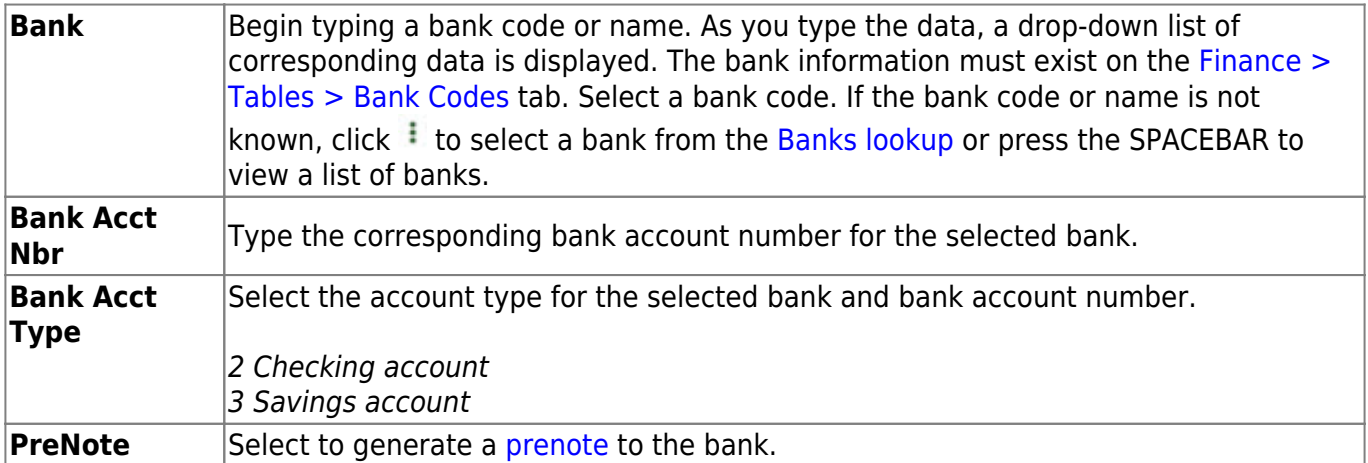

❏ Click **Copy from Payroll** to copy the employee's bank information from the [Payroll > Maintenance](https://help.ascendertx.com/business/doku.php/payroll/maintenance/staffjobpaydata/payinfo) [> Staff Job/Pay Data > Pay Info](https://help.ascendertx.com/business/doku.php/payroll/maintenance/staffjobpaydata/payinfo) tab.

**Note**: The **Copy from Payroll** functionality uses the Finance bank code and not the Payroll bank code. If the bank record (routing number) from Payroll does not exist in Finance, a new bank record will be automatically added to the Finance > Tables > Bank Codes > Bank Codes tab. The bank record in Finance may be added with a different bank code than Payroll as it uses the next available bank code when adding the new record. If the employee does not have a bank record in Payroll, an error message is displayed.

- The vendor must have an **EFT Email** listed on the Vendor Name/Address tab to save the record.
- The bank information must have a zero **Bank Acct Amt**.
- This button only displays if the vendor and employee SSN records match. On the [Finance >](#page-84-0) [Maintenance > Vendor Information > Vendor Name/ Address](#page-84-0) tab, under **EIN/SSN**, the **Type** must be SSN and the **Number** must match the employee's **SSN** on the [Personnel >](https://help.ascendertx.com/business/doku.php/personnel/maintenance/staffdemo/demographicinformation) [Maintenance > Staff Demo > Demographic Information](https://help.ascendertx.com/business/doku.php/personnel/maintenance/staffdemo/demographicinformation) tab.

#### ❏ Under **Category Information**:

The fields in this section are display only with the exception of the **Category Code**, but can be edited on the Tables > Vendor Categories page.

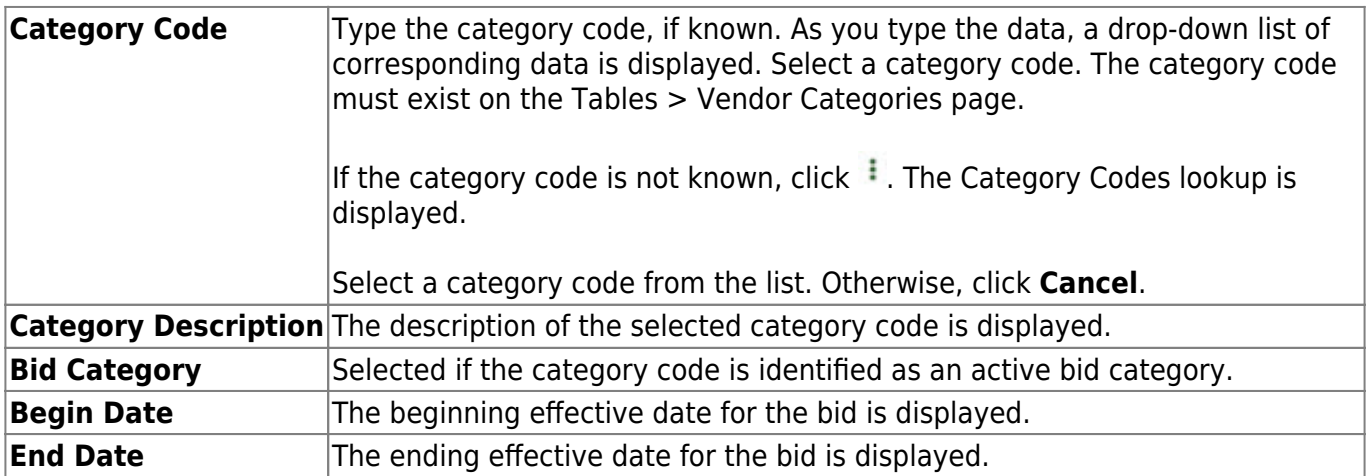

#### ❏ Under **HUB Information**:

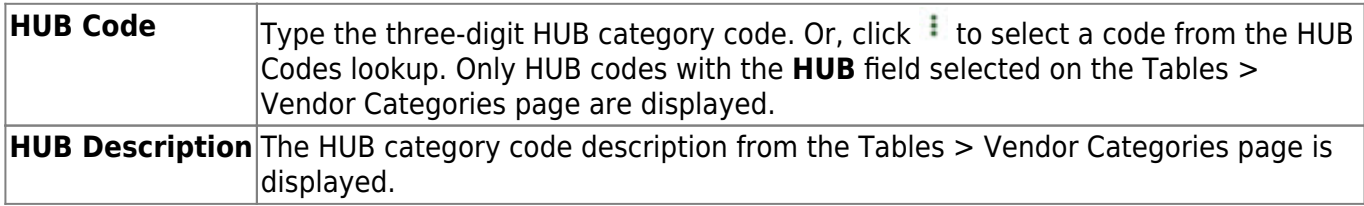

❏ Click **Save**.

## **Other functions and features:**

**Documents** [View or attach supporting documentation.](https://help.ascendertx.com/business/doku.php/general/document_attachments)

# <span id="page-84-0"></span>**Vendor Name/Address - FIN3000**

## *Finance > Maintenance > Vendor Information > Vendor Name/Address*

This tab is used to establish and maintain a file for each vendor doing business with the LEA. You can activate or deactivate a vendor, delete a vendor (if no outstanding transactions are pending), and maintain vendor status or eligibility for doing business with the LEA.

## **Retrieve or add a vendor name and address:**

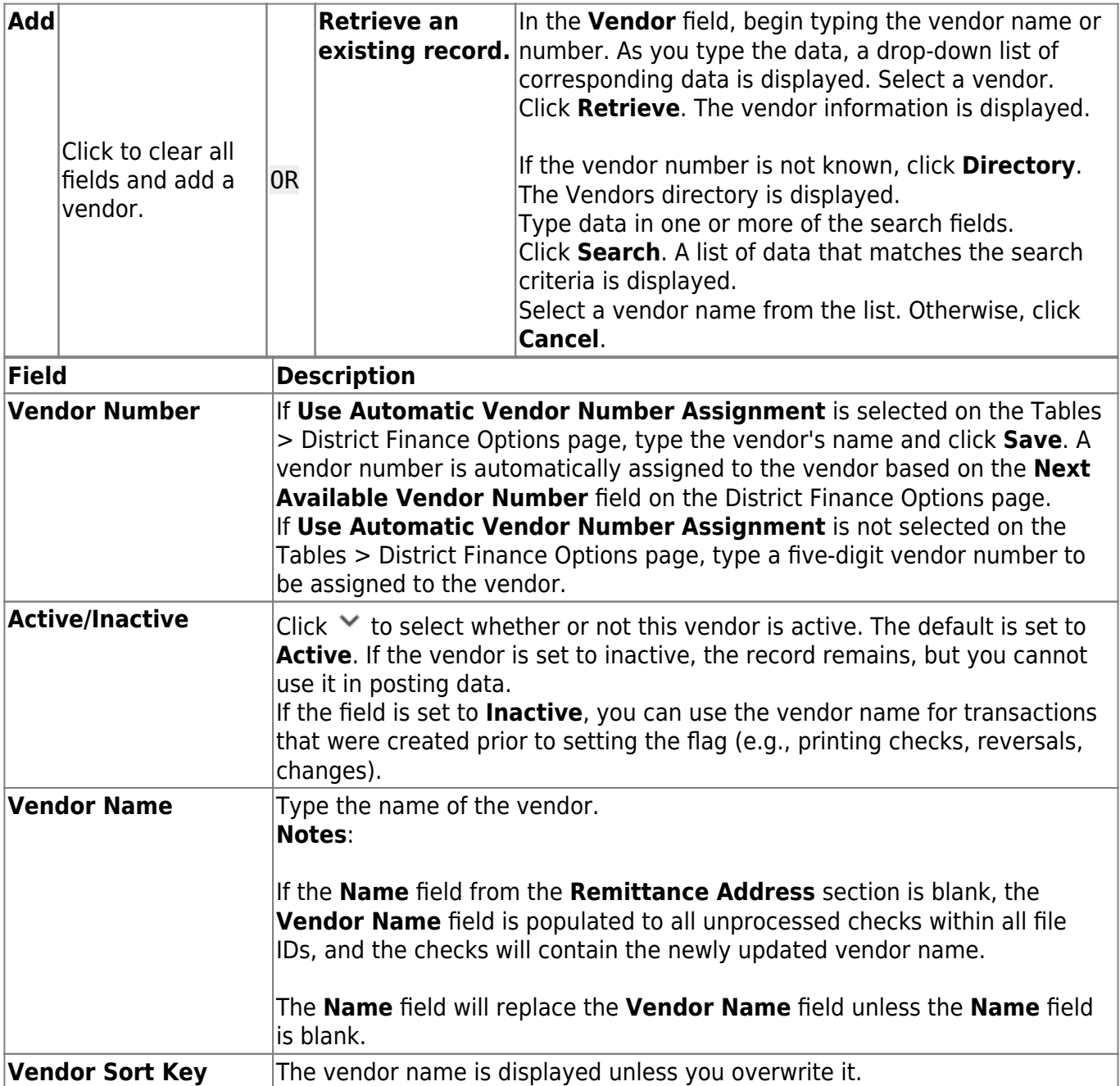

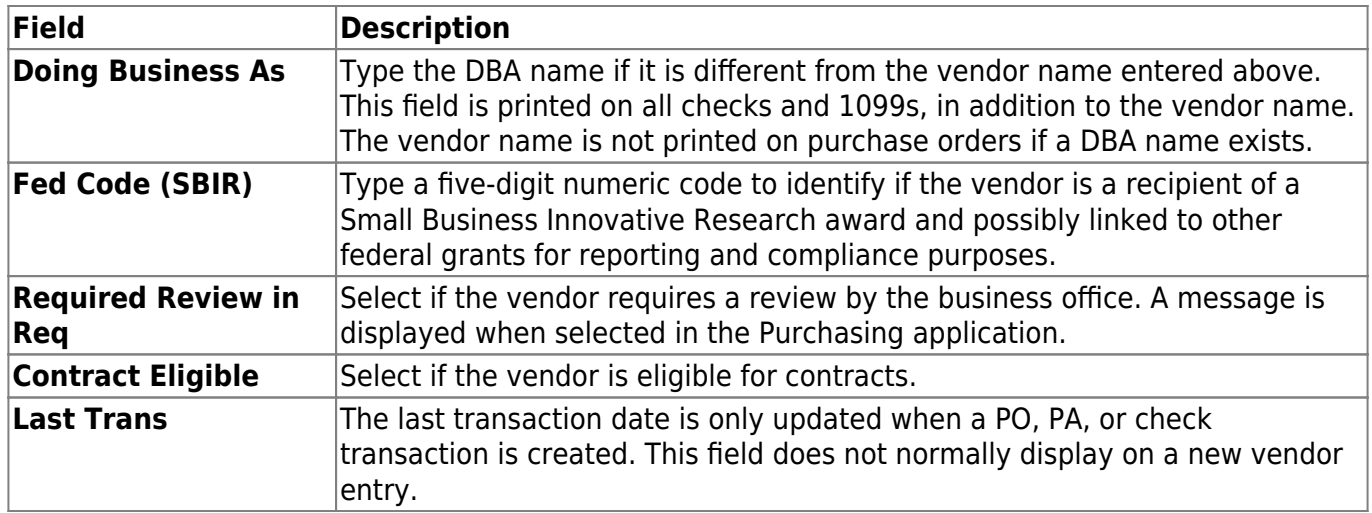

#### ❏ Under **EIN/SSN**:

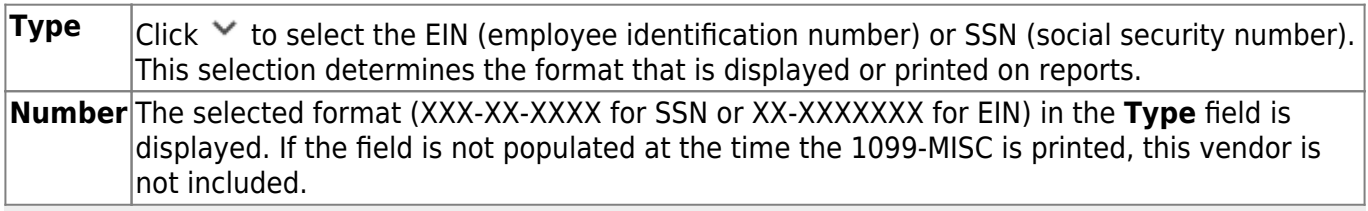

**Note**: The vendor can have an EIN or SSN without the **1099 Eligible** flag selected. However, for transactions to be selected and included on the FIN2050 - 1099 Report, the **1099 Eligible** flag must be selected. The **1099 Eligible** flag and the **EIN/SSN** must be populated for a 1099-MISC form to be printed.

## ❏ Under **Flags**:

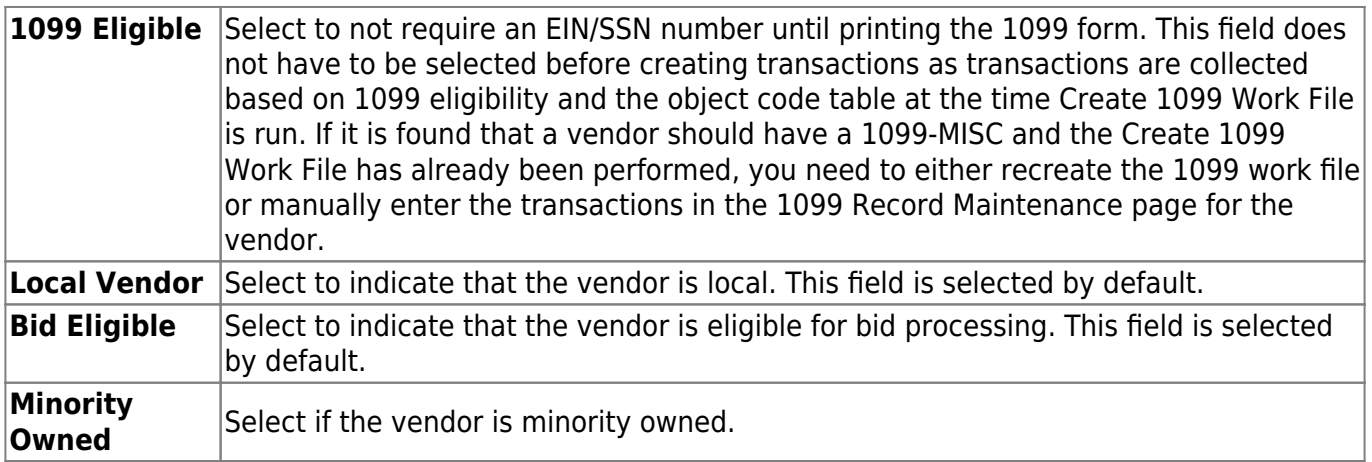

#### ❏ Under **W9 Date**:

The W-9 is a federal IRS form required from all vendors with whom the district expects to do business of \$600 or more and that qualify for 1099 eligibility within the year.

**Mailed** Type the date in the MMDDYYYY format on which the W-9 form was mailed. **Received** Type the date in the MMDDYYYY format on which the vendor W-9 data is entered.

#### ❏ Under **Local Use**:

**1** Type any vendor information or comments. The field can be a maximum of 25 characters. **2** Type any vendor information or comments. The field can be a maximum of 25 characters.

#### ❏ Under **CIQ**:

**Form Received** Select if the Conflict of Interest Questionnaire (CIQ) form has been received. **Received Date** Type the date in the MMDDYYYY format on which the CIQ form was received.

#### ❏ Under **Order Address**:

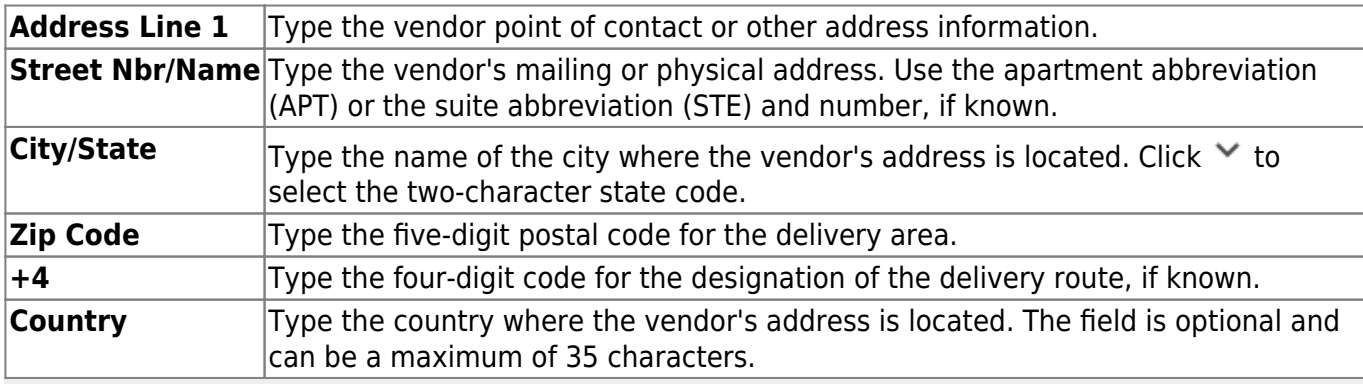

#### **Notes**:

- If a remittance address exists, it is used as the 1099 address; if there is no remittance address, the order address is used as the 1099 address.
- Click **Duplicate** to copy the data from **Order Address** to **Remittance Address**, all **Remittance Address** fields (except the **Name** field) must be blank.

#### ❏ Under **Remittance Address**:

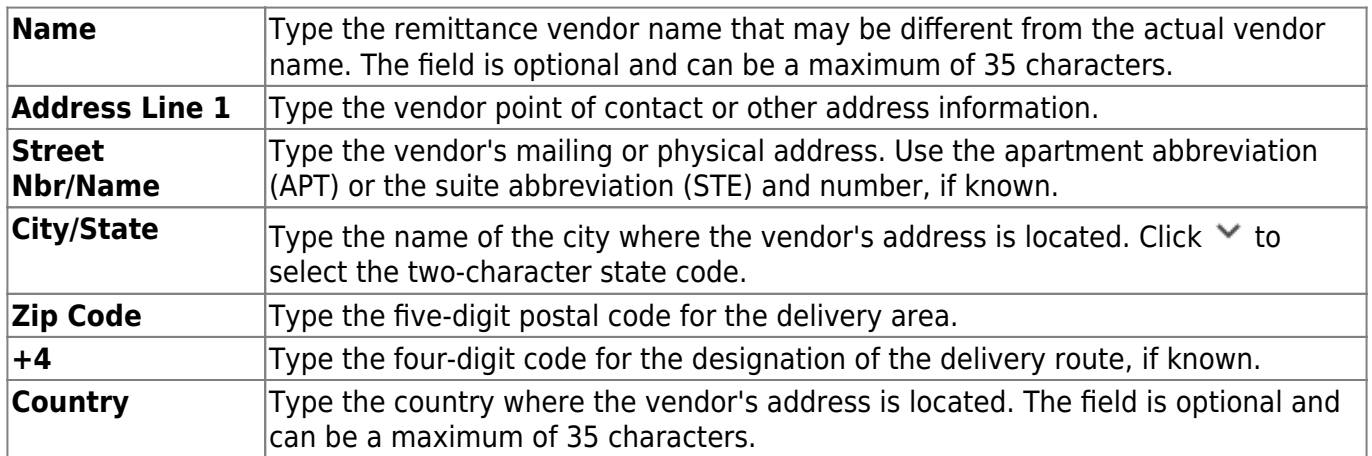

**Note**: If the **Name** field is blank, the **Vendor Name** field is populated to all unprocessed checks within all file IDs, and the checks will contain the newly updated vendor name. The **Name** field

will replace the **Vendor Name** field unless the **Name** field is blank.

#### ❏ Under **Numbers**:

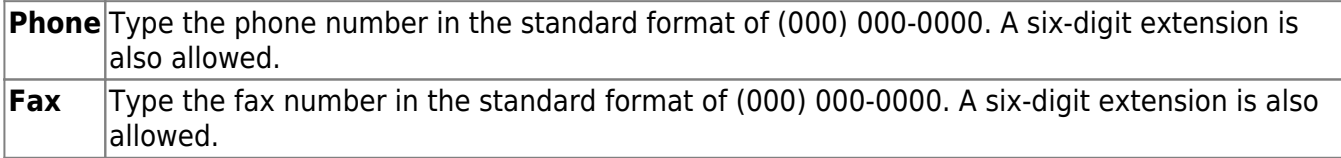

❏ Under **Links**:

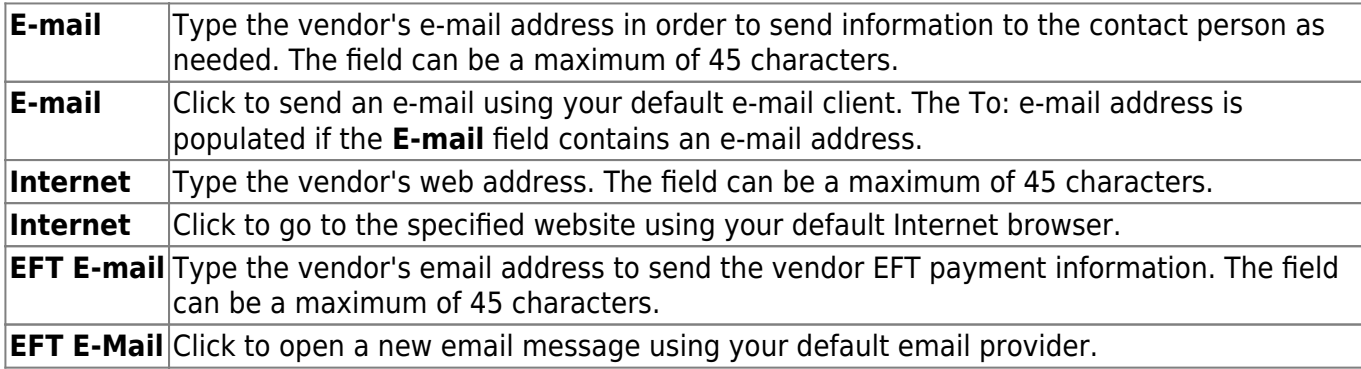

**Note**: The vendor's EFT email address is required prior to adding the vendor's bank information on the Vendor Miscellaneous page.

**Comments** Click to open the Comments pop-up window.

• Type your notes or other information that relates to the particular vendor on the page.

• Click **OK** to save the comments and close the page, or click **Cancel** to close the page without saving the comments. A paperclip icon is displayed on the **Comments** button if comments exist for the selected vendor.

#### ❏ Click **Save**.

## **Other functions and features:**

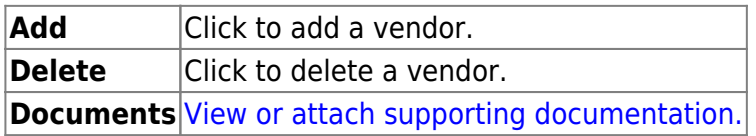